# MiniAmp<sup>™</sup> and MiniAmp<sup>™</sup> Plus Thermal Cycler INSTALLATION, USE, AND MAINTENANCE

for use with Invitrogen™ and Applied Biosystems™ PCR reagents

Catalog Numbers A27834, A27835 Publication Number MAN0017492 Revision B.0

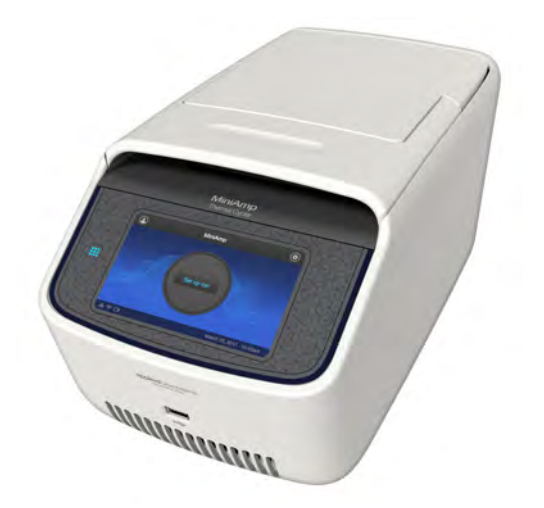

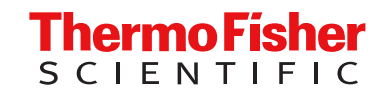

For Research Use Only. Not for use in diagnostic procedures.

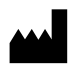

Life Technologies Holdings Pte Ltd | Block 33 | Marsiling Industrial Estate Road 3 | #07-06, Singapore 739256 For descriptions of symbols on product labels or product documents, go to [thermofisher.com/symbols-definition](https://www.thermofisher.com/symbols-definition).

The information in this guide is subject to change without notice.

DISCLAIMER: TO THE EXTENT ALLOWED BY LAW, THERMO FISHER SCIENTIFIC INC. AND/OR ITS AFFILIATE(S) WILL NOT BE LIABLE FOR SPECIAL, INCIDENTAL, INDIRECT, PUNITIVE, MULTIPLE, OR CONSEQUENTIAL DAMAGES IN CONNECTION WITH OR ARISING FROM THIS DOCUMENT, INCLUDING YOUR USE OF IT.

#### Revision history: Pub. No. MAN0017492

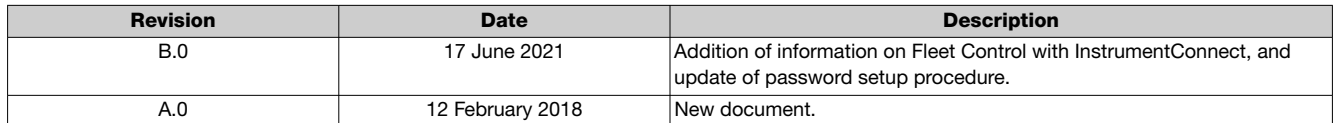

Important Licensing Information: These products may be covered by one or more Limited Use Label Licenses. By use of these products, you accept the terms and conditions of all applicable Limited Use Label Licenses.

TRADEMARKS: All trademarks are the property of Thermo Fisher Scientific and its subsidiaries unless otherwise specified.

©2021 Thermo Fisher Scientific Inc. All rights reserved.

## **Contents**

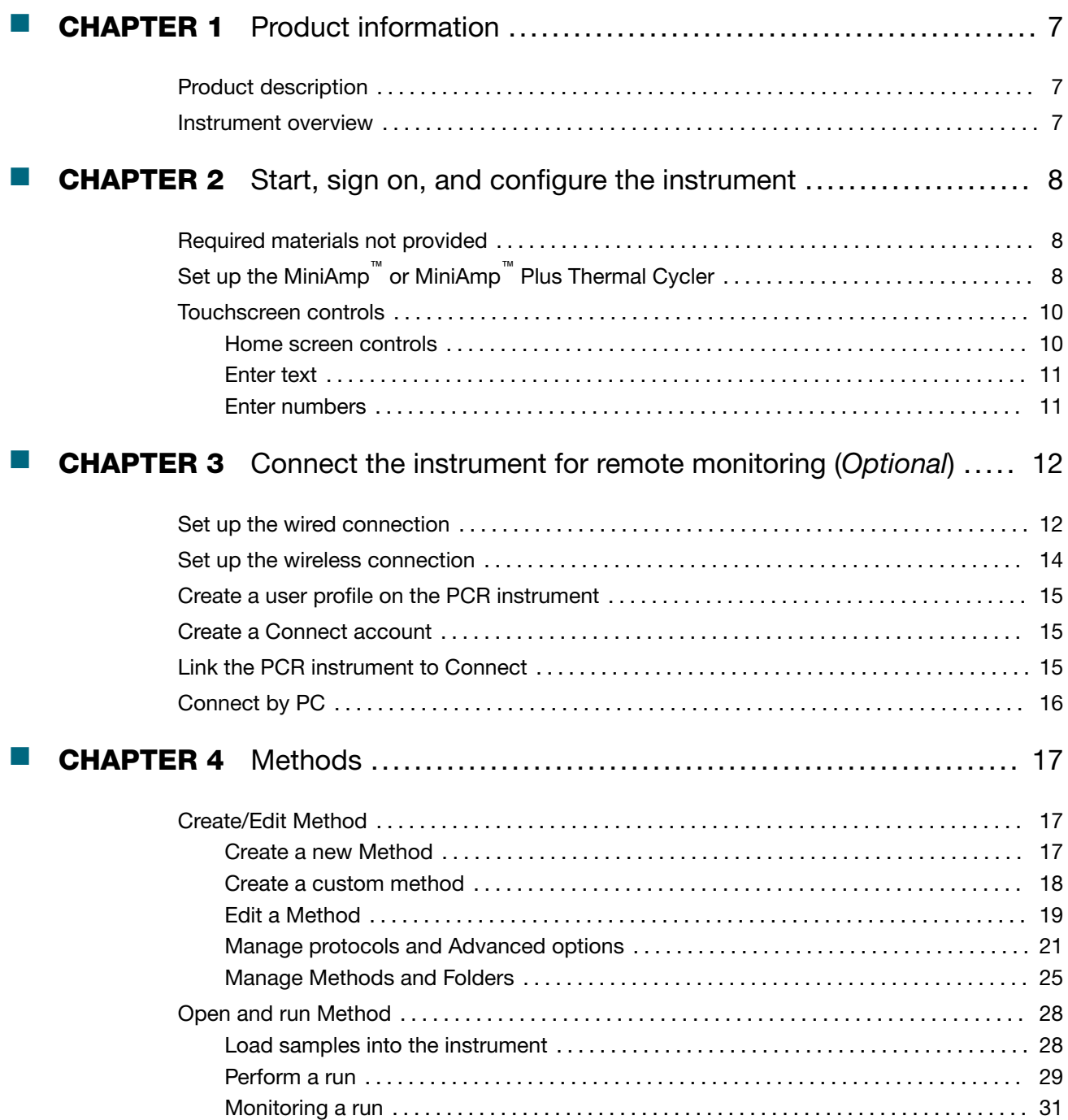

**Contents** 

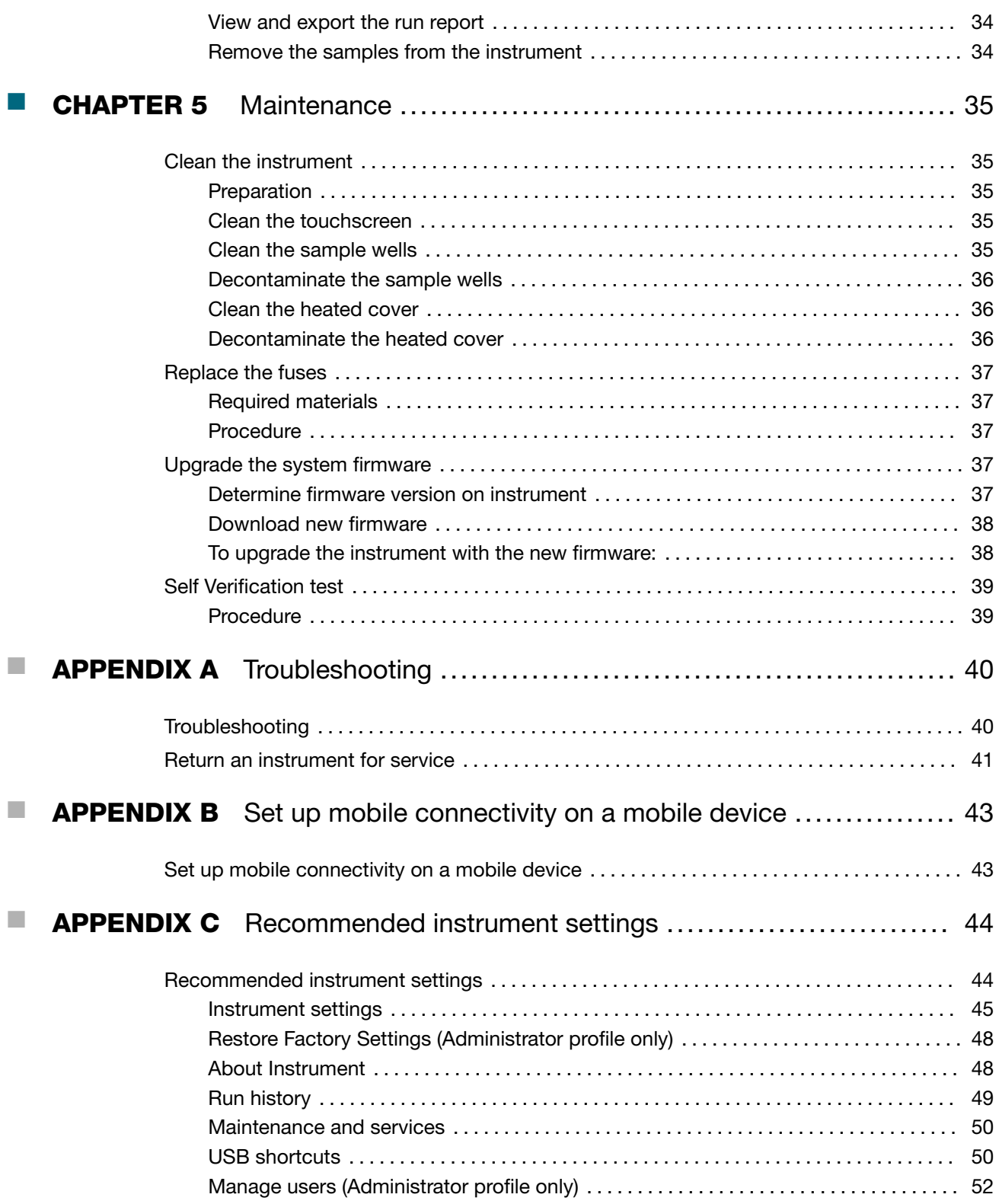

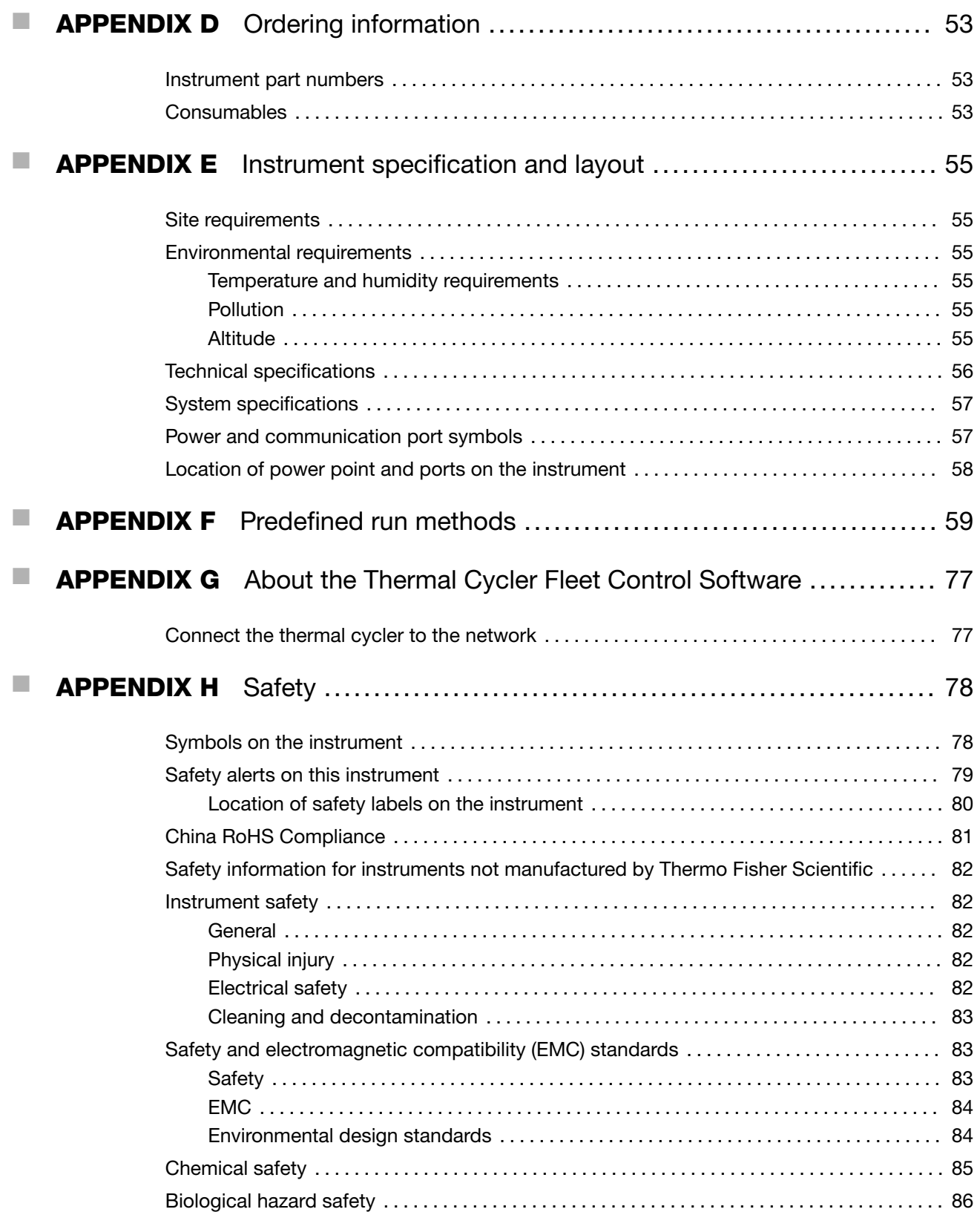

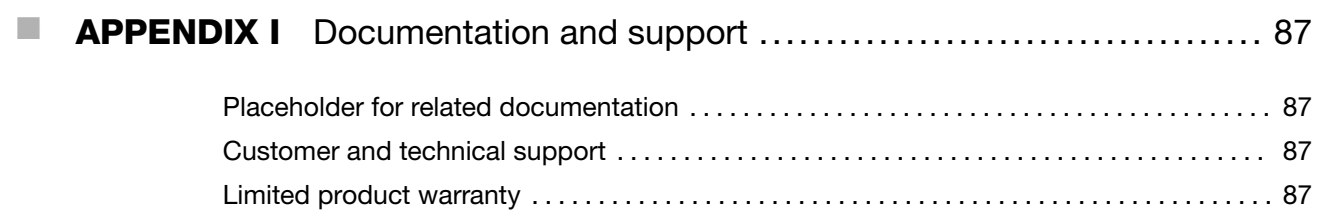

<span id="page-6-0"></span>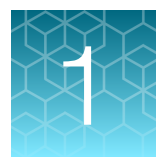

## Product information

## Product description

The MiniAmp™ Thermal Cycler and the MiniAmp™ Plus Thermal Cycler are end-point thermal cyclers, specifically designed for the amplification of nucleic acids using the Polymerase Chain Reaction (PCR) process. The user interface includes a touchscreen with a graphical display that shows the time, status, and temperature for each run. A touchscreen keypad allows you to enter information into fields on the display screen. It is also compatible with the Applied Biosystems™ Thermal Cycler Fleet Control Software.

### Instrument overview

The MiniAmp™ Thermal Cycler (Cat. No. A27834) and MiniAmp™ Plus Thermal Cycler (Cat. No. A37835) allows you to:

- Optimize your PCR with the help of the Veriflex™ block (MiniAmp™ Plus Thermal Cycler only)
- Program the instrument from the touchscreen interface
- Access the system remotely through a mobile application
- Simulate other PCR instruments with Thermal Simulation modes

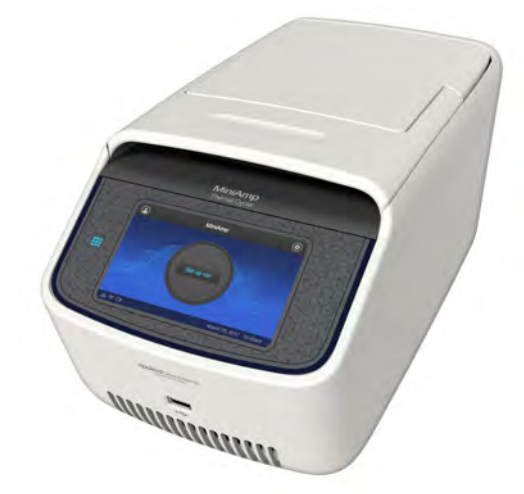

#### Figure 1 MiniAmp**™** Plus Thermal Cycler

This user guide provides information on how to maximize the capabilities of this system.

Detailed specifications for the MiniAmp™ Thermal Cycler and MiniAmp™ Plus Thermal Cycler are found in [Appendix E, "Instrument specification and layout"](#page-54-0).

<span id="page-7-0"></span>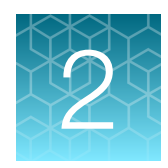

## Start, sign on, and configure the instrument

## Required materials not provided

- Can of compressed air (For use in cleaning wells of sample block).
- *(Optional)* Electrical protective devices.

Note: The use of one or more of the following electrical protective devices is recommended.

- · Power line regulator (100–240 V)
- · Surge protector/line conditioner (10-kVA)
- · Uninterruptible power supply (1.5-kVA)

## Set up the MiniAmp**™** or MiniAmp**™** Plus Thermal **Cycler**

**IMPORTANT!** Save the packing materials and box in case you need to ship the instrument in for service.

- 1. Open the shipping crate to unpack the instrument. You should receive one box containing the thermal cycler and the accessories.
- 2. Remove the packing material, then inspect the instrument for shipping damage.
- **3.** Use compressed air to clear out each well of the sample block to remove particles that may have collected inside during shipping.
- 4. Move the instrument to an installation site that meets the spatial and weight requirements for the thermal cycler (see ["Technical specifications" on page 56\)](#page-55-0).
- **5.** Connect the instrument to a power outlet.
	- a. Connect the power cord to the instrument.

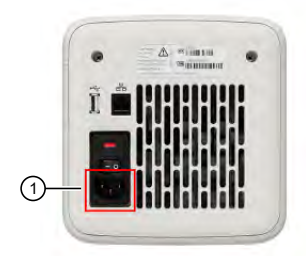

- 1 Power cord port
- **b.** Install any desired electrical protective devices.
- c. Connect the power cord to a wall plug.
- 6. Press the power button, then wait for the instrument to start up. Proceed with the installation after the touchscreen displays the Home screen, indicating that the instrument is active. When you power on the instrument, the instrument will take under a minute to start up.

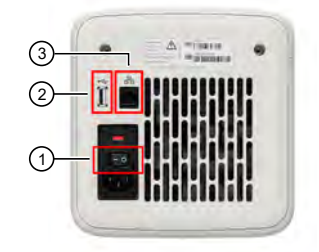

1 Power switch

2 USB port

3 Ethernet port

The Home screen will display following successful installation.

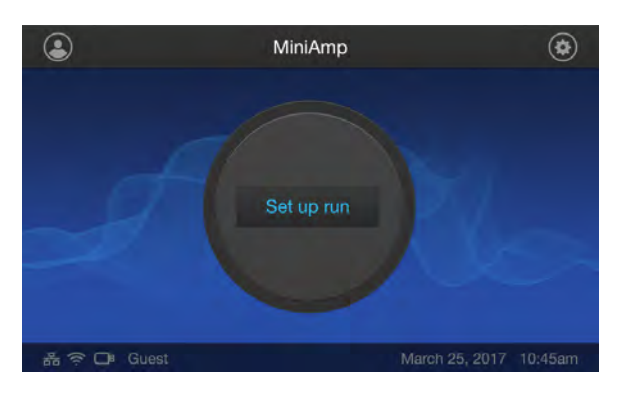

*MiniAmp™ and MiniAmp™ Plus Thermal Cycler User Guide* 9

<span id="page-9-0"></span>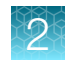

## Touchscreen controls

#### Table 1 General touchscreen controls

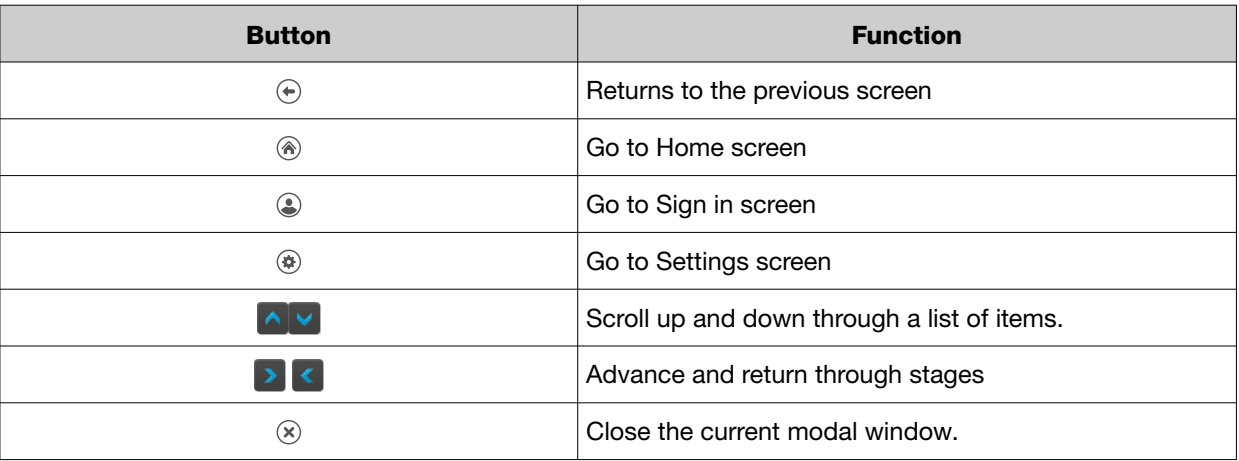

#### Home screen controls

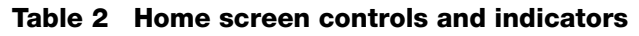

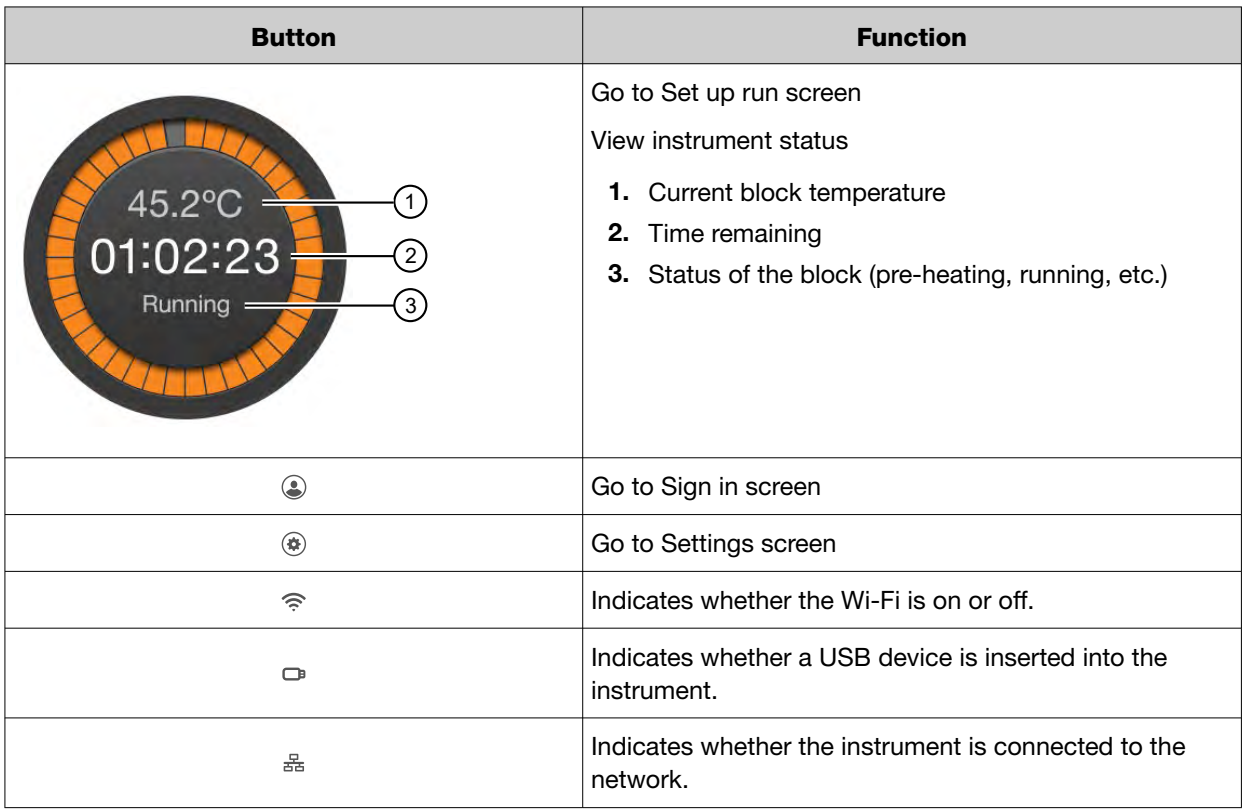

### <span id="page-10-0"></span>Enter text

When you press a field that requires the input of text, the text editor, as seen in the following figure, opens.

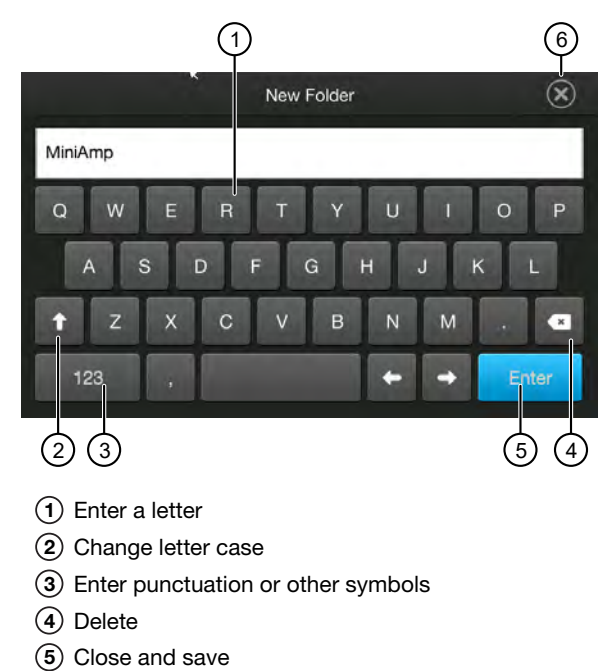

6 Close without saving

#### Enter numbers

When you press a field that requires a numerical input, the numeric editor, as seen in the following figure, opens.

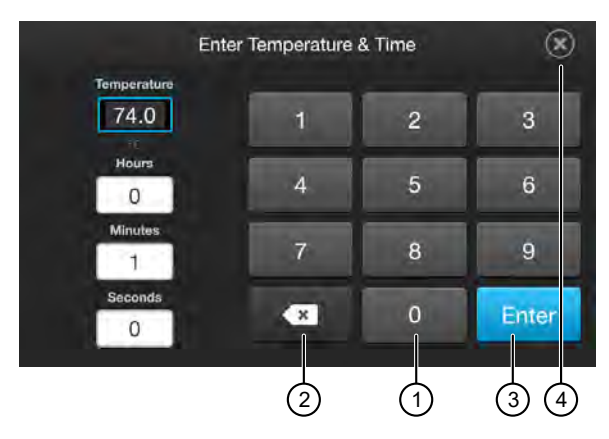

- 1 Enter a number
- 2 Delete or enter decimal, colon or infinity
- 3 Close and save
- 4 Close without saving

<span id="page-11-0"></span>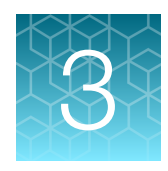

## Connect the instrument for remote monitoring (*Optional*)

## Set up the wired connection

See "Set up the MiniAmp<sup>™</sup> or MiniAmp<sup>™</sup> [Plus Thermal Cycler" on page 8.](#page-7-0) Set up the system for instructions on connecting the instrument to the network. To set up the wired connection:

1. On the Home screen, press @ (Settings).

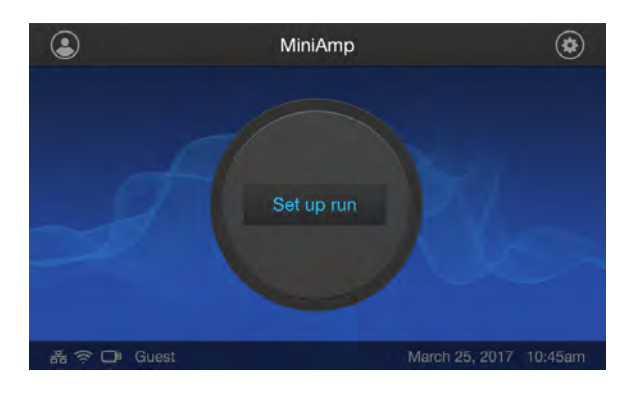

2. In the Settings screen, press Instrument Settings.

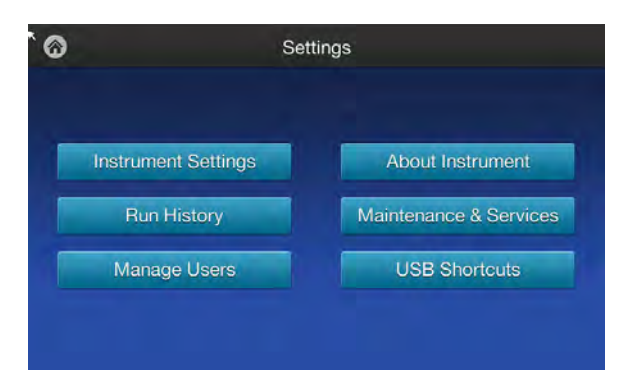

3. In the Instrument Settings screen, press Network Connection.

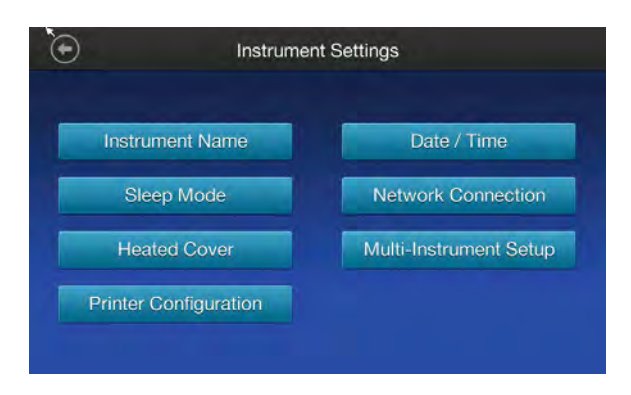

4. In the Network Connection screen, press Wired.

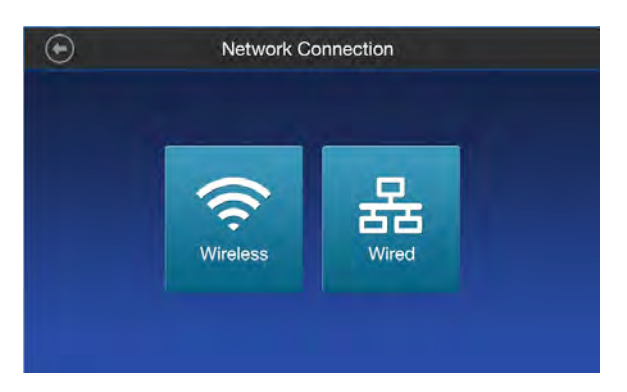

**5.** Select which method to obtain an IP address.

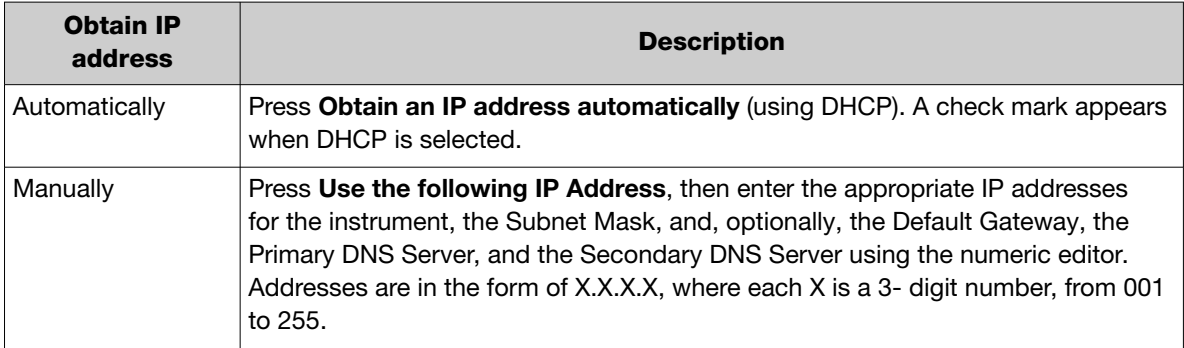

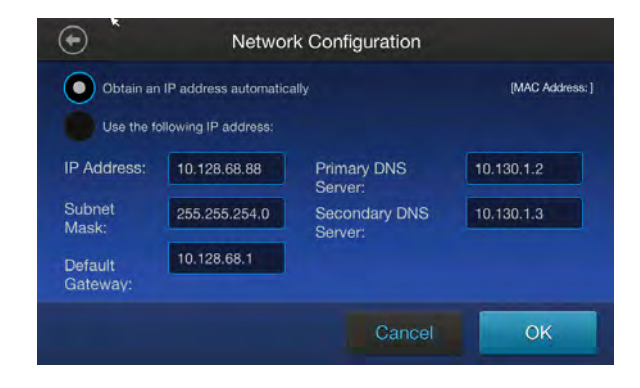

<span id="page-13-0"></span>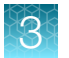

**Note:** If your instrument is not on a network, you do not need to set the IP address. Ask your system administrator if the IP address is assigned statically or dynamically. For static addresses, you need to know the IP address for the instrument, the subnet mask, and the default gateway.

6. Press OK to save the changes and go back to the Network Connection screen or press Cancel to exit the screen without saving the changes.

### Set up the wireless connection

See "Set up the MiniAmp<sup>™</sup> or MiniAmp<sup>™</sup> [Plus Thermal Cycler" on page 8](#page-7-0) on connecting the USBenabled Wi-Fi Card into the instrument.

- **1.** Refer to ["Set up the wired connection" on page 12](#page-11-0) Steps 1 through 3 to arrive at the Network Connection screen.
- 2. In the Network Connection screen, press  $\hat{\epsilon}$  (Wireless).

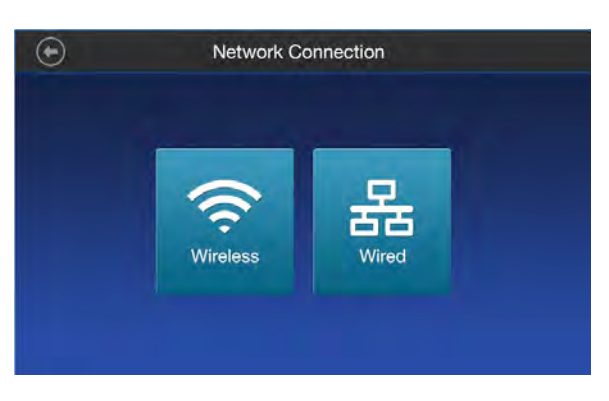

Note: During initial setup, if you selected the Wired option in the Network Connection screen, you will be required to enter the IP address if you selected the Static IP wired option. If you selected the Dynamic IP wired option, the IP address is automatically populated.

**3.** Once a wireless connection has been detected, a list of the available networks will be displayed in the Choose Network screen. Press the network name of your choice or press Join Other Network.

Note: If you choose Join Other Network, the Configure and Join Network screen opens.

- 4. In the Configure and Join Network screen, press the Network Name field, then enter the name and security type of the network.
- **5.** From the Security type drop-down menu, press to select the security type and enter the relevant information on the screen.

Note: Contact your IT Systems Administrator for information on security type.

<span id="page-14-0"></span>Select from the following options:

- Open
- WEP
- WPA Personal
- WPA2 Personal
- WPA Enterprise
- WPA2 Enterprise

Note: The above options are available only if Join Other Network was selected in Step 3. You cannot change the security type if you selected an existing network.

- 6. Press Join to continue or Cancel to exit from the Find and Join a Network screen.
- **7.** Depending on the security type you have selected, enter the appropriate passwords and press Join.
- 8. If all the entered information is correct, the Network Connection Complete screen will appear. Press OK to continue.

Note: If incorrect information was entered the Network Connection Failed screen will open. Press OK to continue to the Security type screen.

### Create a user profile on the PCR instrument

- **1.** Press  $\triangle$  (Sign In) > Get started > Create profile.
- **2.** Fill in the required text fields and follow the prompts to create your user profile.

## Create a Connect account

- 1. Go to [thermofisher.com/connect](https://www.thermofisher.com/connect) from your web browser.
- 2. Click Sign up now and follow the prompts to create an account.

### Link the PCR instrument to Connect

The procedure to link the Administrator profile to Connect only needs to be performed the first time the PCR instrument is added to Connect.

- **1.** Press  $\triangle$  (Sign In) > Sign In, then select the Administrator profile.
- 2. Log in. (The default password for the Administrator profile is "password<last four digits of instrument serial number>").

You will then be redirected back to the home screen.

<span id="page-15-0"></span>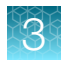

- 3. Press (Settings) > Instrument Settings > Remote Service.
- 4. Set Remote Service to "On", then press OK.

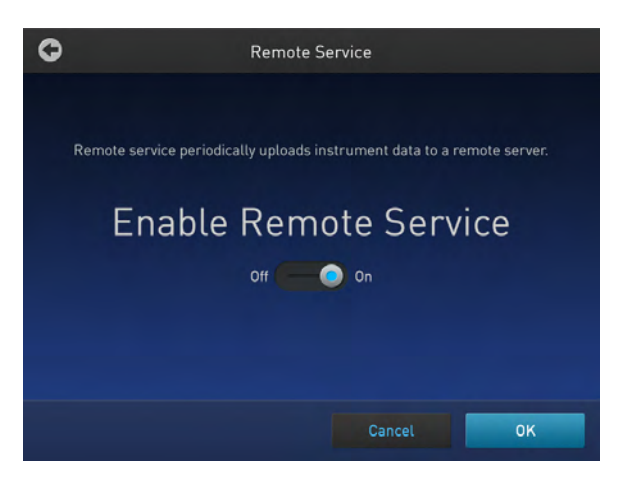

- 5. Press & (My Profile) on the home screen.
- 6. Select Cloud, then enter the Connect login and password associated with the Administrator profile.
- 7. Press Link Account.

Upon successful authentication, the Administrator profile is linked to Connect.

**Note:** If an instrument is already linked to Connect, you will have the option to unlink the instrument if desired.

## Connect by PC

- 1. Log in to your Connect account using a web browser from a computer.
- **2.** Select  $\blacksquare$  (InstrumentConnect) from the left navigation strip.
- **3.** Select **&** (Add an Instrument) from the top navigation strip.
- 4. Select MiniAmp from the drop down menu, then click Next.
- **5.** Enter the linking code generated by the instrument in the text box, then click **Send**. Upon successful authentication, the instrument is linked to Connect.

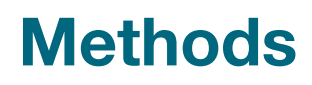

<span id="page-16-0"></span>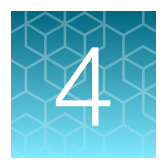

## Create/Edit Method

#### Create a new Method

1. In the Home screen, press Set Up Run.

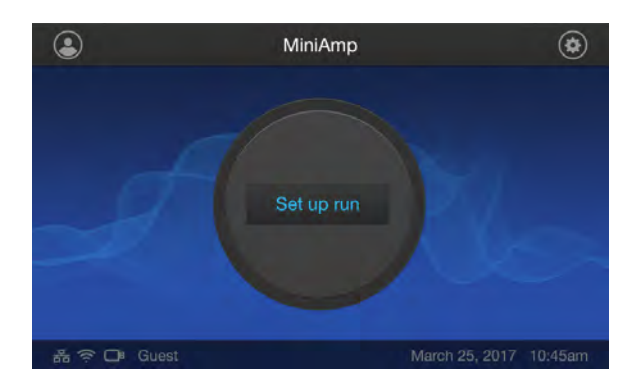

2. In the Setup Run screen, press (a (Open Template).

![](_page_16_Picture_7.jpeg)

3. Select a folder  $\sqrt{\phantom{a}}$ , then select an appropriate template from the Method Name list.

![](_page_16_Picture_78.jpeg)

<span id="page-17-0"></span>![](_page_17_Picture_0.jpeg)

4. Press Edit. See ["Edit a Method" on page 19](#page-18-0) for instructions on editing a method.

![](_page_17_Picture_2.jpeg)

5. *(Optional)* Press Next > Start Run.

#### Create a custom method

1. In the Home screen, press Set Up Run.

![](_page_17_Picture_6.jpeg)

2. In the Setup Run screen, press  $\text{-}$  (Open Method).

![](_page_17_Picture_8.jpeg)

3. Select a folder  $\sqrt{\phantom{a}}$ , then select an appropriate template from the Method Name list.

Note: At least one method must have previously been set up in order for the list to be populated.

<span id="page-18-0"></span>![](_page_18_Picture_85.jpeg)

4. Press Edit. See "Edit a Method" on page 19 for instructions on editing a method.

![](_page_18_Picture_86.jpeg)

5. *(Optional)* Press Next > Start Run.

### Edit a Method

1. Press Edit or anywhere on the graphical temperature profile to start editing the parameters.

![](_page_18_Picture_7.jpeg)

![](_page_19_Picture_0.jpeg)

2. Edit any of the parameters that are surrounded by black fields indicating that they are editable (temperature, time, heated cover, number of cycles, and volume).

![](_page_19_Figure_2.jpeg)

- 3. Press Save, see "Save a Method" on page 20.
- 4. *(Optional)* Press Actions to manage the steps, stages, and advanced options (see ["Manage](#page-20-0) [protocols" on page 21\)](#page-20-0)
- 5. *(Optional)* Press Next to go to Start Run.

#### Save a Method

1. Once you have edited a run method, press Save As to save the method.

![](_page_19_Picture_147.jpeg)

2. In the Save As screen, enter a name for the edited run method.

![](_page_19_Picture_148.jpeg)

3. Press <sub>,</sub> then select the destination folder where you want to save the run method, then press Save.

### <span id="page-20-0"></span>Manage protocols and Advanced options

#### Manage protocols

1. Press Actions to manage the steps, stages, and advanced options.

![](_page_20_Picture_131.jpeg)

2. Select an option under Manage protocols.

![](_page_20_Picture_132.jpeg)

**3.** Press **Done** to finish managing the steps.

#### Advanced options

The Edit Method screen serves as a preview of the run method you have selected.

Press Actions, then select one of the Advanced Options to edit the VeriFlex™ block, AutoDelta, Ramp Rates, and Simulation Mode parameters.

#### VeriFlex**™** block

- 1. Press VeriFlex<sup>™</sup> to edit the VeriFlex<sup>™</sup> block parameter.
- 2. Press the  $\Diamond$  icon to choose the steps to apply VeriFlex<sup>™</sup> temperature control.

![](_page_20_Picture_133.jpeg)

![](_page_21_Picture_0.jpeg)

3. In the Edit VeriFlex<sup>™</sup> screen, adjust the temperature range across the block for the selected steps.

![](_page_21_Picture_2.jpeg)

- 4. *(Optional)* Press Remove VeriFlex™ to remove an existing VeriFlex™ block setting.
- 5. Press Done when finished or Cancel to exit the screen.

#### AutoDelta

- 1. Press AutoDelta to apply the AutoDelta setting to a step.
- **2.** Press the  $\gg$  icon to choose the steps you want to apply AutoDelta.

![](_page_21_Picture_136.jpeg)

- 3. In the Edit AutoDelta screen, enter the information for setting up AutoDelta.
- 4. Enter the Starting Cycle.
- **5.** Enter the DELTA temperature and/or time. Press the '-' and '+' toggle button to set the DELTA values to be either negative or positive, respectively.
- 6. *(Optional)* Press Remove AutoDelta to remove the AutoDelta setting.

7. Press Done when finished or Cancel to exit the screen.

![](_page_22_Picture_2.jpeg)

8. Press Done to return to the Edit Method screen.

#### Ramp rates

1. Press Ramp Rates to edit the ramp rate of the individual steps.

![](_page_22_Picture_98.jpeg)

- 2. Press a ramp rate to open that ramp rate editor, then edit the ramp rate.
- 3. Press Done to save the selection or Cancel to exit the screen.

Note: If a simulation mode is set, then the ramp rate will be locked and unavailable for editing.

#### Simulation mode

1. Press Simulation Mode to set the simulation mode.

Table 3 Simulation modes available on the MiniAmp**™** and MiniAmp**™** Plus Thermal **Cycler** 

![](_page_23_Picture_198.jpeg)

Note: Simulation Mode makes this instrument perform like another instrument. This is done by simulating the ramp rate of another instrument. Not all of the listed simulation modes are available on all configurations of this instrument.

2. In the Simulation Mode screen, select the instrument you would like to simulate.

![](_page_23_Figure_7.jpeg)

Note: Press No Simulation to run the instrument in the default mode.

3. Press Done to save the selection or Cancel to exit the screen.

### <span id="page-24-0"></span>Manage Methods and Folders

#### Create a New Folder

1. In the instrument Home screen, press Set Up Run.

![](_page_24_Picture_4.jpeg)

2. In the Setup Run screen, press  $\text{-}$  (Open Method).

![](_page_24_Picture_6.jpeg)

3. In the Open Method screen, press New Folder.

![](_page_24_Picture_82.jpeg)

![](_page_25_Picture_0.jpeg)

4. Enter a name for the new folder being created and press Enter.

![](_page_25_Picture_2.jpeg)

#### Manage Folders

If the instrument has been connected to Connect, it will automatically display Cloud as one of the folder options.

1. In the instrument Home screen, press Set Up Run.

![](_page_25_Picture_6.jpeg)

2. In the Setup Run screen, press  $\div$  (Open Method).

![](_page_25_Picture_8.jpeg)

3. In the Open Method screen, press Manage Folders.

![](_page_26_Picture_2.jpeg)

4. In the Manage Folders screen:

![](_page_26_Picture_101.jpeg)

![](_page_26_Picture_102.jpeg)

5. To Copy a method, select the Method, then press Copy.

![](_page_26_Picture_103.jpeg)

**IMPORTANT!** Back up your method files to a USB drive frequently, or before sending in your instrument for service.

Note: Methods can be copied to an existing folder or a new folder.

<span id="page-27-0"></span>![](_page_27_Picture_0.jpeg)

- 6. In the Copy Method screen, select the folder you would like to copy the method to, or press New Folder.
- 7. Press Paste Method.

![](_page_27_Picture_3.jpeg)

8. Press Done to save the changes and return to the Open Method screen.

## Open and run Method

#### Load samples into the instrument

Note: Refer to *PCR Starter Kit For MiniAmp™ and MiniAmp™ Plus PCR systems* (Pub. No. 100070431) for instructions on filling, sealing, and loading MicroAmp™ reaction plates, tube strips, and tubes.

#### Place the sample tray or plate onto the sample block(s)

The steps for placing the sample tray on the sample block(s) are the same for:

- A sample tray/retainer
- A sample tray without a retainer
- A 96-well plate.
- <span id="page-28-0"></span>1. Lift the sample tray from the splash-free 96-well base and place it in the sample block(s).
- 2. Place the MicroAmp<sup>™</sup> Tray or Plate onto the sample block(s) so that well A1 is at the upper left corner of the tray, as shown in the following figure:

![](_page_28_Picture_3.jpeg)

3. Close the heated cover.

#### Perform a run

Prepare your samples and load the sample block(s) as described in ["Load samples into the instrument"](#page-27-0) [on page 28](#page-27-0).

- 1. Close the cover.
- 2. Start the run from the Home screen in one of the following ways. Press:
	- **Transform Template)**, see ["Create a new Method" on page 17](#page-16-0)
	- t. (Open Method), see ["Create a custom method" on page 18](#page-17-0)
	- (Incubate)
- 3. Press Next, to display the Run Parameters screen.

![](_page_28_Picture_133.jpeg)

4. *(Optional)* In the Run Parameters screen, press the field under Verify the run ID, then enter the applicable information in the Enter the Run ID screen.

Note: The default Run ID is YYYYMMDDHHMM, where "YYYYMMDD" is the date and "HHMM" is the current time.

5. *(Optional)* Press Comment to enter any comments about the run.

#### 6. Press Start Run.

The cover is heated to the required temperature, then the run begins. While the run is in progress, the **Home** screen is displayed. When the run is complete, the **Status** Dial on the Home screen displays Done and Remove Samples.

**7.** Remove the samples and press **Done** after the run has finished.

#### Perform a run on multiple instruments

- 1. Press @ (Settings) > Instrument Settings > Multi-Instrument Setup.
- **2.** In the **Multi-Instrument Setup** screen, press the **Off/On** toggle buttons to make the instrument visible and to find other instruments.

![](_page_29_Picture_237.jpeg)

- **3.** Press  $\bullet \bullet \bullet \bullet \bullet$  to return to the **Home** screen.
- 4. Press Set Up Run and select  $\mathbb{F}_{m}$  (Open Template)) or  $\cdot\mathbb{F}_{m}$  (Open Method) and proceed to the Start Run screen. See ["Perform a run" on page 29](#page-28-0)
- 5. In the Start Run screen, press Scan.

Note: The Scan button appears in the Start Run screen when you enable the multi-instrument run.

![](_page_29_Figure_15.jpeg)

<span id="page-30-0"></span>Note: The instrument starts scanning for all available MiniAmp<sup>™</sup> and MiniAmp<sup>™</sup> Plus Thermal Cycler instruments on the same network which have the "Make Visible" setting enabled. All available instruments are displayed in a table in the Multi-Instrument Run screen.

![](_page_30_Picture_93.jpeg)

6. Select one or more instruments from the table to enable the Start Run button.

![](_page_30_Picture_94.jpeg)

#### 7. Press Start Run.

Note: This machine cannot monitor runs taking place on other machines.

8. Remove the samples and press Done after the run has finished.

#### Monitoring a run

#### Monitoring a Run

• View the current run information on the Home screen dial according to the following.

![](_page_31_Figure_1.jpeg)

- Current block temperature
- Time remaining since the run started
- Run status
- Monitor the run progress in the Run Monitoring screen by pressing the Home screen dial.

Note: The Run Monitoring screen shows the run method profile and additional information that does not appear in the Dial on the Home screen.

![](_page_32_Figure_1.jpeg)

![](_page_32_Figure_2.jpeg)

- $(1)$  Start time displays the time a run started.
- 2 Time remaining displays the time remaining for a run.
- 3 End time displays the approximate time at which the run will end.
- 4 Details provides more details about the run.
	- Run ID
	- Run User
	- Simulation Mode
	- Start time
	- Estimated End time
	- Sample Temperature
	- Cover Temperature
	- Reaction Volume
- 5 Edit
	- Helps edit run parameters like temperature, time, and cycles.
	- Helps skip the current holding step. However, if the run is currently ramping, the Skip button will not function.
- 6 Pause to pause the run.
- 7 Stop run to stop the run.

#### Stop a run

- 1. Press the dial in the center of the screen.
- 2. Press Stop Run ▶ OK.
- 3. Remove the samples and press Done after the run has finished.

<span id="page-33-0"></span>![](_page_33_Picture_0.jpeg)

#### View and export the run report

- 1. Insert a USB memory device into the port on the front of the instrument.
- 2. In the Home screen, press  $\circledast$  (Settings)  $\cdot$  Run History  $\cdot$  Run ID to view the run history file.
- 3. *(Optional)* Press Print to print.

Note: You may be prompted to enter the IP address of the printer if it has not already been set.

4. Press Export to save the report on a USB memory device.

#### Remove the samples from the instrument

![](_page_33_Picture_8.jpeg)

CAUTION! During instrument operation, the temperature of the heated cover can be as high as 110°C, and the temperature of the sample block(s) can be as high as 100°C. Before performing the procedure, keep hands away until the heated cover and sample block(s) reach room temperature.

![](_page_33_Picture_10.jpeg)

CAUTION! Sample caps may pop off if the cover is opened when the sample block(s) temperature is above 27°C.

Grasp the sample tray/retainer assembly or reaction plate firmly with both hands (or by using MicroAmp™ Multi Removal Tool, Cat. No. 4313950) and gently rock it back and forth until the tubes (or plate) are free.

<span id="page-34-0"></span>![](_page_34_Picture_0.jpeg)

## **Maintenance**

## Clean the instrument

**WARNING!** Always wear protective glasses and gloves when servicing the instrument. Also, make sure you disconnect the instrument from AC line power before you begin any service procedure. Always wear protective glasses and gloves when servicing the instrument. Also, make sure you disconnect the instrument from AC line power before you begin any service procedure.

#### Preparation

Before cleaning the instrument:

- 1. Power off the instrument by disconnecting the power.
- **2.** Allow the instrument to cool until the heated cover and sample block(s) reach room temperature.

#### Clean the touchscreen

Clean the touchscreen with any commercially available LCD cleaning product. Be careful not to scratch the screen.

#### Clean the sample wells

If you use any cleaning or decontamination method, except those recommended in the manual, you risk damaging the equipment. Clean the sample wells once a month or as needed.

![](_page_34_Picture_12.jpeg)

**WARNING!** During instrument operation, the temperature of the heated cover can be as high as 110°C, and the temperature of the sample block(s) can be as high as 100°C. Before performing the procedure, keep hands away until the heated cover and sample block(s) reach room temperature.

Clean the sample wells using a cotton swab dampened with isopropanol. Do not flush sample wells using a wash bottle or allow liquid to overflow from the wells.

- 1. Follow the steps in "Preparation" on page 35.
- 2. Open the heated cover.
- **3.** Remove the sample tray from the sample block(s) and set it aside.
- 4. Use a cotton swab soaked in isopropanol to clean the sample wells thoroughly. Make certain that the isopropanol has evaporated completely before reloading a sample tray.

#### <span id="page-35-0"></span>Decontaminate the sample wells

If the sample wells become contaminated with any biological agents, clean the wells thoroughly with a cotton swab soaked in 1:10 v/v dilution of 5.25% sodium hypochlorite (Clorox® bleach).

IMPORTANT! Use bleach solution in moderation. 10% bleach solution is recommended for removing contamination from the sample block(s), but excessive use of the solution can corrode the sample block(s) material. To prevent damage to the sample block(s):

- · Avoid applying excessive amounts of bleach solution. If possible, instead of using a squeeze bottle or soaked cloth, use an atomizer to deliver the solution to the wells of the block(s).
- · After treating with bleach solution, rinse the sample block(s) thoroughly using deionized water.

**Note:** Removing residual bleach from the surfaces of the instrument using water minimizes the longterm effects of bleach treatments.

If the sample block(s) become contaminated with radioactivity, use a commercially available decontaminant to remove the contamination. If the block(s) cannot be decontaminated, the instrument cannot be returned for service.

#### Clean the heated cover

Clean the heated cover once a month or as needed.

To clean the heated cover:

- **1.** Follow the steps in ["Preparation" on page 35](#page-34-0).
- 2. Open the heated cover.
- **3.** Soak a cotton swab or piece of clean cloth with isopropanol and gently wipe the heated platen.

![](_page_35_Picture_14.jpeg)

WARNING! CHEMICAL HAZARD. Isopropanol is a flammable liquid and vapor. Exposure may cause eye, skin, and upper respiratory tract irritation. Prolonged or repeated contact may dry skin and cause irritation. Exposure may cause central nervous system effects such as drowsiness, dizziness, and headache. Read the MSDS, and follow the handling instructions.

**4.** Remove any remaining isopropanol from the cover.

Note: If the platen becomes contaminated with amplified DNA, then raise the heated cover to the cleaning position, wipe the platen with a cloth or cotton swab soaked in bleach, then rinse with water.

Clean the heated platen once a month or as needed.

#### Decontaminate the heated cover

If the heated cover become contaminated with amplified DNA, raise the heated cover to the cleaning position and wipe the cover with a cloth or cotton swab soaked in 1:10 v/v dilution of 5.25% sodium hypochlorite (Clorox® bleach), then wipe the cover with a damp cloth.
# <span id="page-36-0"></span>Replace the fuses

### Required materials

- Two UL Listed fuse, rated 10A, 250VAC, size: 5 x 20 mm
- Fine flat-tip screwdriver

#### **Procedure**

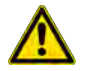

DANGER! ELECTRICAL SHOCK HAZARD. Severe electrical shock, which could cause physical injury or death, can result from working on an instrument when the high voltage power supply is operating. To avoid electrical shock, disconnect the power supply to the instrument, unplug the power cord, and wait at least 1 minute before working on the instrument.

- 1. Power off the instrument by disconnecting the power.
- 2. Insert a small flat-tip screwdriver into the slot in the upper portion of the power entry module, and open the door.
- **3.** Pull out the fuse compartment to inspect the two fuses in the fuse compartment:
- 4. Pull out the blown fuse(s) from the fuse compartment and replace with new Two UL Listed fuse, rated 10A, 250VAC, size: 5 x 20 mm.
- 5. Place the fuse compartment back into the power entry module (there is only one orientation) and close the door.
- **6.** Press the door until it locks in place.
- 7. Connect the instrument power cord.

## Upgrade the system firmware

#### Determine firmware version on instrument

When a new firmware version is released, you may be required to load the new firmware on the instrument.

You will need a USB memory device and, if your instrument requires login, the login details to upgrade the firmware.

- 1. Press  $\odot$  (Settings) > About Instrument.
- 2. View current firmware version.

### Download new firmware

- 1. Go to [thermofisher.com](http://www.thermofisher.com) from your web browser.
- 2. Click Product Support > Technical Resources > Product Support Software, Patches & Updates.
- 3. Select MiniAmp<sup>™</sup> and MiniAmp<sup>™</sup> Plus Thermal Cycler in the list, then click Updates & Patches.
- 4. Find the appropriate file. If the version number is:
	- The same as the current version on the instrument, you do not need to upgrade the firmware.
	- Different from the current version on the instrument, download the new firmware.
- 5. Insert a USB memory device into the USB port on the computer.
- 6. Click the link in the Software column, then select the USB memory device as the location for the saved file.

Note: The file must be downloaded to the root directory of the USB memory device and not into a folder.

**7.** Remove the USB memory device from the computer when the download is complete.

#### To upgrade the instrument with the new firmware:

**IMPORTANT!** You cannot upgrade the firmware while a run is in progress.

1. Insert the USB memory device with the new firmware in the USB port of your instrument.

Note: For instruments with the USB shortcuts feature enabled, you will be directed to the USB shortcuts screen. Press Update Software to proceed to the Software Update screen.

2. Press © (Settings) > Maintenance & Services > Software Update. The Software Update screen opens:

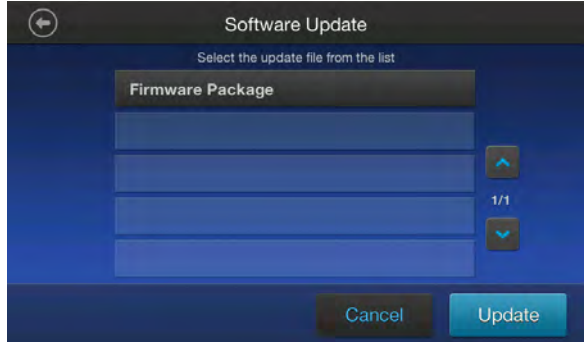

3. Select the new firmware file from the USB memory device, then press Update.

<span id="page-38-0"></span>4. Press Yes to start the upgrade.

IMPORTANT! To prevent instrument malfunction and required service, do not power off the instrument during the upgrade.

When the upgrade process is complete, the instrument will automatically restart.

# Self Verification test

Use the Self Verification Test feature to check the instrument hardware. The check includes testing the block, heated cover, and other components.

Carry out the Self Verification Test periodically or whenever there is an intermittent instrument error. Contact your service representative in case of block failure.

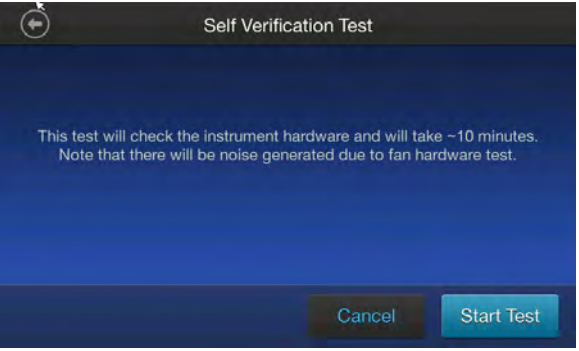

#### Procedure

- 1. In the Home screen, press Settings  $\triangleright$  Maintenance & Services  $\triangleright$  Self Verification Test
- 2. In the Self Verification Test screen, press Start Test to begin testing or Cancel to exit the screen.

Note: The test takes about 10 minutes. Once the test is completed the test results will be displayed in the form of a report.

**3.** Press **Export** to save the test report to a USB drive or **Close** to exit the screen.

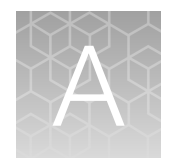

# Troubleshooting

# Troubleshooting

Use the following table to help troubleshoot problems with your Thermal Cycler.

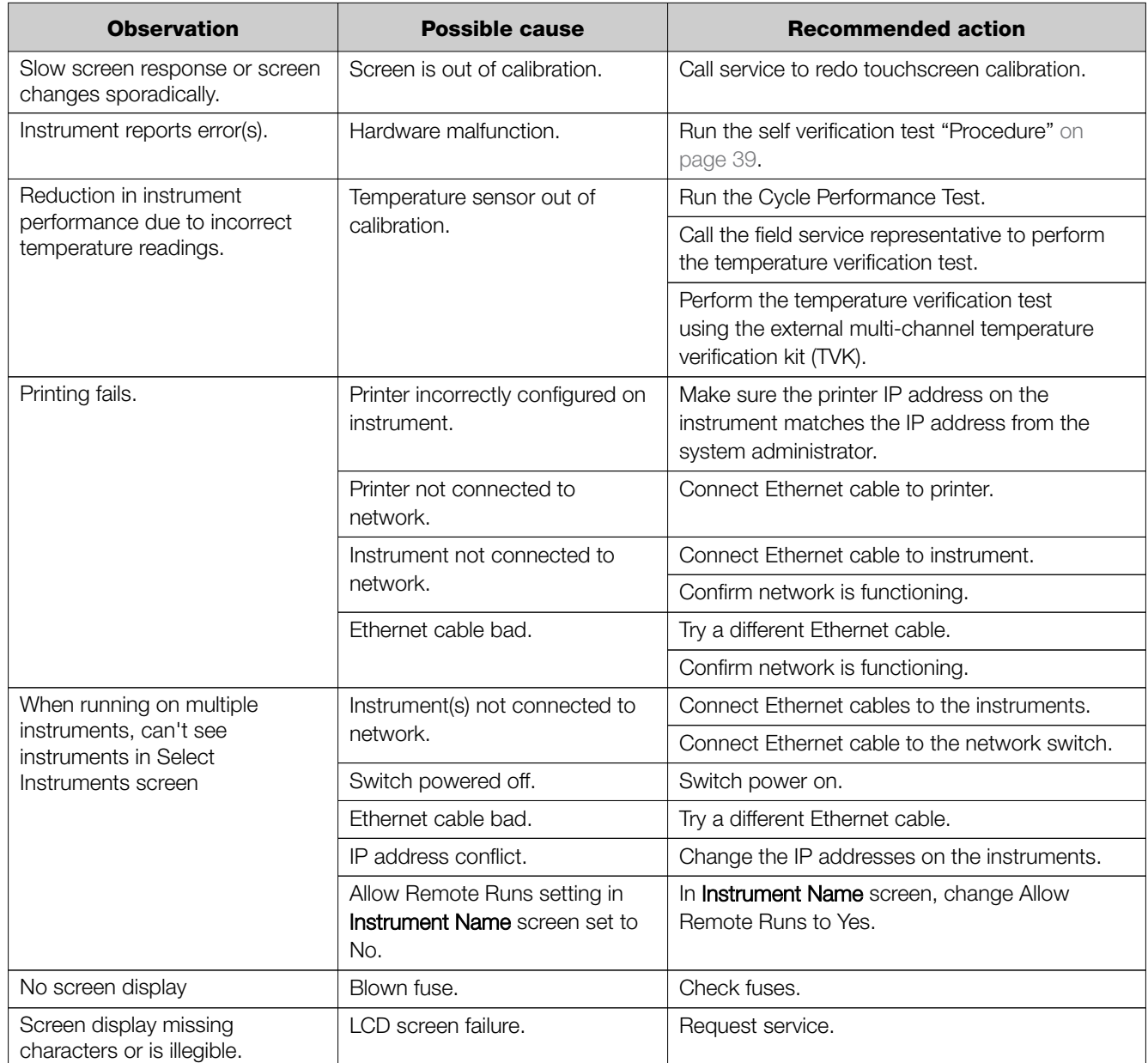

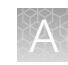

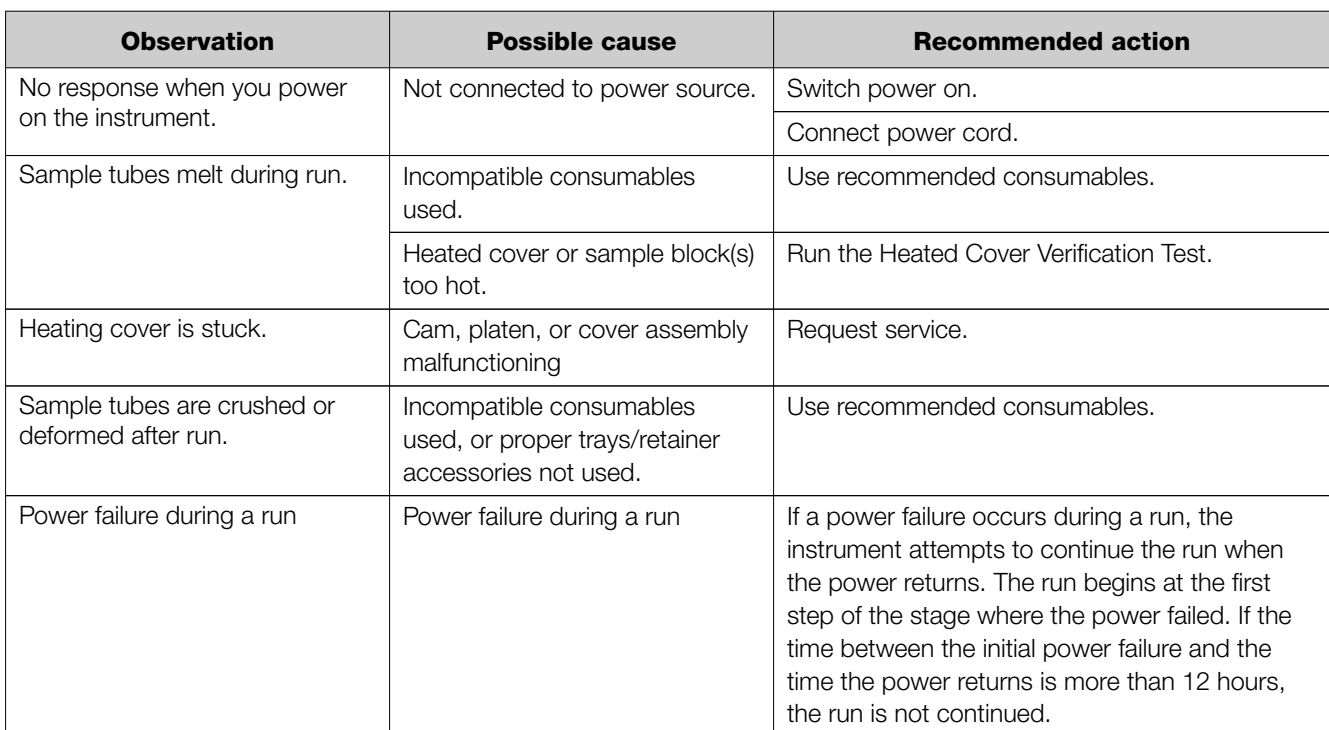

# Return an instrument for service

Before returning an instrument for service, back up the run methods and instrument settings, as described in ["Manage Folders" on page 26](#page-25-0) and ["Recommended instrument settings" on page 44.](#page-43-0) This practice ensures that if the service center sends you a replacement instrument, you can restore the run methods and other settings.

To return an instrument for service:

- 1. Contact your local customer care center or technical support group to obtain a copy of the Certificate of Instrument Decontamination, a service notification, a service call number, and, if required, packaging.
- 2. Decontaminate the instrument.

**IMPORTANT!** If the sample block(s) become contaminated with radioactivity, use a commercially available decontaminant to remove the contamination. If the block(s) cannot be decontaminated, the instrument cannot be returned for service.

- **3.** Complete and sign a copy of the Certificate of Instrument Decontamination.
- 4. Fax the Certificate of Instrument Decontamination to the customer care center.

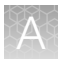

5. Pack the instrument in the provided packaging, without any accessories or power cords. Include a hard copy of the Certificate of Instrument Decontamination in the box.

Note: Repairs for instruments without the Certificate of Instrument Decontamination are delayed.

6. Affix the provided postage to the box, then ship the instrument to the designated facility. The repair process requires 2 to 3 weeks.

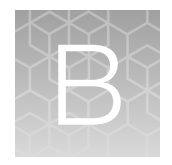

# Set up mobile connectivity on a mobile device

## Set up mobile connectivity on a mobile device

Download the "Instrument Connect Mobile Application" on your mobile device.

- 1. For iPad<sup>™</sup> or iPhone<sup>™</sup> devices, download the application from the Apple<sup>™</sup> App Store by searching for Instrument Connect by Thermo Fisher Scientific.
- 2. For Android devices, download the application from Google<sup>™</sup> Play by searching for Instrument Connect by Thermo Fisher Scientific.
- 3. Log in to the instrument connect mobile application using your Connect login and password (See page [12](#page-11-0) for details).

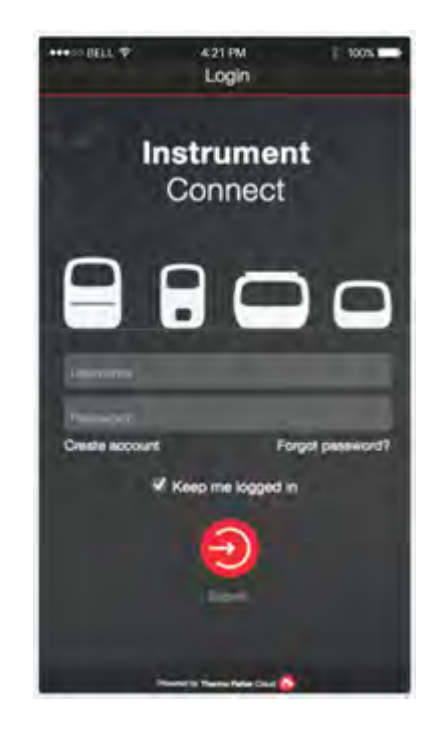

<span id="page-43-0"></span>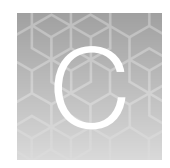

# Recommended instrument settings

# Recommended instrument settings

Press  $\odot$  (Settings) and access the Settings screen to configure the instrument.

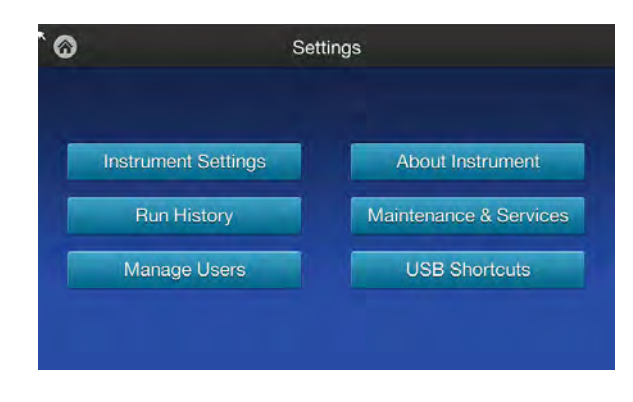

Note: Manage Users is only visible when signed in as an administrator.

### Instrument settings

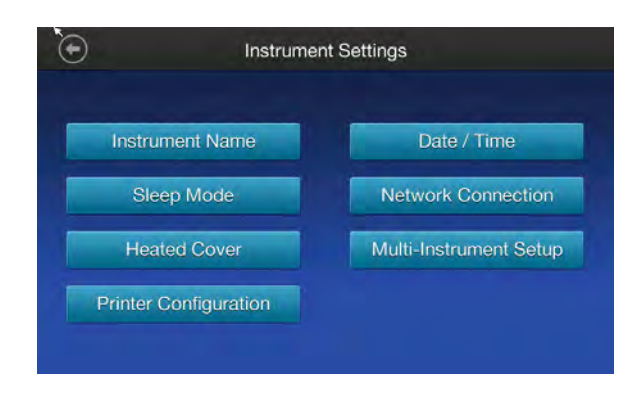

Select Instrument Settings to set the following instrument parameters.

#### • Instrument name

Select the Instrument name field to activate the text editor. Enter up to 25 alphanumeric characters to identify the instrument.

Note: The instrument name cannot have spaces. Separate consecutive characters with a hyphen or underscore; for example, *My\_Instrument*.

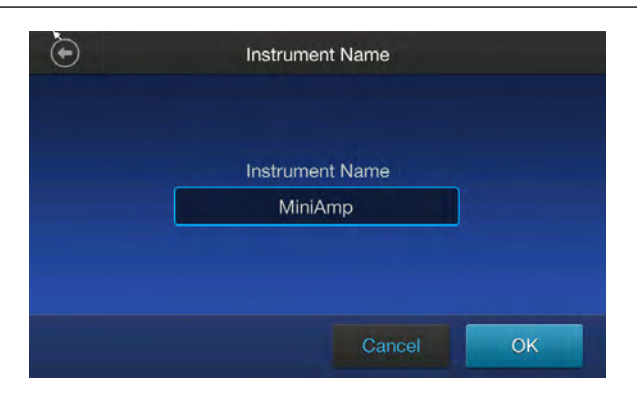

- Date and time
	- Select the Time Zone field to set the time zone.
	- Select the Date/Format field to choose the date format and set the date.
	- Select the Time/Format field to activate the numeric editor to set the time.

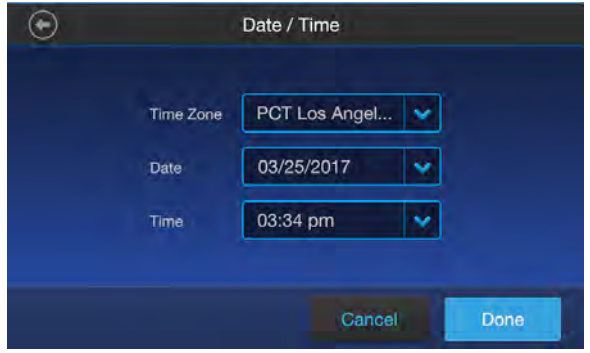

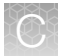

#### • Heated cover temperature

Use the Off and On toggle to disable or enable activation of the heated cover in idle mode. In the 'On' mode, press the **Edit Temperature** field to activate the numeric editor to set the cover temperature.

Note: The heated cover temperature must be between 30°C and 110°C.

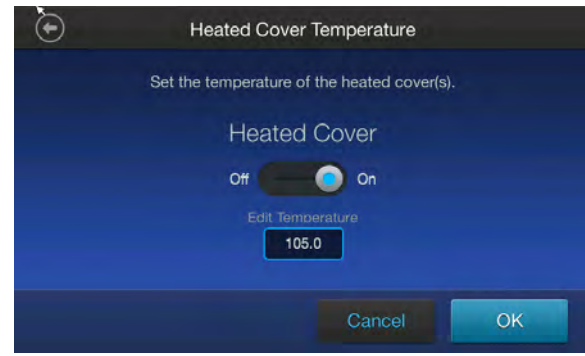

#### • Remote service

Use the Off and On toggle to disable or enable periodic upload of instrument data to Connect.

#### • Multi-instrument setup

Use the Off and On toggles to make the instrument hidden or visible to other instruments on the network, and to ignore or find other instruments on the network.

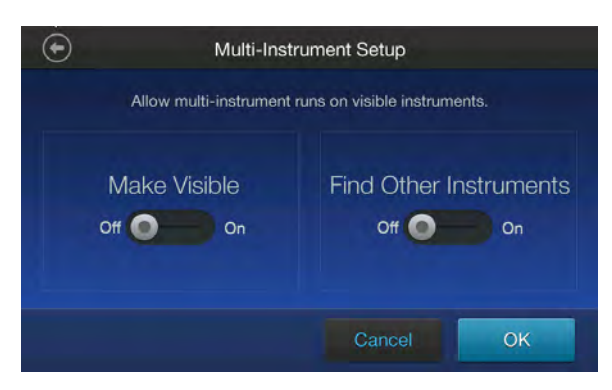

#### • Printer configuration

Select the Remote Printer IP Address field to activate the numeric editor, then enter the IP address of the printer to be connected to the instrument.

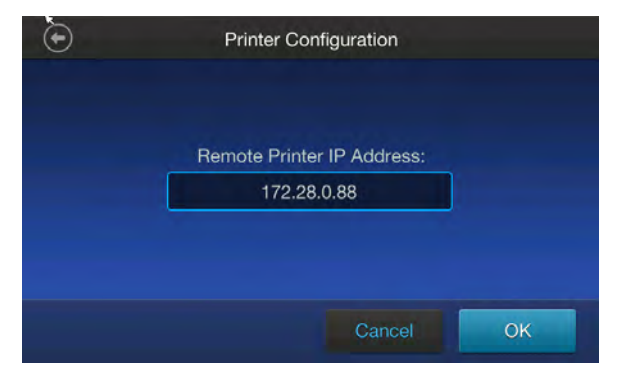

• Network configuration

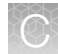

Select the type of network connection that will be used to connect the instrument to the Internet. For details on using the Wireless and Ethernet options, see ["Set up the wired connection" on](#page-11-0) [page 12](#page-11-0) and ["Set up the wireless connection" on page 14](#page-13-0).

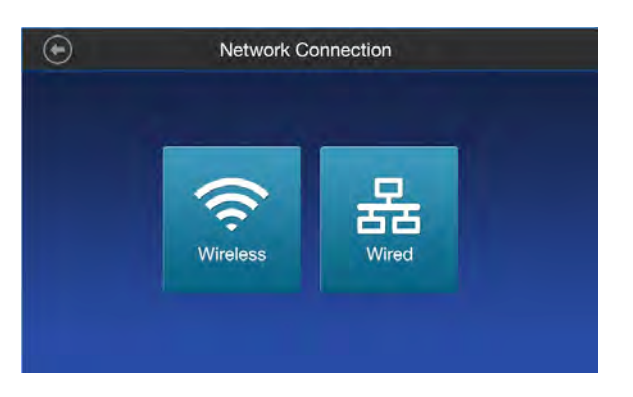

1 Wireless panel

(2) Wired panel

#### • Cloud region (*Administrator profile only*)

Select the appropriate field to set the cloud region for the instrument.

#### • Sleep mode

Use the Off and On toggle to disable or enable sleep mode. In the 'On' mode, select the Edit Time field to activate the numeric editor to set the time after which the instrument will go from idle mode to standby mode.

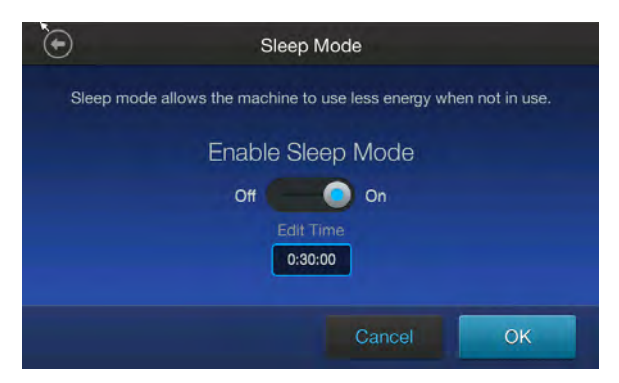

#### • Security mode (*Administrator profile only*)

Use the toggle to set user accessibility for the instrument.

- Select Guest accessible to enable guest access for most instrument functions.
- Select Login required to restrict use to those with user accounts.

#### • Auto sign out (*Administrator profile only*)

Use the toggle to enable/disable automatic sign out of a user when no activity is detected on the instrument for a selected period of time.

#### • Brightness settings

Use the slider to adjust screen brightness.

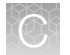

- **Language** 
	- Select Settings  $\triangleright$  Instrument settings  $\triangleright$  Language  $\triangleright$  English to enable English language user interface.
	- Select Settings ▶ Instrument settings ▶ Language ▶ 简体中文 to enable Chinese language user interface.

## Restore Factory Settings (Administrator profile only)

Press Restore Factory Settings to remove all the data and customized settings and revert to factory settings. All data and settings will be erased once factory settings are restored. At the end of the restoration process, the message, "Your instrument has been restored." is displayed and the instrument automatically reboots after 30 seconds.

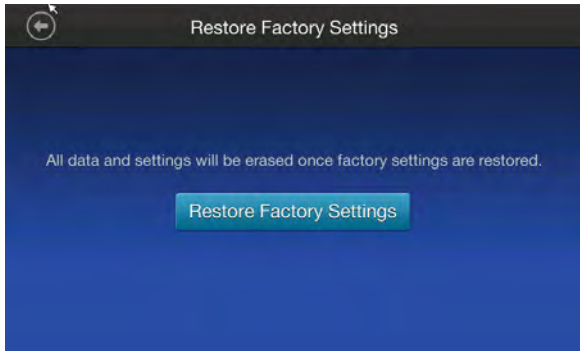

## About Instrument

Press About Instrument to find out more information about the instrument and view the End User License Agreement (EULA).

- Press About Instrument to find out more about the instrument (e.g., firmware version and instrument statistics).
- Press EULA to view the End User License Agreement. You can also save the EULA document to a USB drive.

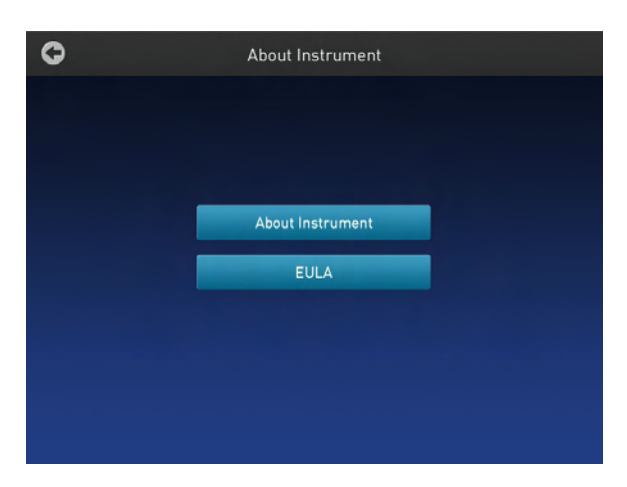

## Run history

Press Run History to display the entire list of runs performed by the instrument.

• Select a particular Run ID to view the details of that run.

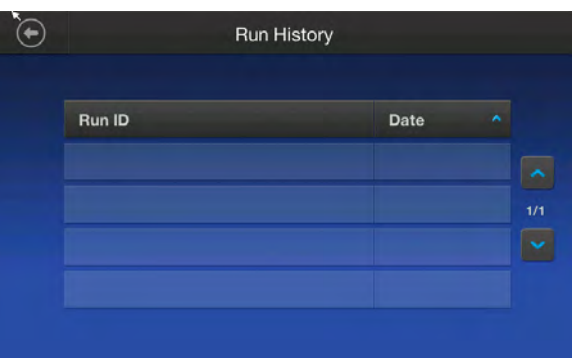

• Press Export to save the run details to a USB memory device, or Print to print the run details.

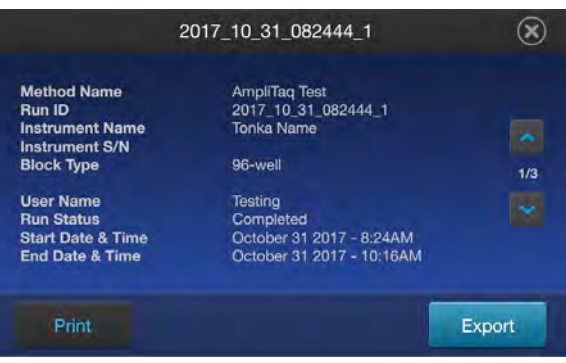

Note: If you are signed in with the Administrator profile, you can use Manage Runs function to perform functions like deleting a run history.

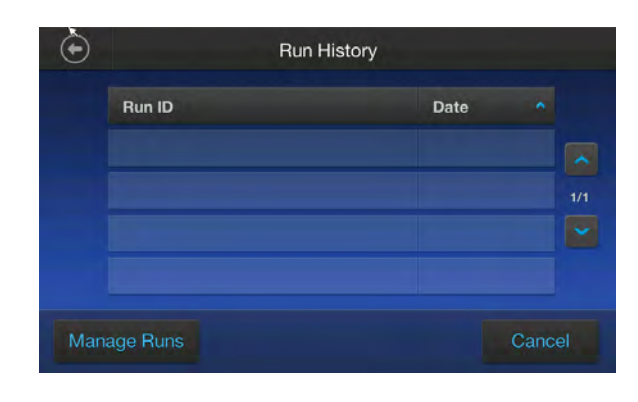

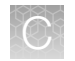

## Maintenance and services

Press Maintenance & Services to set the following instrument parameters.

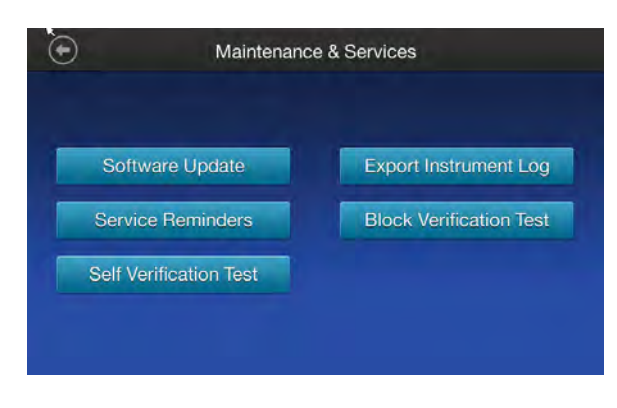

Note: Backup/Restore and Restore Factory Settings is only available when signed in as administrator.

- Press Software Update to update the System firmware. See ["Upgrade the system firmware" on](#page-36-0) [page 37](#page-36-0) for instructions on updating the firmware.
- Press Export Instrument Log to export the instrument logs to a USB memory device. Insert the USB memory device into the USB port before using this feature.
- Press Service Reminders to set the time interval for the service reminders. Use the Off and On toggle button to set the service reminder. Select "On" to make the time interval field visible, then set the time interval field to choose the interval at which reminders are displayed.
- Press Block Verification Test to perform a block verification test. Ensure that you have the Temperature Verification Kit (TVK) (Cat. No. 4377669) before performing this test.
	- Press Verify Block Temperature to carry out the block temperature test. Select the test type, connect the TVK, and insert the TVK probe into a specific zone depending on the test type.
	- Press Verify Cycle Performance to check the cycle performance of the instrument.
- Press Self Verification Test to conduct a check on the instrument hardware. The check includes testing the block, heated cover, and other components. See [Chapter 5, "Maintenance"](#page-34-0) for instructions on conducting the self-verification test.

#### USB shortcuts

Press USB Shortcuts to manage the shortcuts available when a USB memory device is inserted into the instrument.

- Select the shortcuts to be displayed when a USB memory device is inserted.
- Select Show Shortcuts to display the selected shortcuts when a USB memory device is inserted.

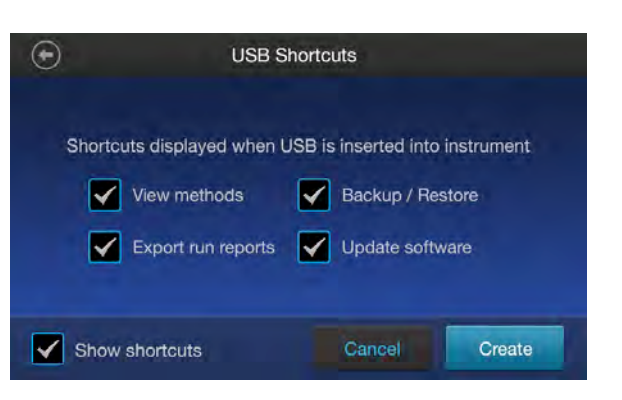

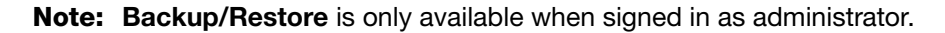

When a USB memory device is plugged into the USB port, a pop-up dialog box with the pre-selected options is displayed.

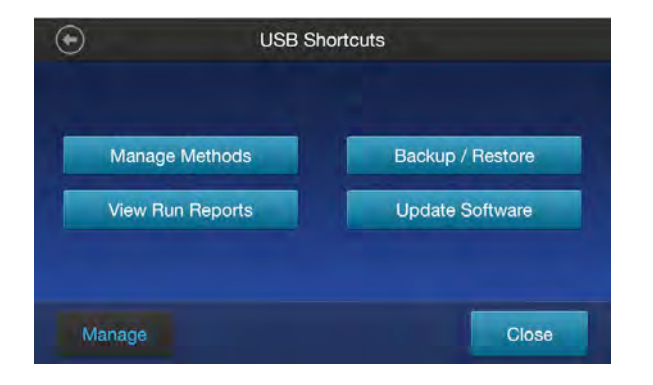

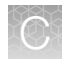

## Manage users (Administrator profile only)

Press Manage Users to manage the instrument when it is being used by multiple users.

- **Security Mode** is used to set the security mode of the instrument. You can choose from Open Mode, Restricted Mode 1, and Restricted Mode 2.
	- Open Mode allows the instrument to be used without having an account.
	- Restricted Mode 1 allows the instrument to be used only by those with a valid account. See ["Create a user profile on the PCR instrument" on page 15](#page-14-0) for more information on creating a user account.
	- Restricted Mode 2 is used to limit the options available on the instrument. In this mode, a user cannot edit, create, or delete methods. Users must log in, and once logged in, can only run methods that are designated by the administrator.

The administrator must create an account for each user, and is required to designate which methods are available to each user. Methods that are available to users to run are saved in a folder called 'restricted'. See ["Link the PCR instrument to Connect" on page 15](#page-14-0) for more information on signing into an account as an administrator.

- Sign Out Timer is used to set the duration of inactivity before a user is automatically signed out. Press the Edit Time field, then use the numeric editor to enter the time limit.
- Manage Accounts is used to edit the administrator account information. Press a row with the account name to edit the account information.
	- Press Delete Account to delete an account.
	- Press Reset Password to reset a password.

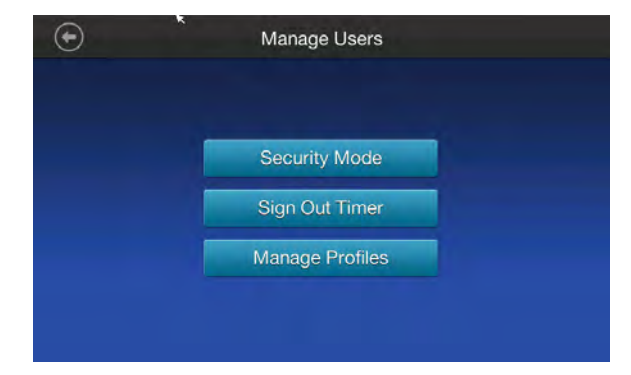

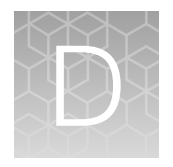

# Ordering information

# Instrument part numbers

Contact your regional sales office to order kits, accessories, consumables, and spare parts for the MiniAmp™ Thermal Cycler (Cat. No. A37834) and the MiniAmp™ Plus Thermal Cycler (Cat. No. A37835).

## **Consumables**

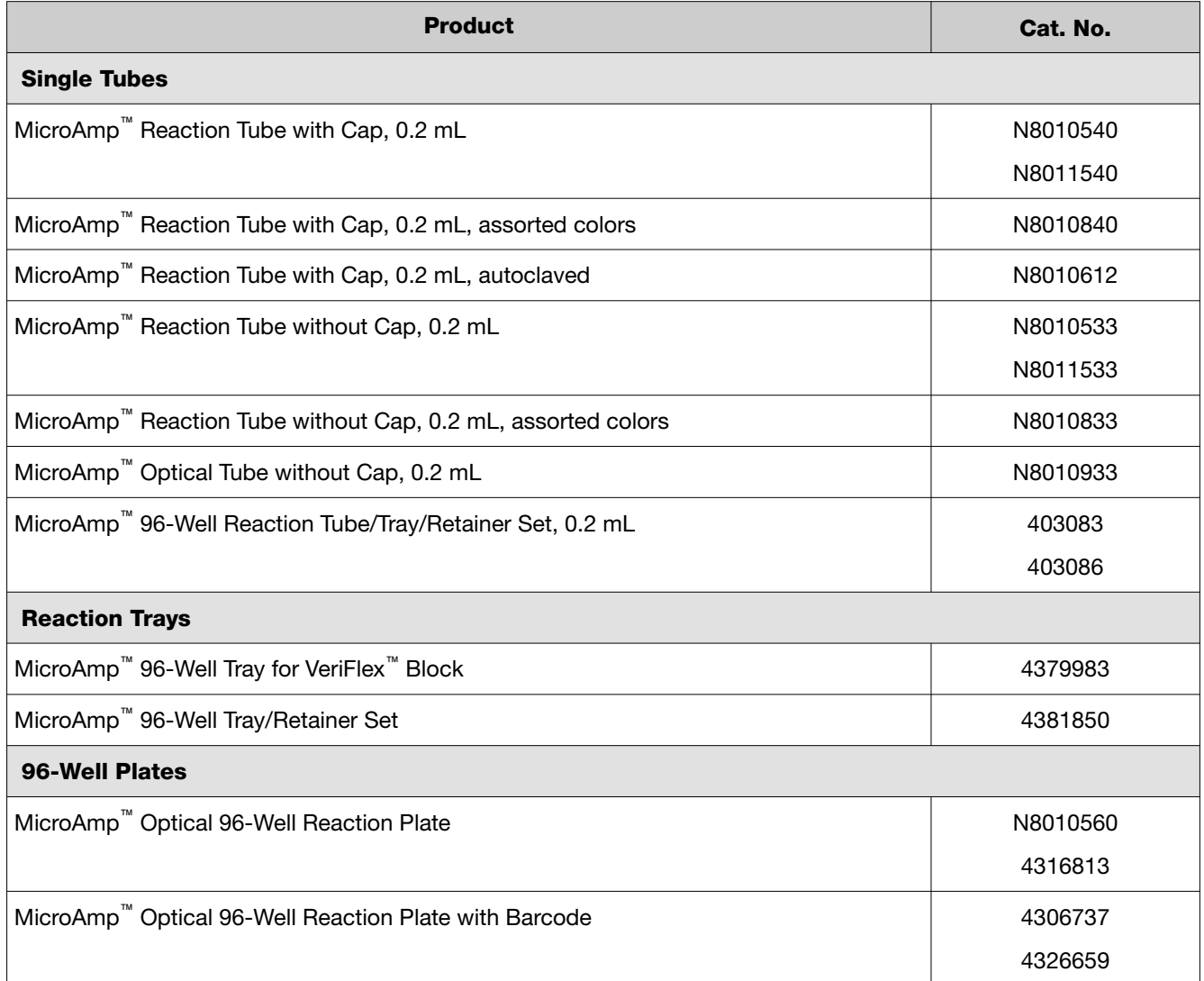

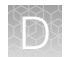

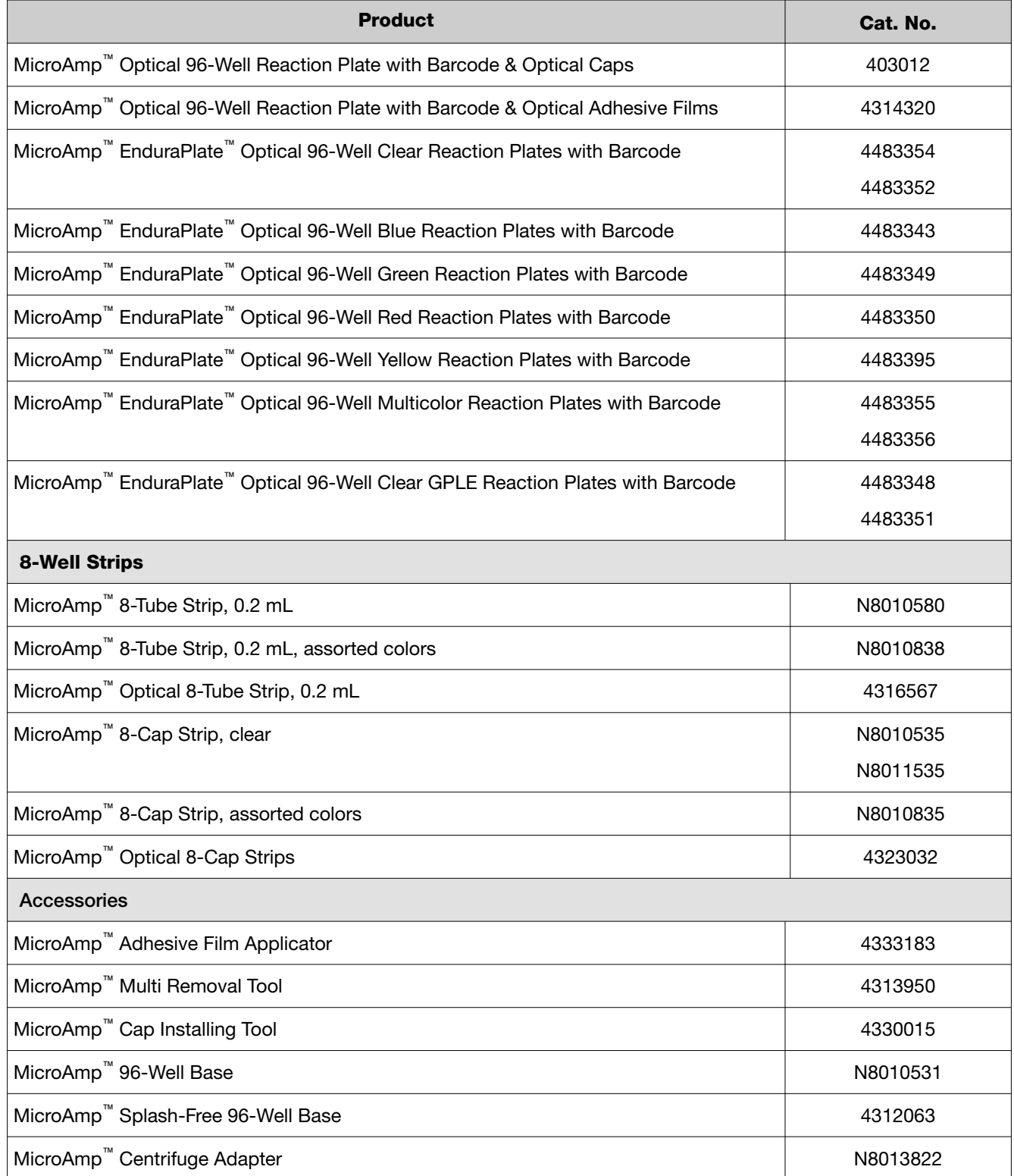

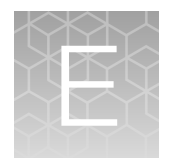

# Instrument specification and layout

## Site requirements

The instrument is for indoor use. Ensure that the installation site:

- Meets the spatial and weight requirements (see ["System specifications" on page 57](#page-56-0))
- Meets environmental requirements (see "Environmental requirements" on page 55)
- Is within 1 m (3 ft.) of an AC power source receptacle
- Is away from water

# Environmental requirements

### Temperature and humidity requirements

Ensure that the installation site is maintained under the following conditions:

#### Table 4 Temperature and humidity requirements

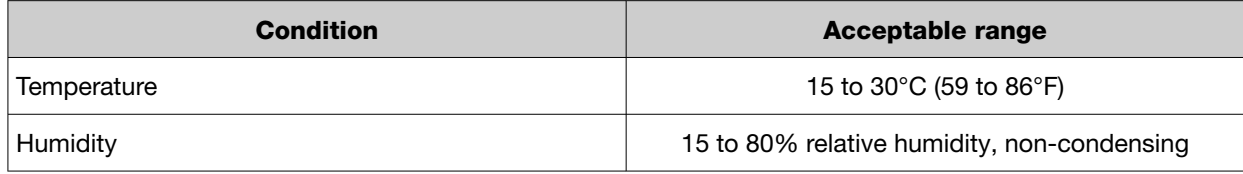

Avoid placing the instrument adjacent to heaters, cooling ducts, or in direct sunlight. Fluctuations between day and night temperatures can cause system instability. Place away from any equipment that vibrates, such as a refrigerator or centrifuge.

#### Pollution

The instrument has a Pollution Degree rating of 2. It may be installed in an environment that has non-conductive pollutants only, such as dust particles or wood chips. Typical environments with a Pollution Degree II rating are laboratories and sales and commercial areas.

#### Altitude

The safety of instrument use was tested for altitudes up to 6000 ft.

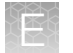

# Technical specifications

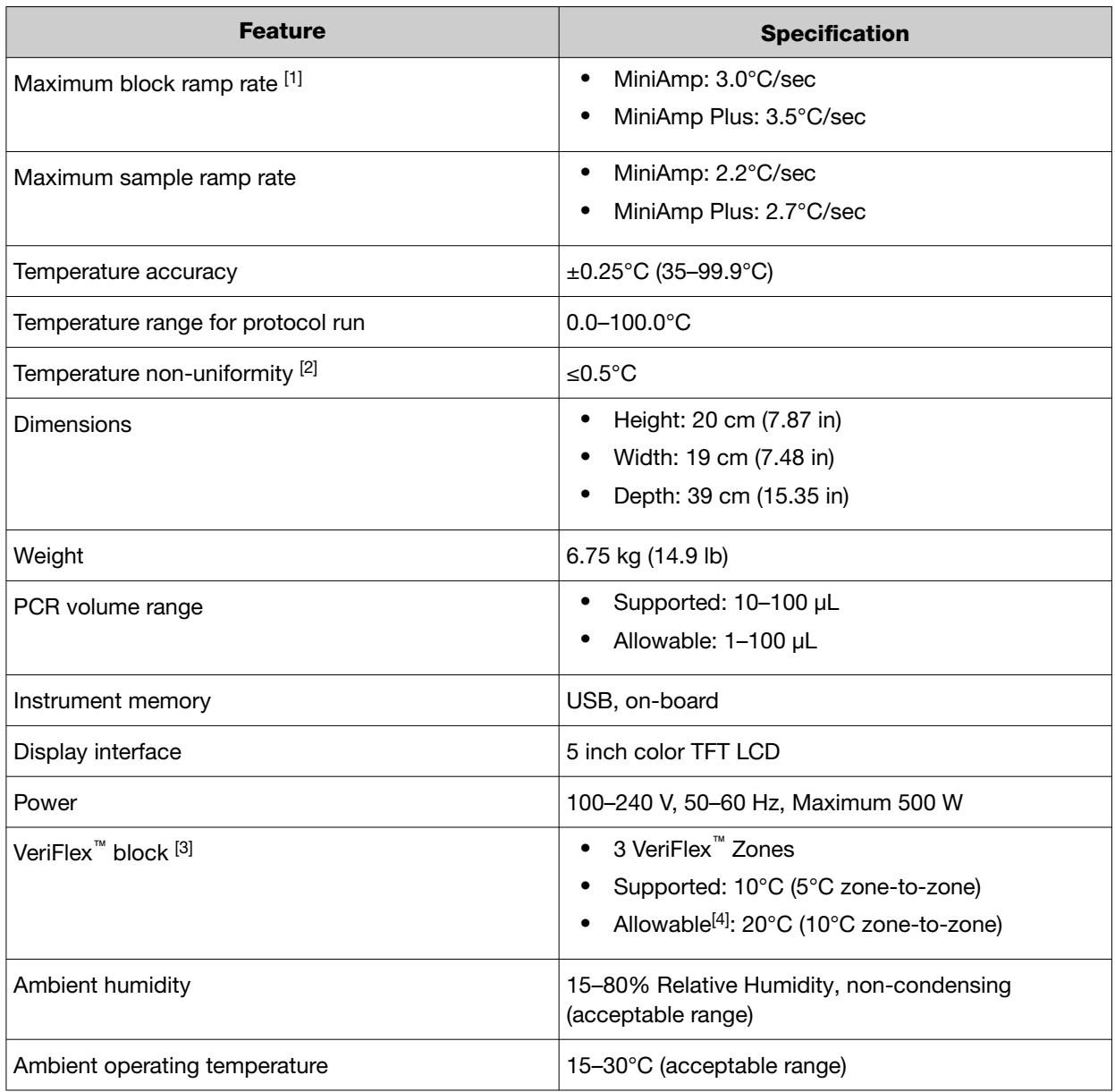

[1] Reaction volume of 1 µL.

[2] 30 seconds after clock starts.

[3] For MiniAmp™ Plus Thermal Cycler only.

[4] Temperature accuracy  $\pm 0.5^{\circ}$ C and Temperature non-uniformity < 0.75 $^{\circ}$ C.

# <span id="page-56-0"></span>System specifications

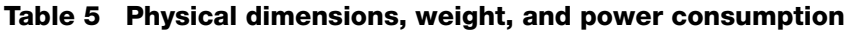

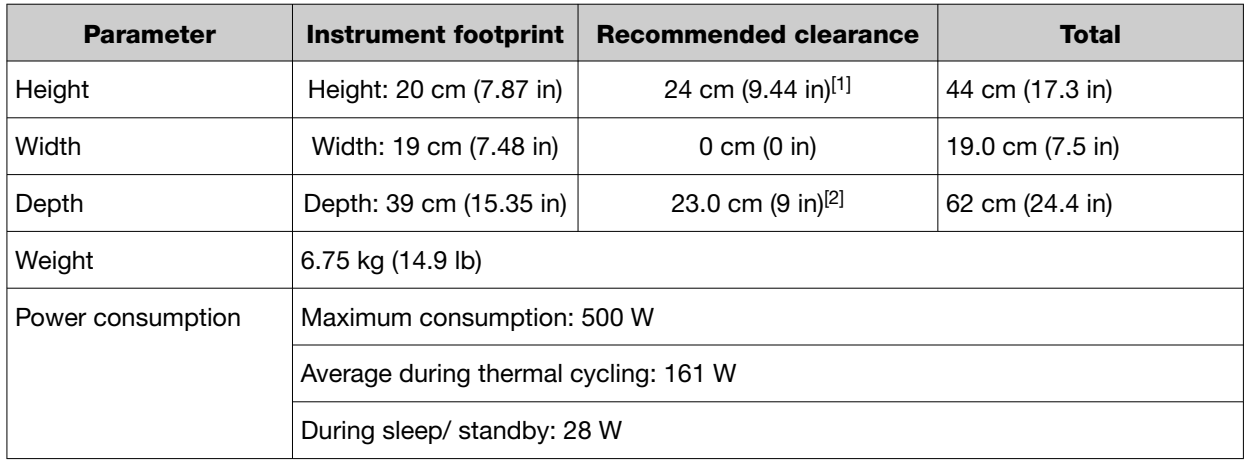

[1] With the heated cover open

[2] At the rear of the instrument to ensure adequate airflow and cooling

# Power and communication port symbols

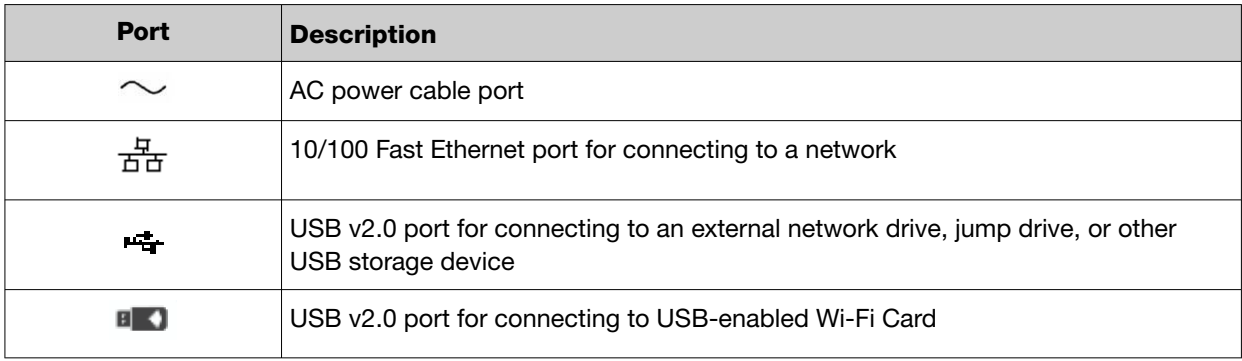

# Location of power point and ports on the instrument

The following graphic displays the location of the power cord insertion point as well as the various ports provided in the instrument.

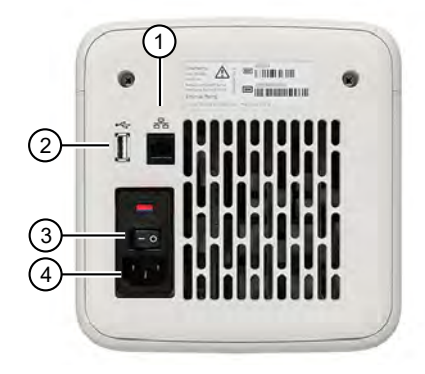

Ethernet port

USB port

Main power switch

Power cable port

# Predefined run methods

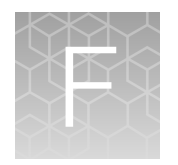

The following default methods (distributed across ten categories) are pre-programmed on the instrument. A particular run method can appear in more than one category. These run methods are based on our recommended protocols and should be considered as starting points for the different applications. Your results may vary between instrument models, so some optimization may be needed.

The following table lists the categories and the run methods they include.

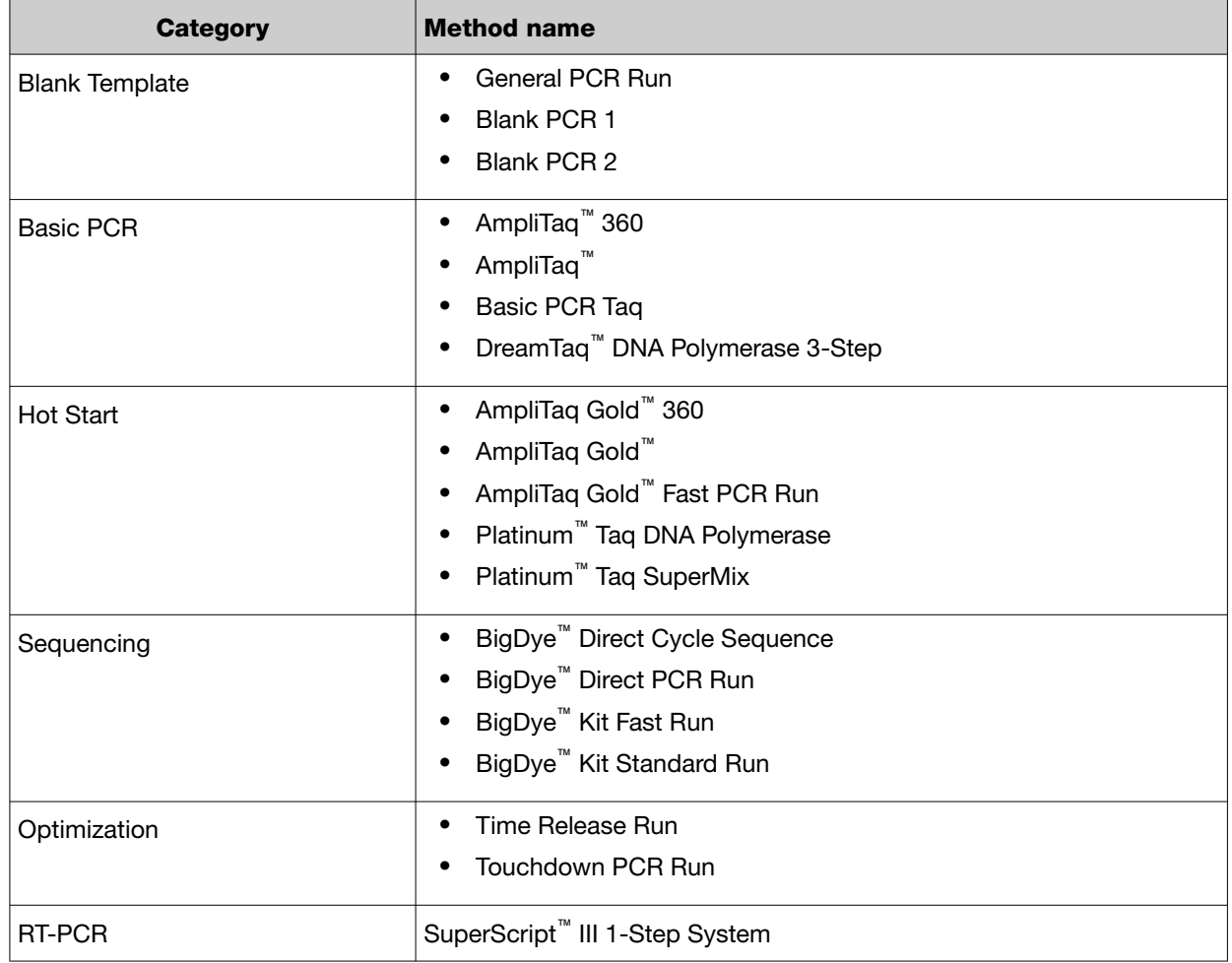

#### Table 6 Pre-defined categories and run methods

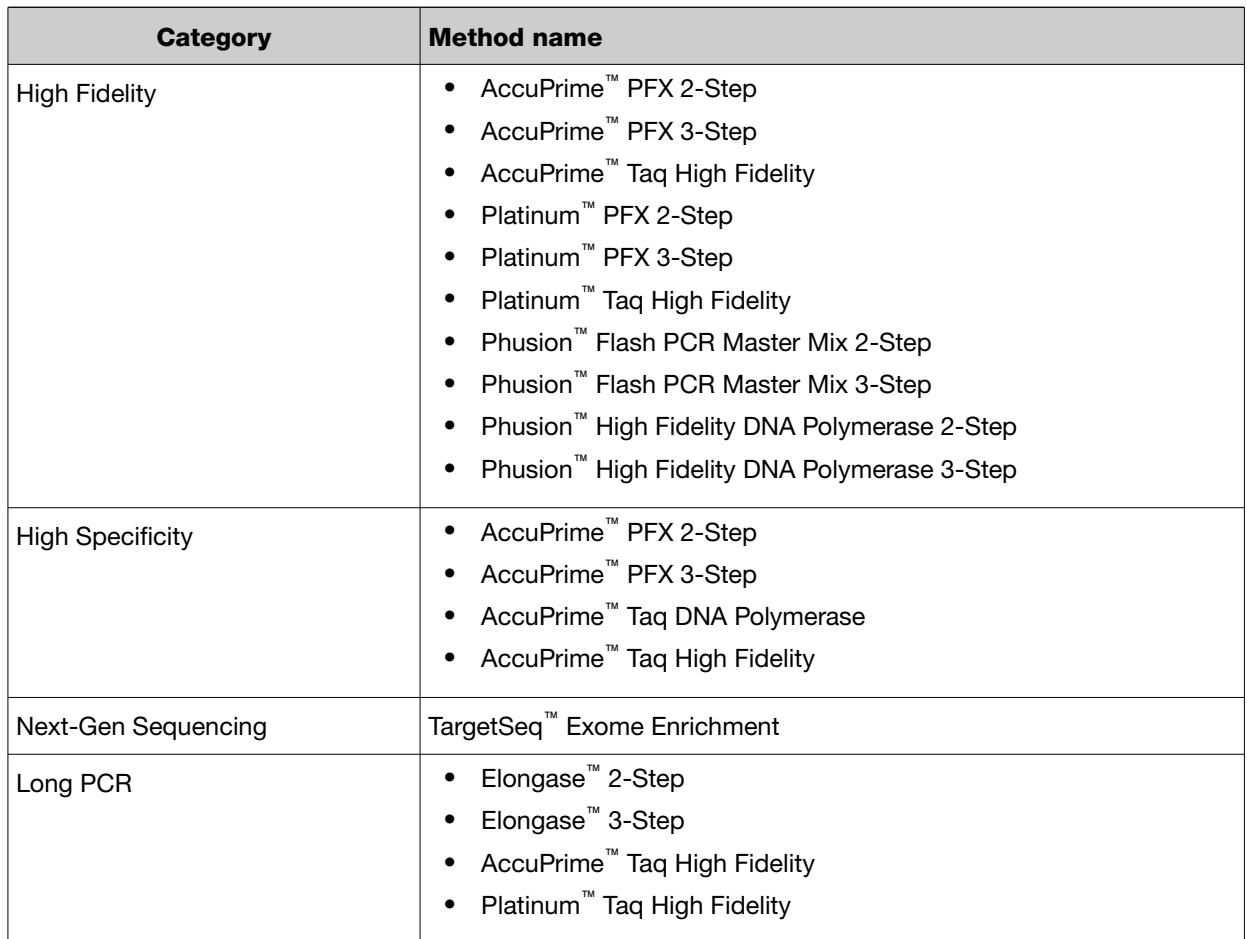

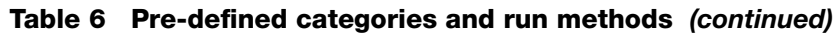

These run methods cannot be edited or deleted, but if you save them with a different name or to a different folder, you can edit them.

The following tables describe the method details.

Note: For illustration purpose, the tables display maximum ramp rate.

#### AccuPrime™ PFX 2-Step Method

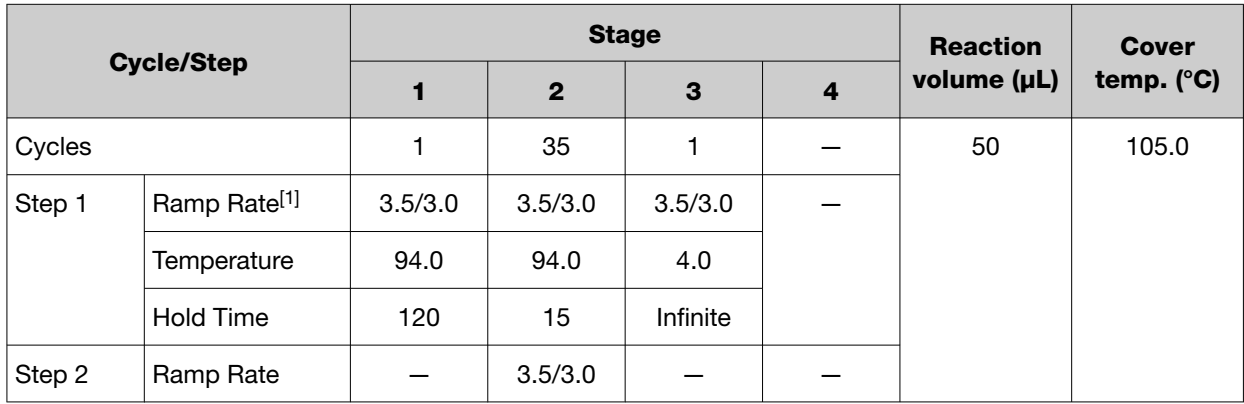

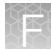

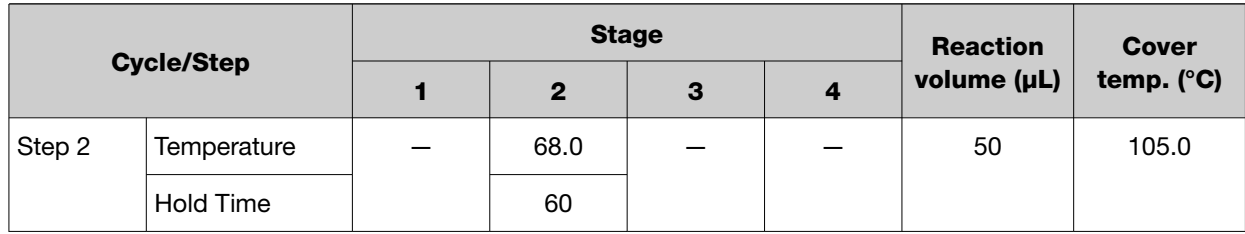

[1] Values for MiniAmp™/MiniAmp™ Plus Thermal Cycler.

## AccuPrime™ PFX 3-Step Method

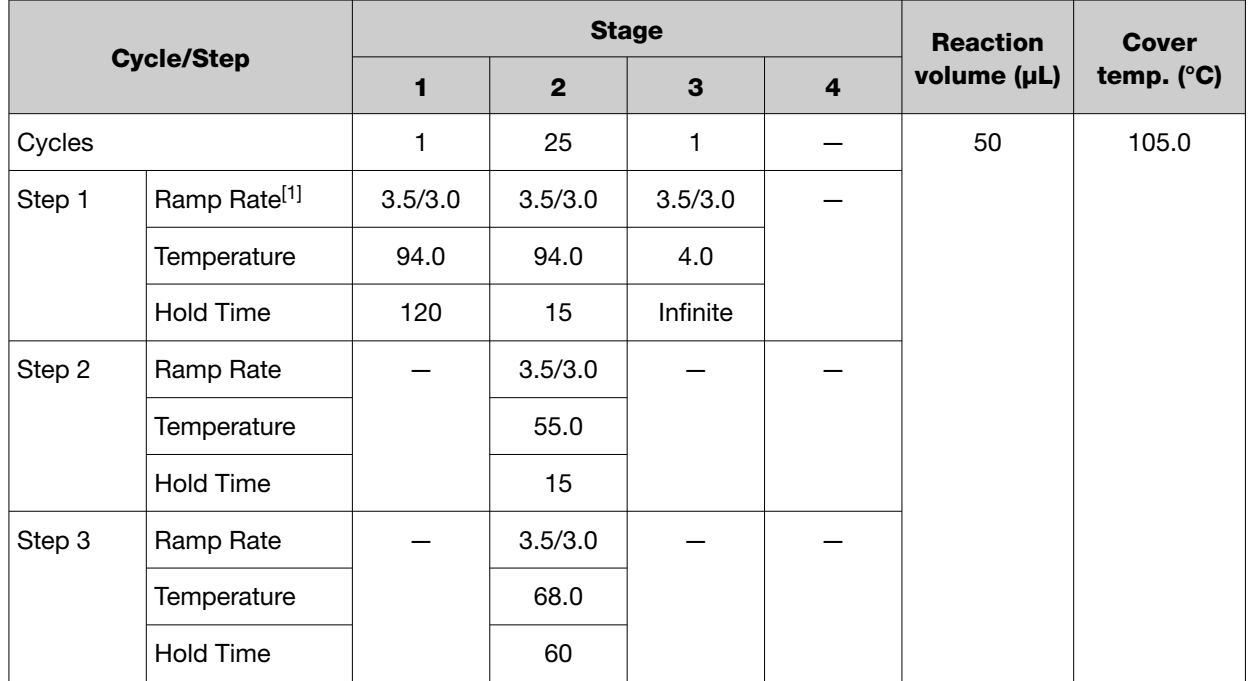

[1] Values for MiniAmp™/MiniAmp™ Plus Thermal Cycler.

## AccuPrime™ Taq DNA Polymerase Method

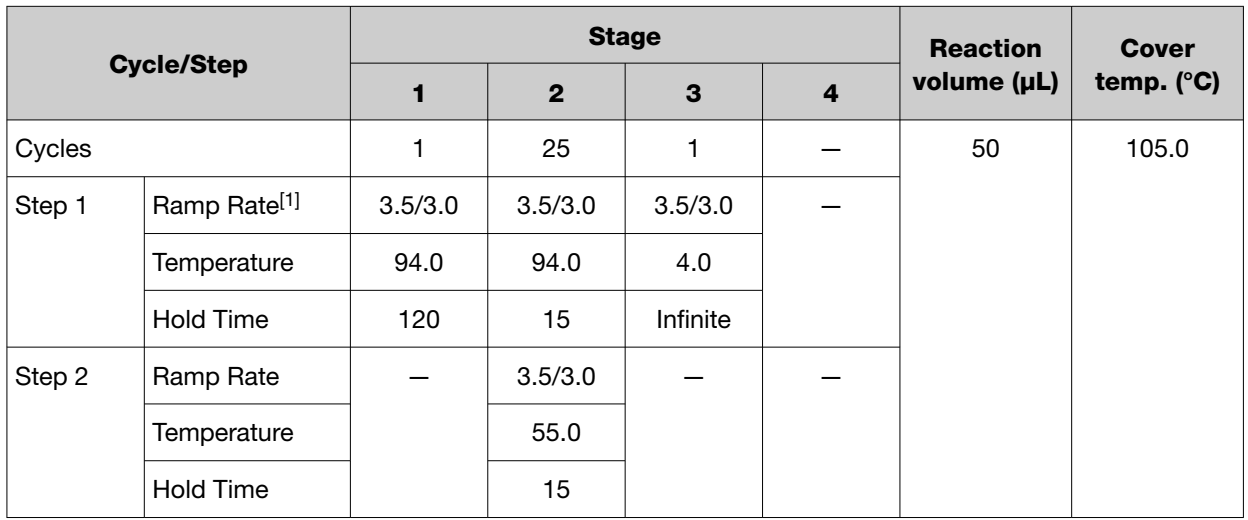

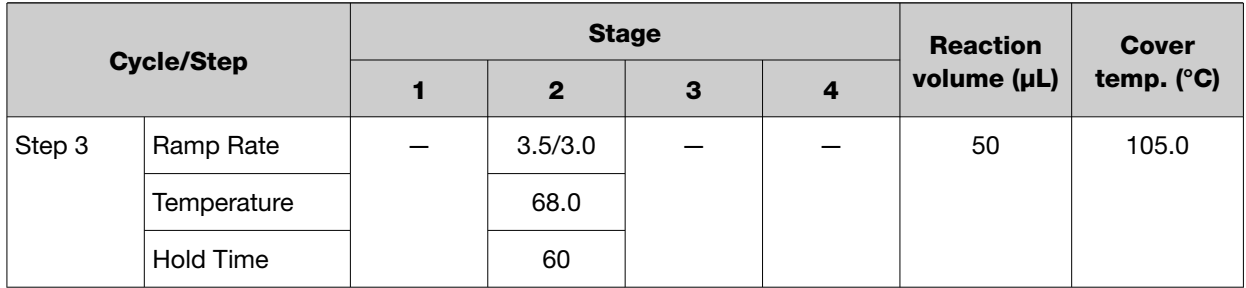

[1] Values for MiniAmp™/MiniAmp™ Plus Thermal Cycler.

## AccuPrime™ Taq High Fidelity Method

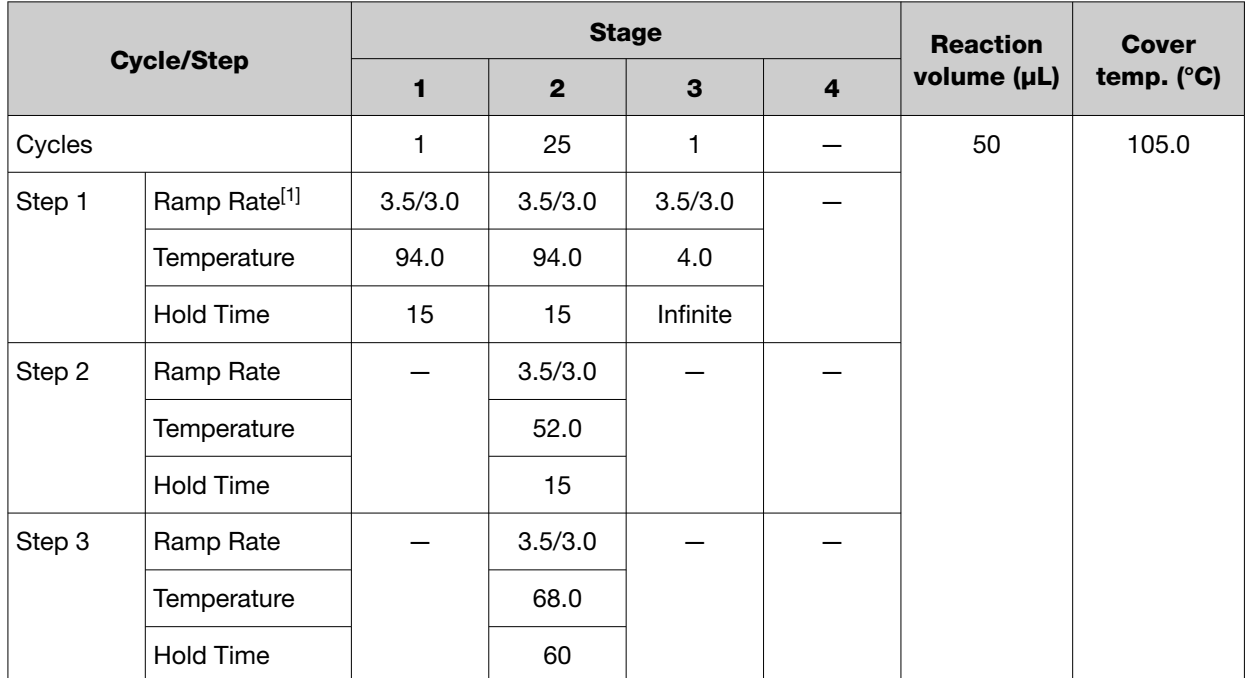

 $\overline{[1]}$  Values for MiniAmp<sup>™</sup>/MiniAmp<sup>™</sup> Plus Thermal Cycler.

## AmpliTaq™ 360 Method

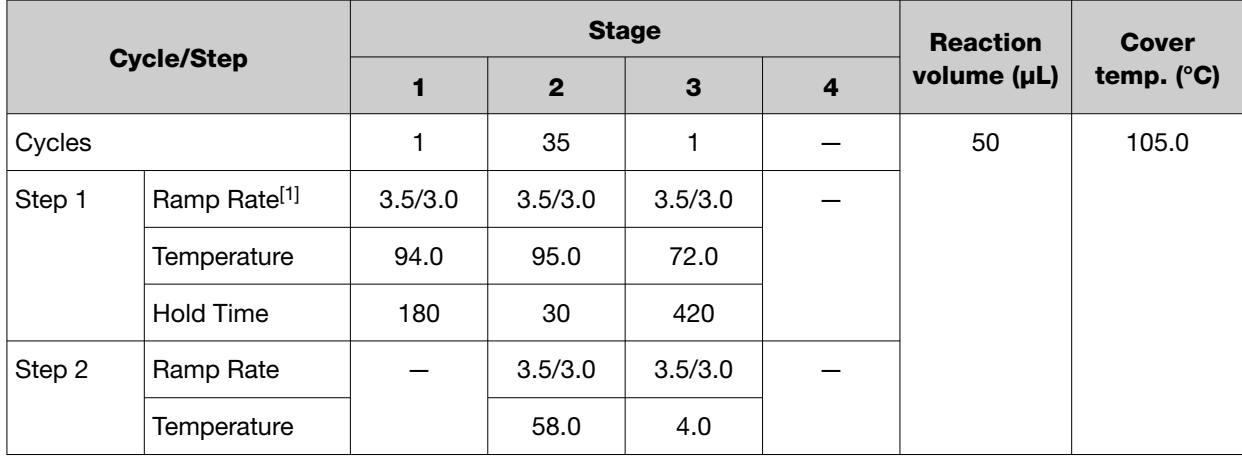

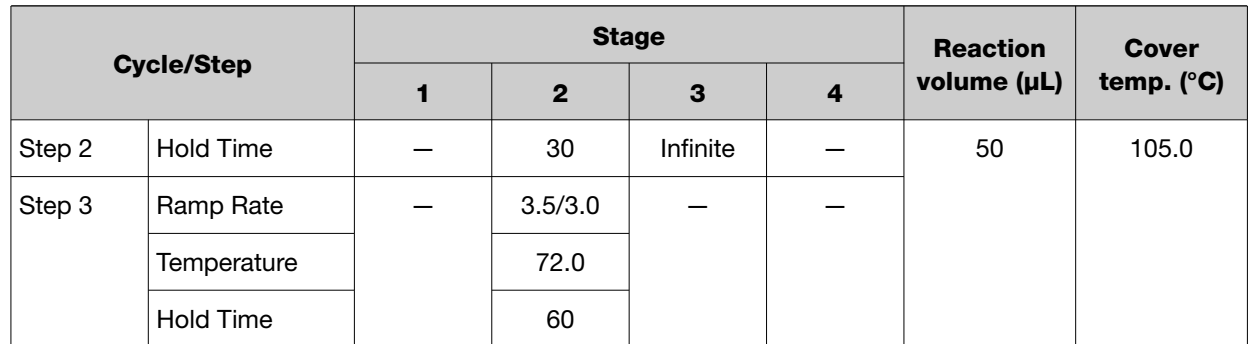

[1] Values for MiniAmp™/MiniAmp™ Plus Thermal Cycler.

### AmpliTaq Gold™ 360 Method

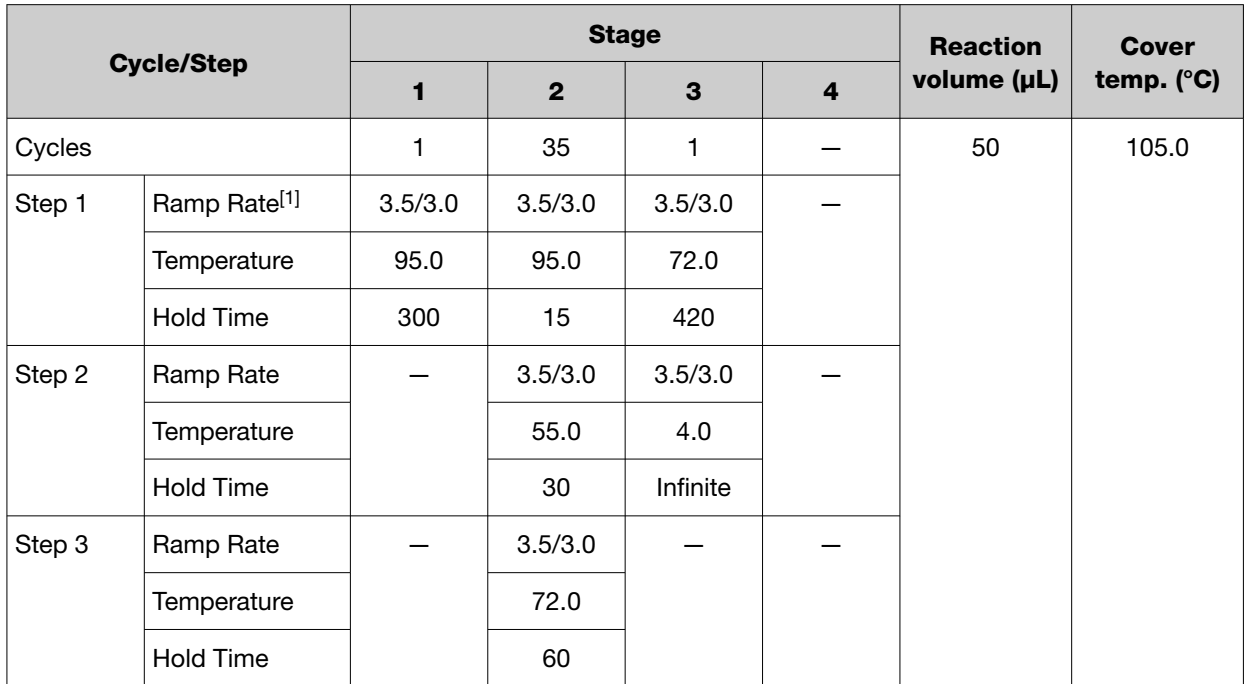

[1] Values for MiniAmp™/MiniAmp™ Plus Thermal Cycler.

## AmpliTaq Gold™ Fast PCR Method

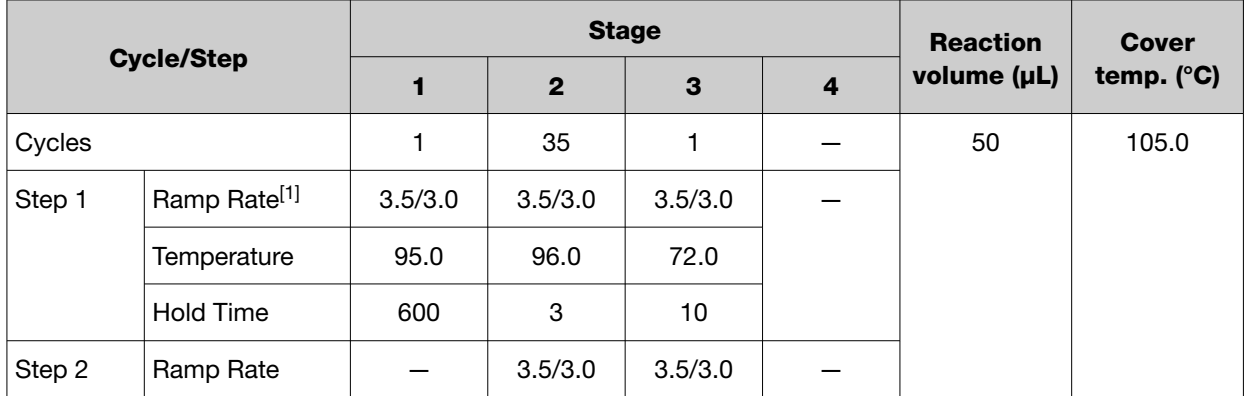

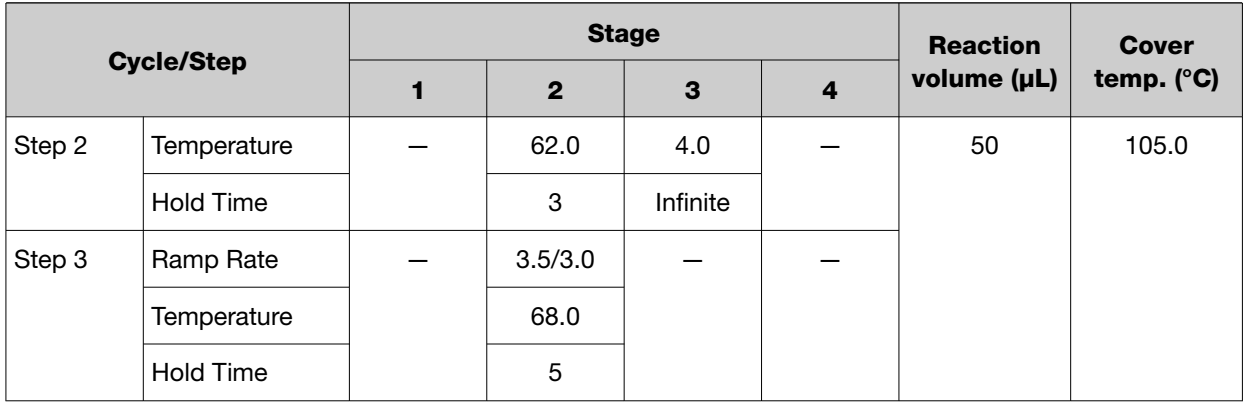

[1] Values for MiniAmp™/MiniAmp™ Plus Thermal Cycler.

### AmpliTaq Gold™ Method

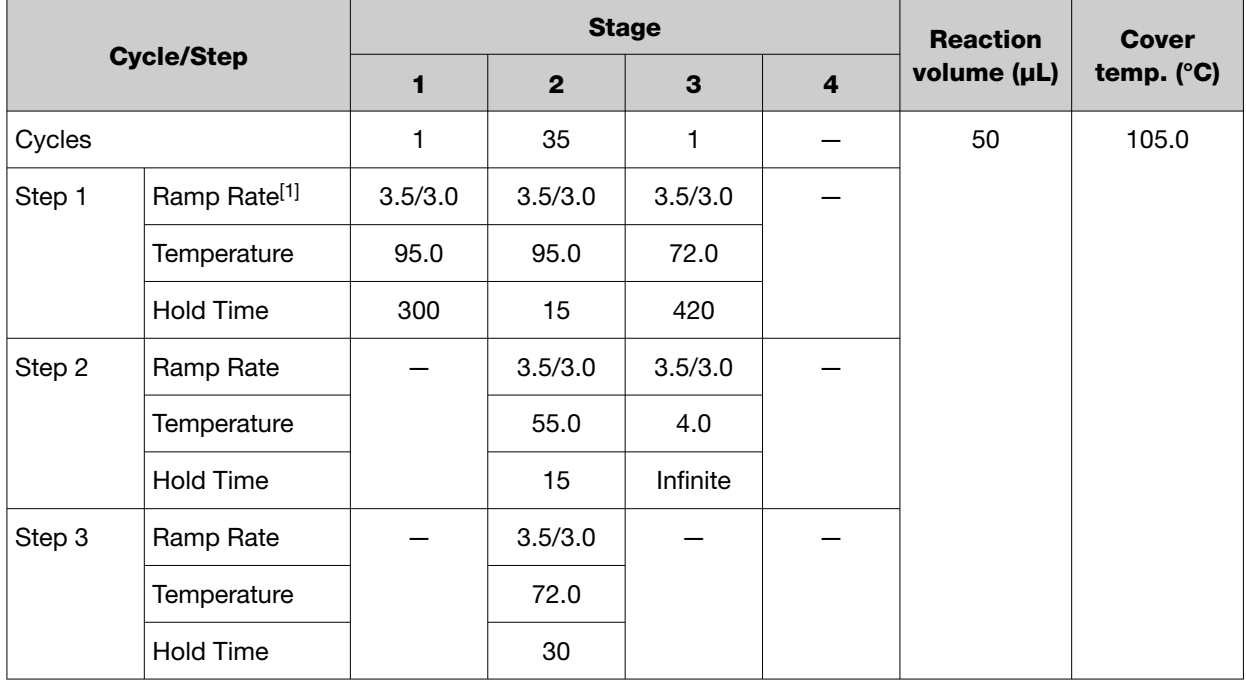

[1] Values for MiniAmp™/MiniAmp™ Plus Thermal Cycler.

## AmpliTaq™ Method

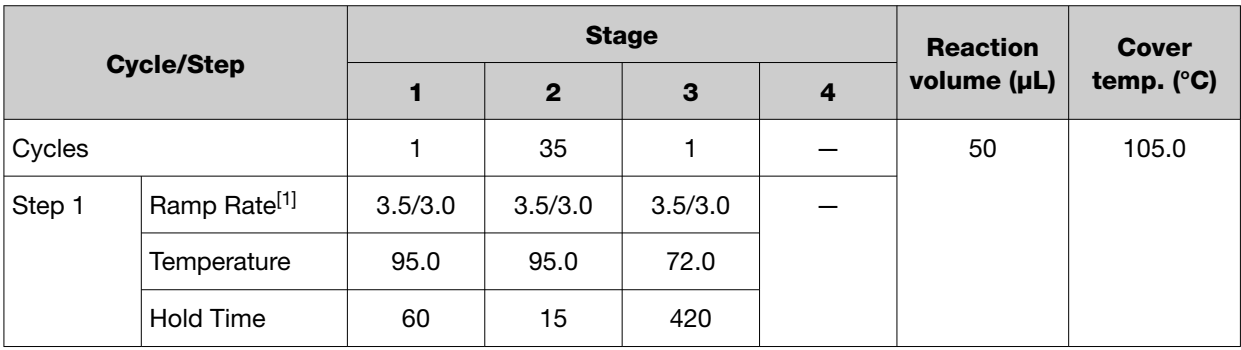

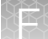

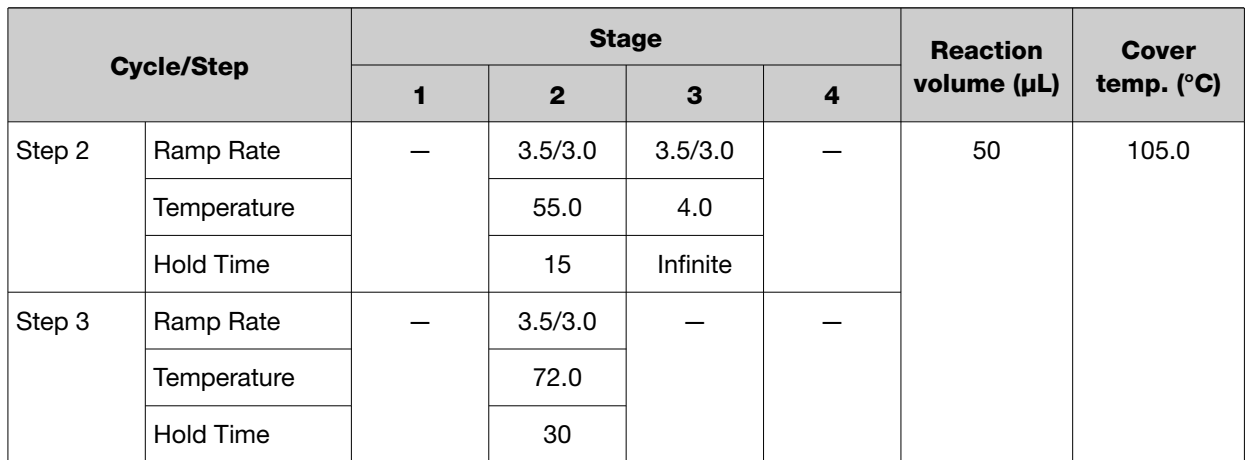

[1] Values for MiniAmp™/MiniAmp™ Plus Thermal Cycler.

#### Basic PCR Taq Method

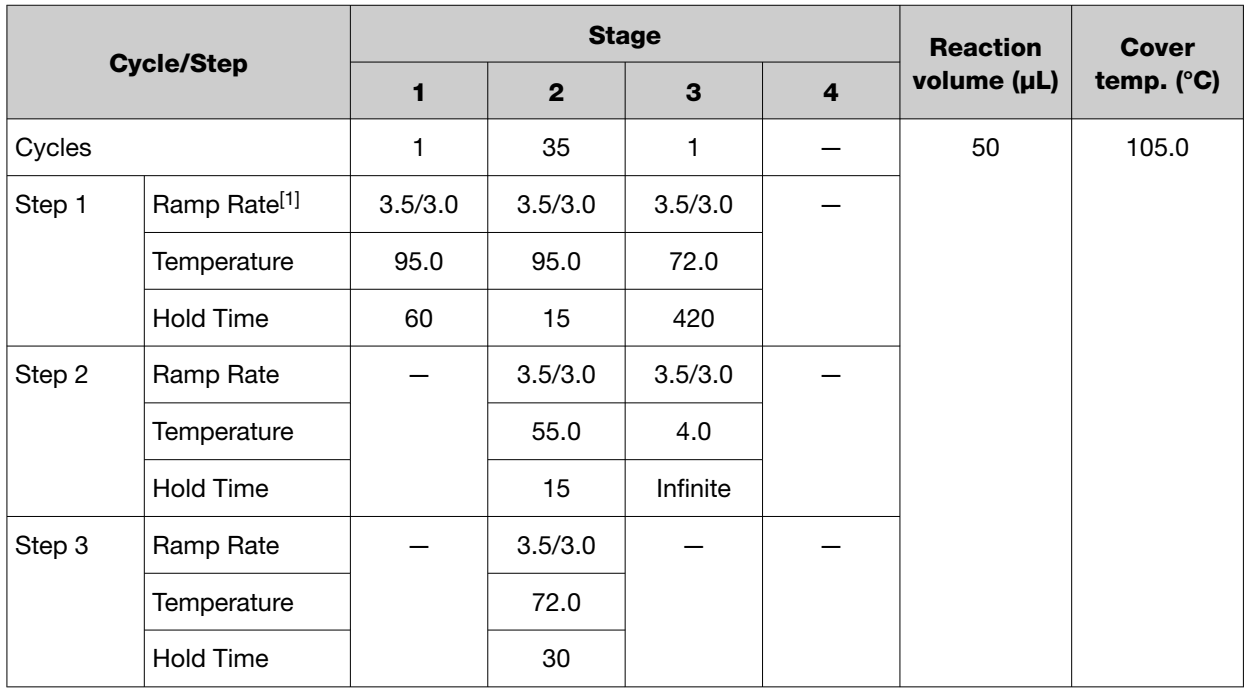

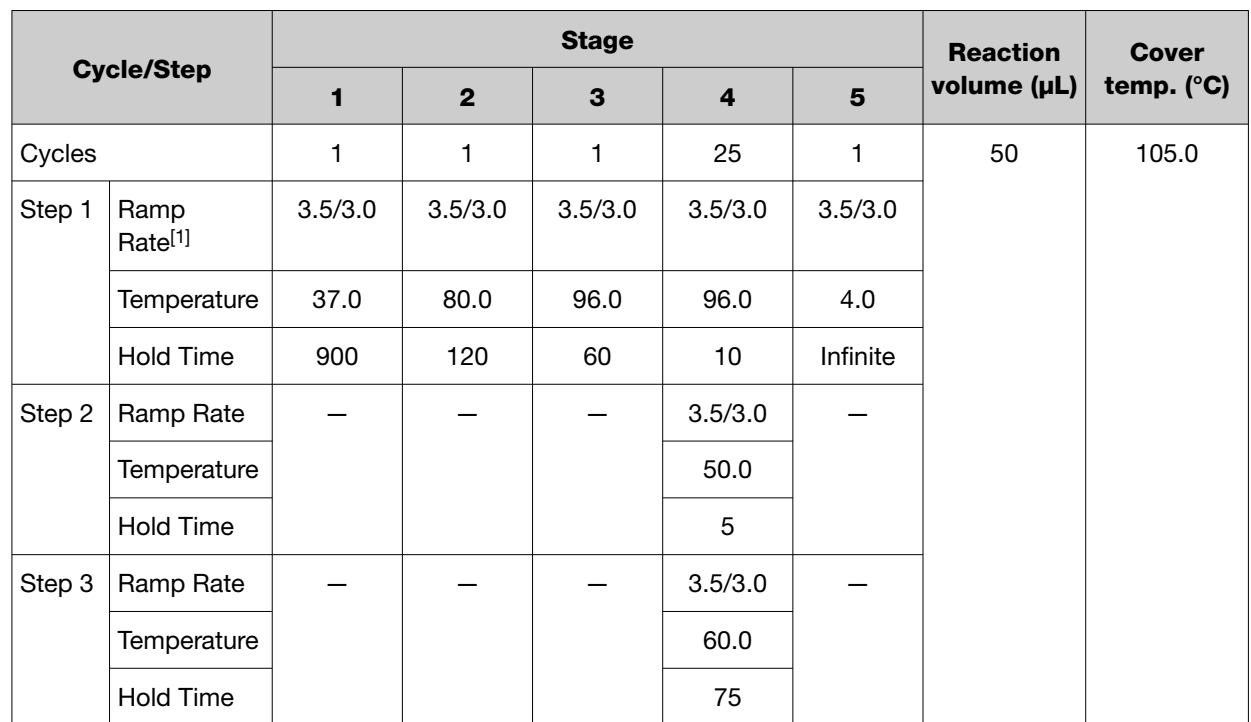

### BigDye™ Direct Cycle Sequence Method

[1] Values for MiniAmp™/MiniAmp™ Plus Thermal Cycler.

## BigDye™ Direct PCR Run Method

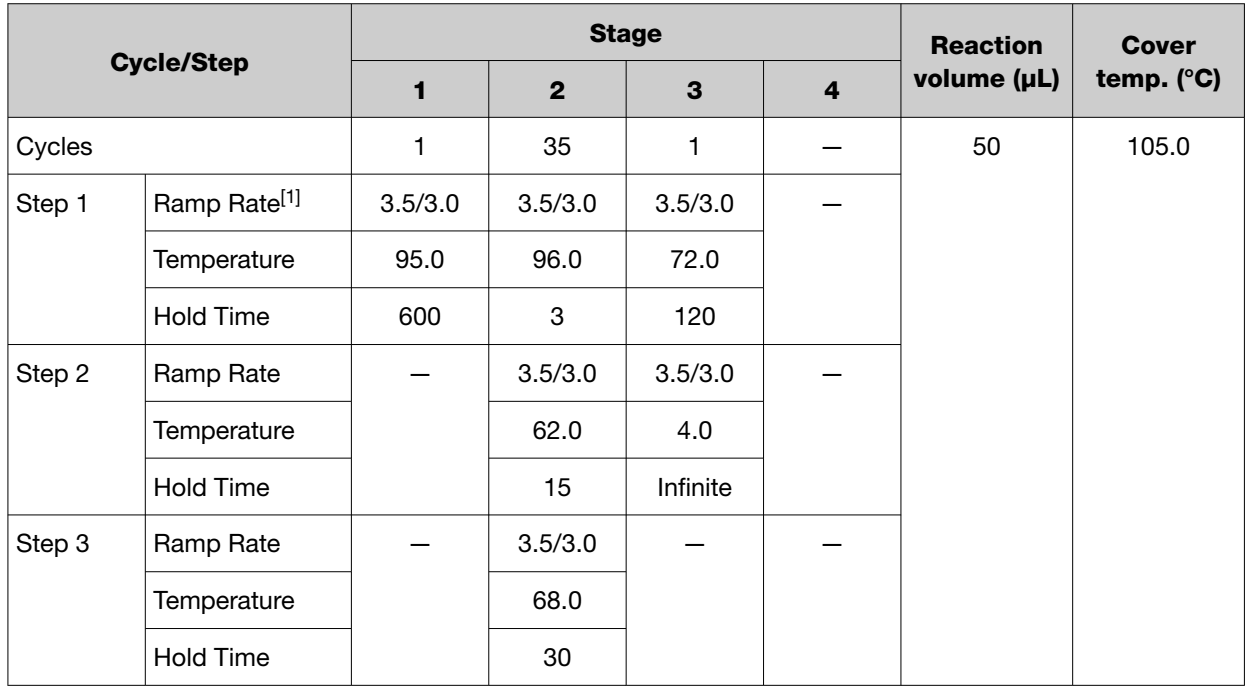

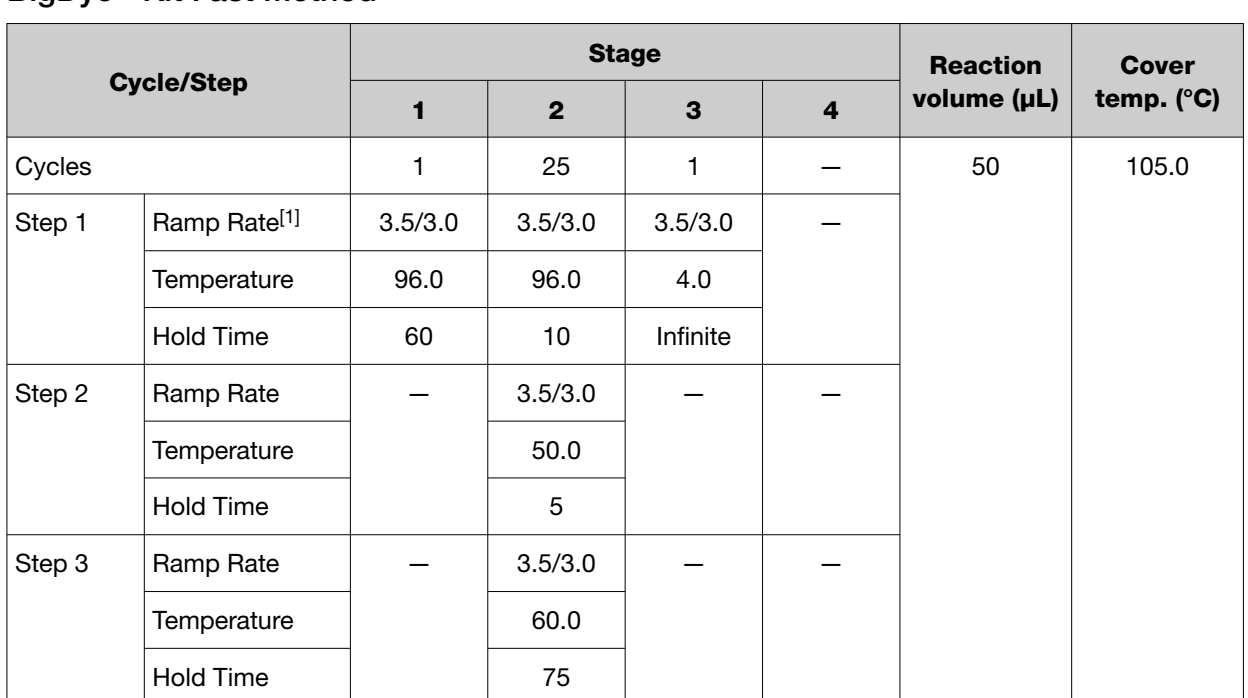

### BigDye™ Kit Fast Method

[1] Values for MiniAmp™/MiniAmp™ Plus Thermal Cycler.

## BigDye™ Kit Standard Method

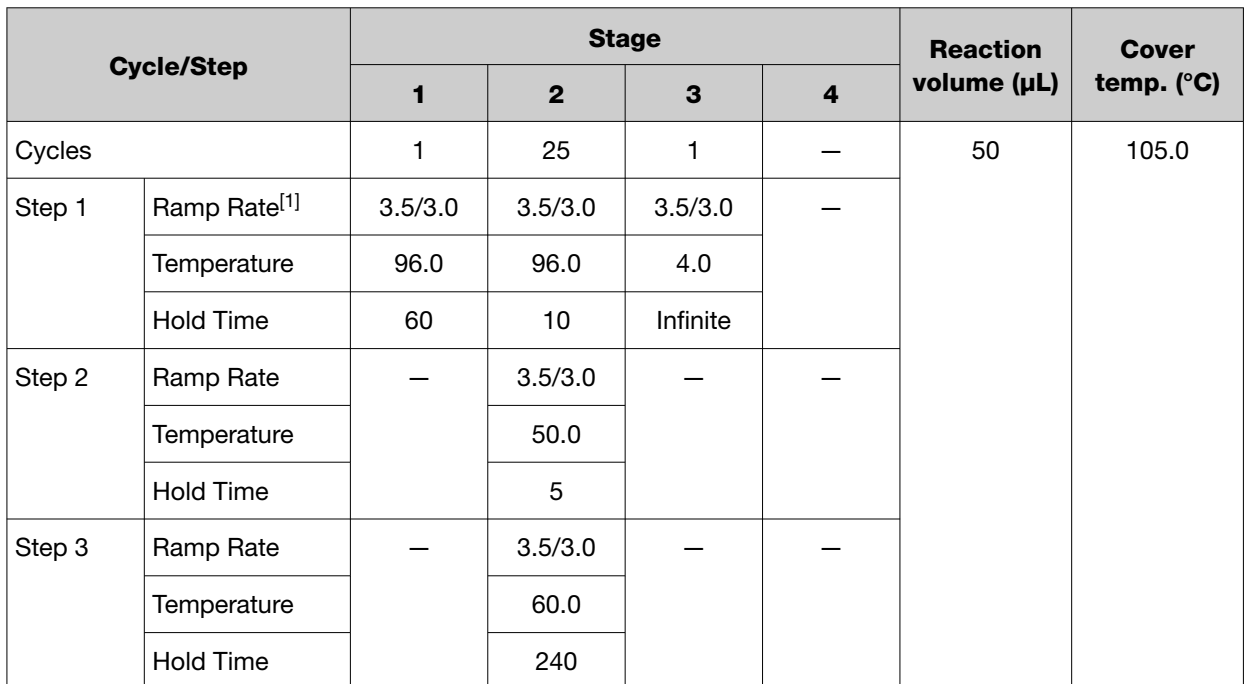

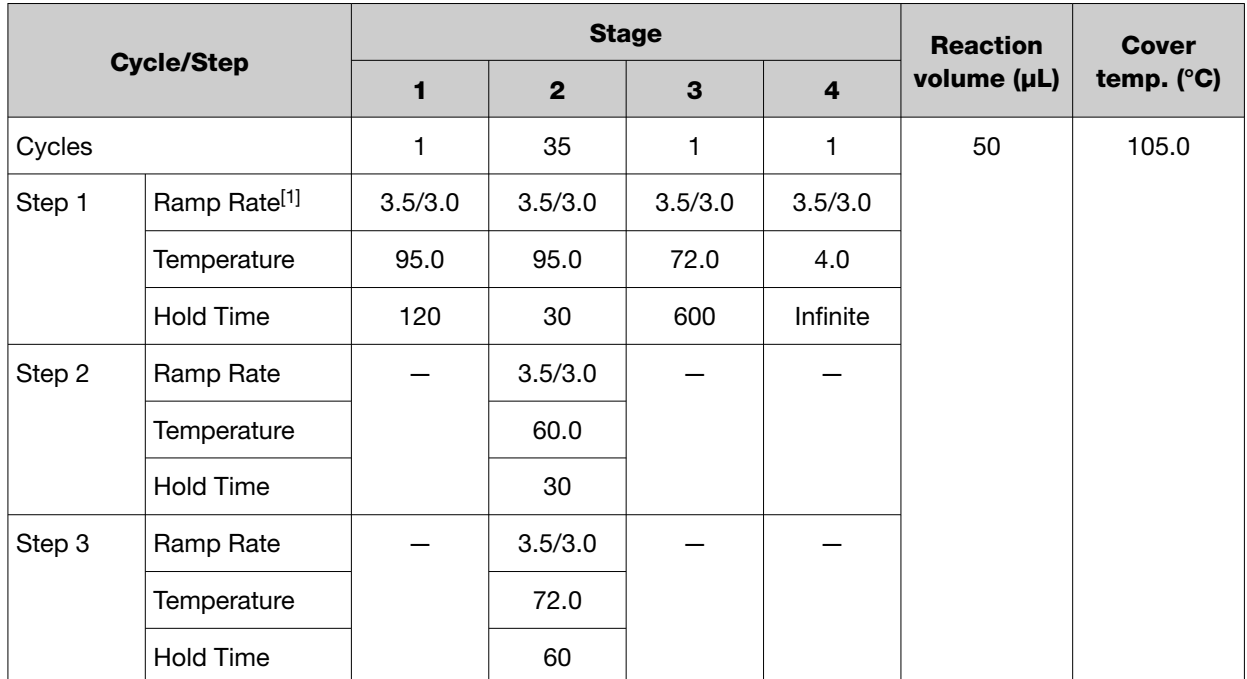

#### DreamTaq™ DNA Polymerase 3-Step

[1] Values for MiniAmp™/MiniAmp™ Plus Thermal Cycler.

## Elongase™ 2-Step Method

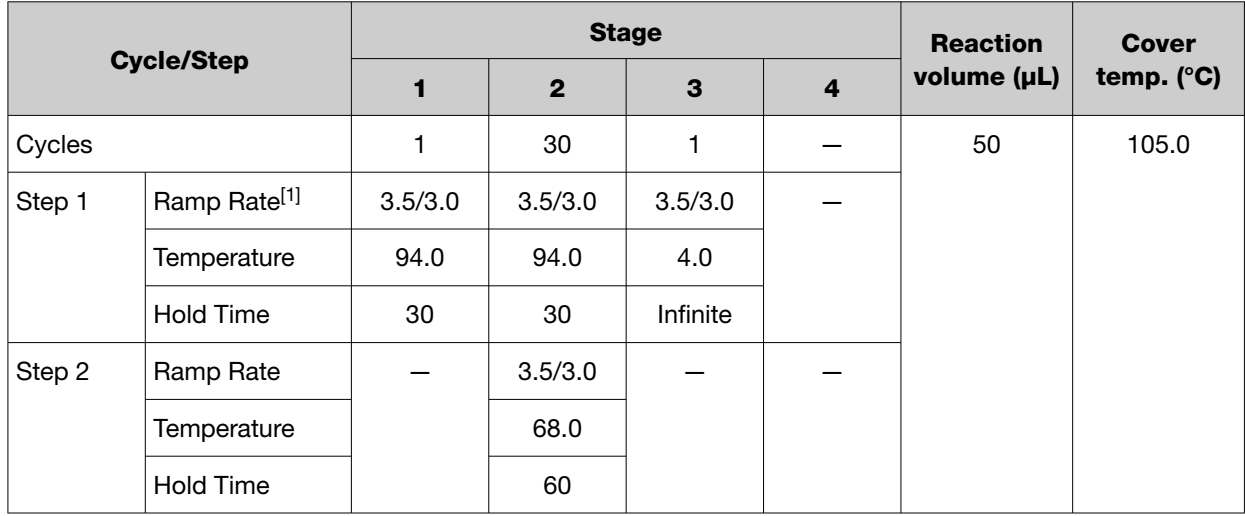

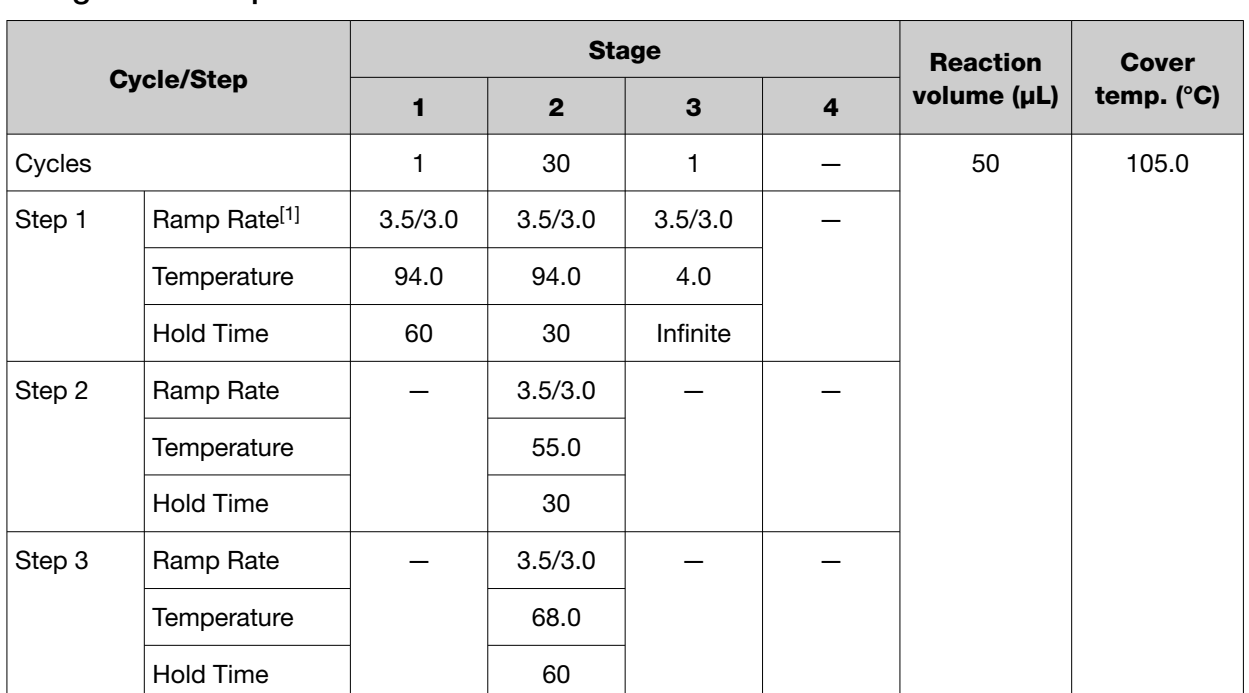

### Elongase™ 3-Step Method

[1] Values for MiniAmp™/MiniAmp™ Plus Thermal Cycler.

#### General PCR Method

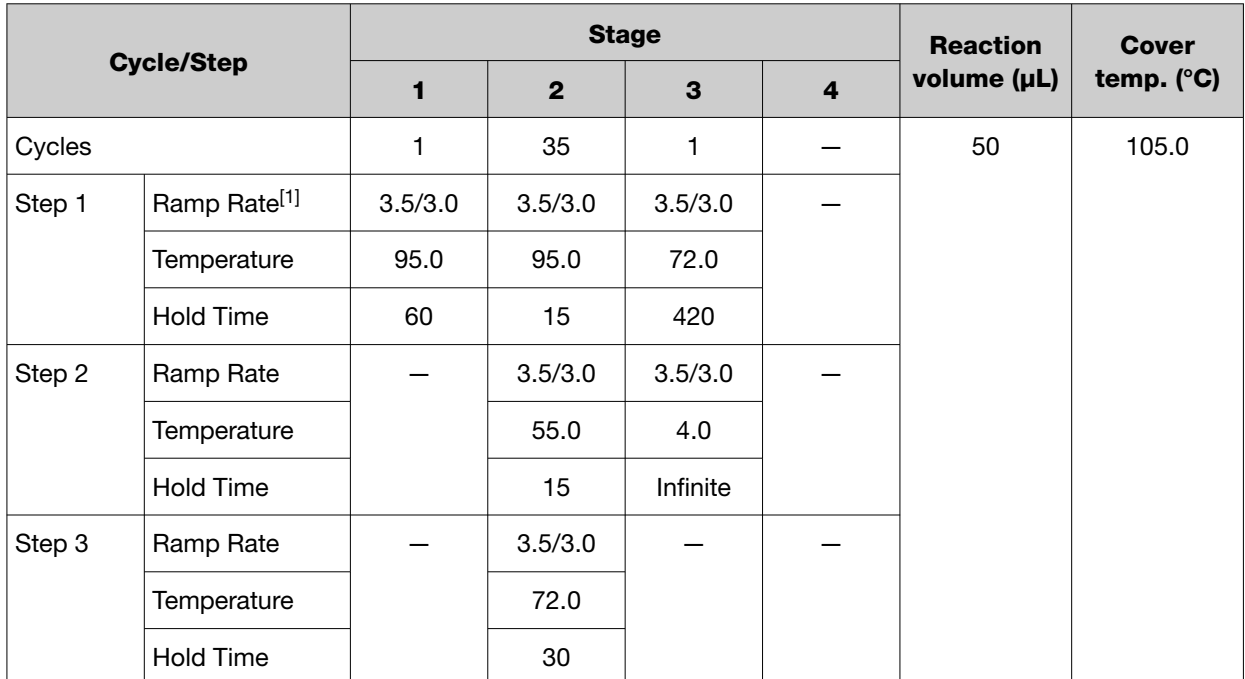

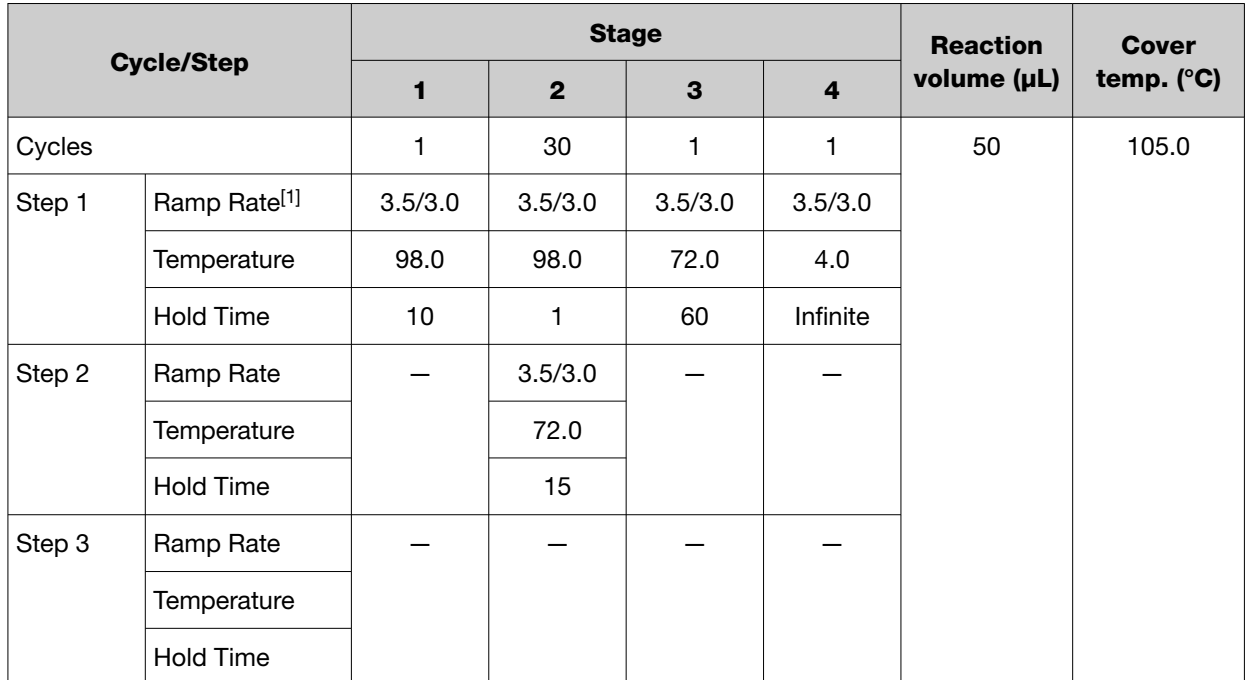

#### Phusion™ Flash PCR Master Mix 2-Step

[1] Values for MiniAmp™/MiniAmp™ Plus Thermal Cycler.

## Phusion™ Flash PCR Master Mix 3-Step

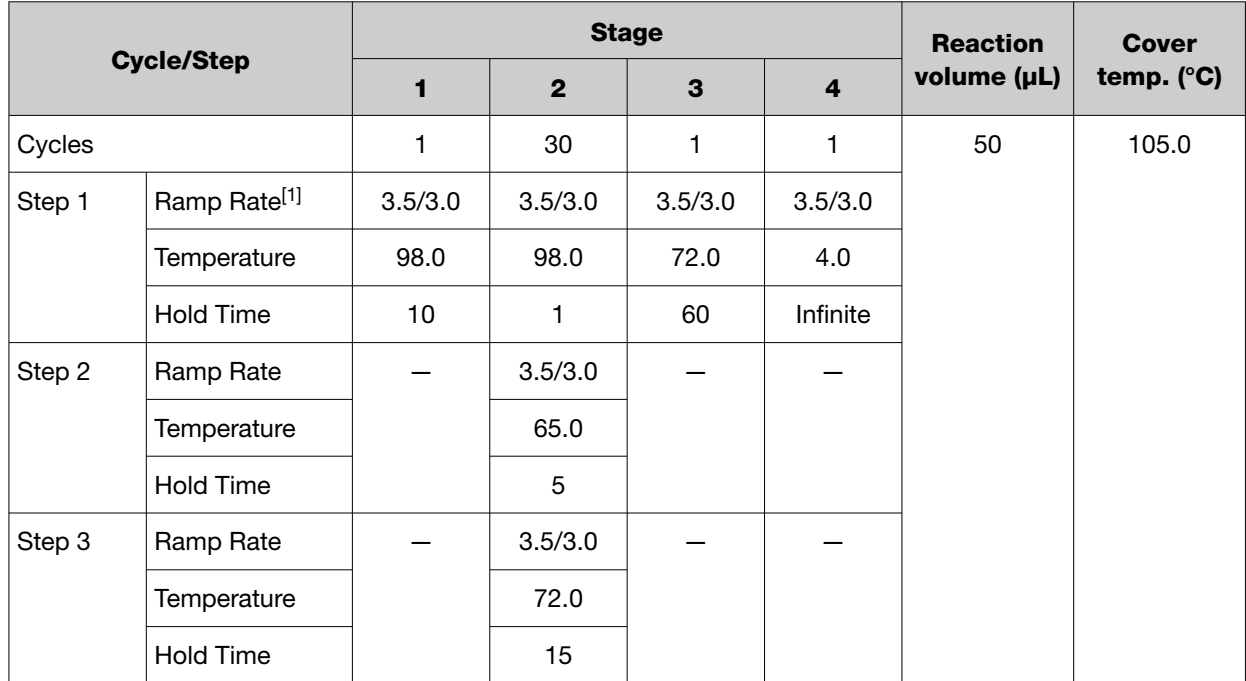

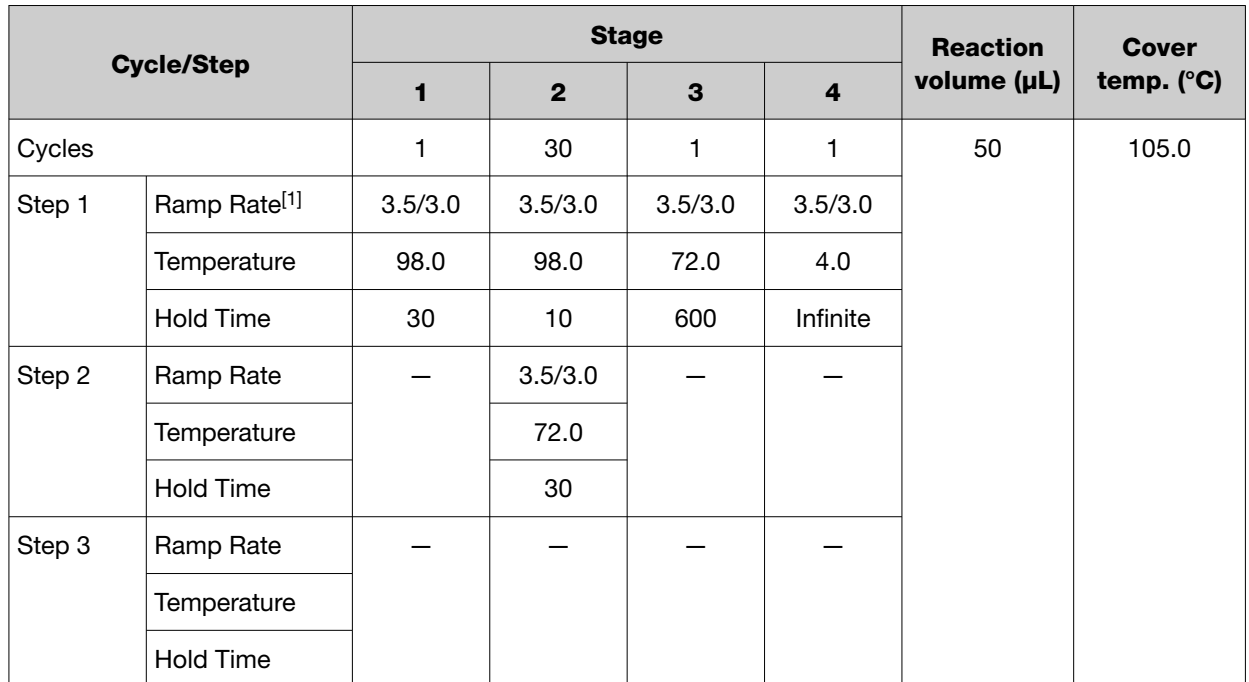

#### Phusion™ High Fidelity DNA Polymerase 2-Step

[1] Values for MiniAmp™/MiniAmp™ Plus Thermal Cycler.

### Phusion™ High Fidelity DNA Polymerase 3-Step

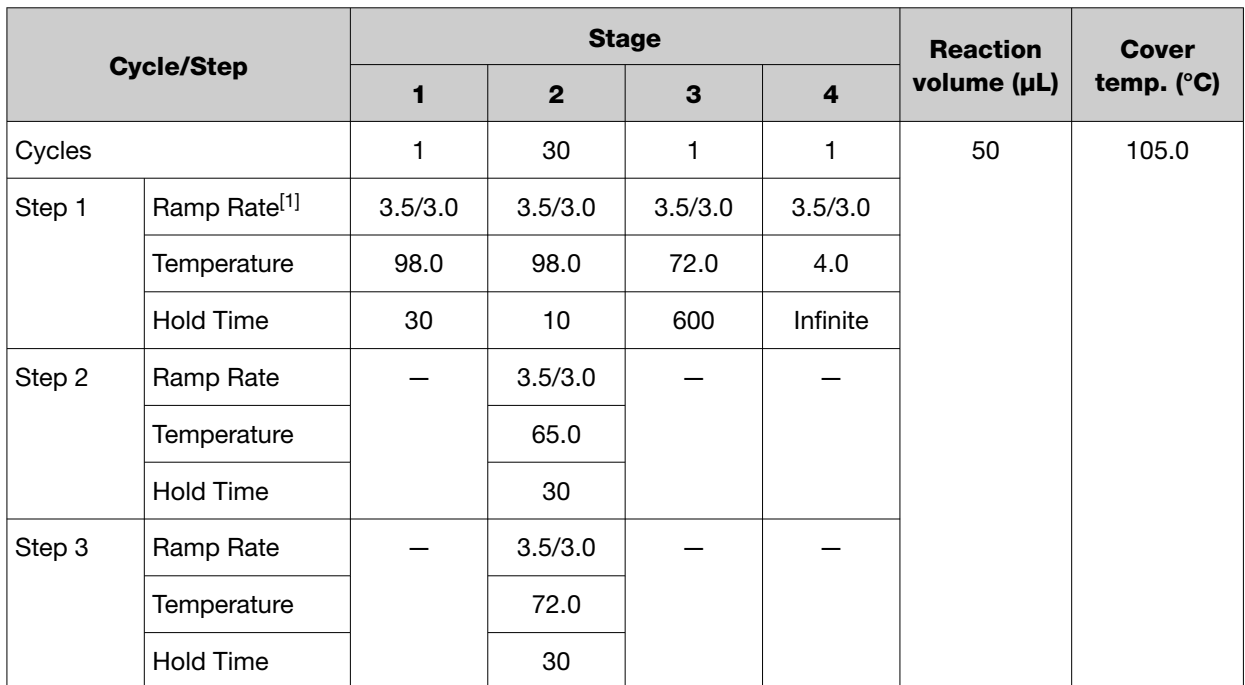

#### Platinum™ PFX 2-Step Method

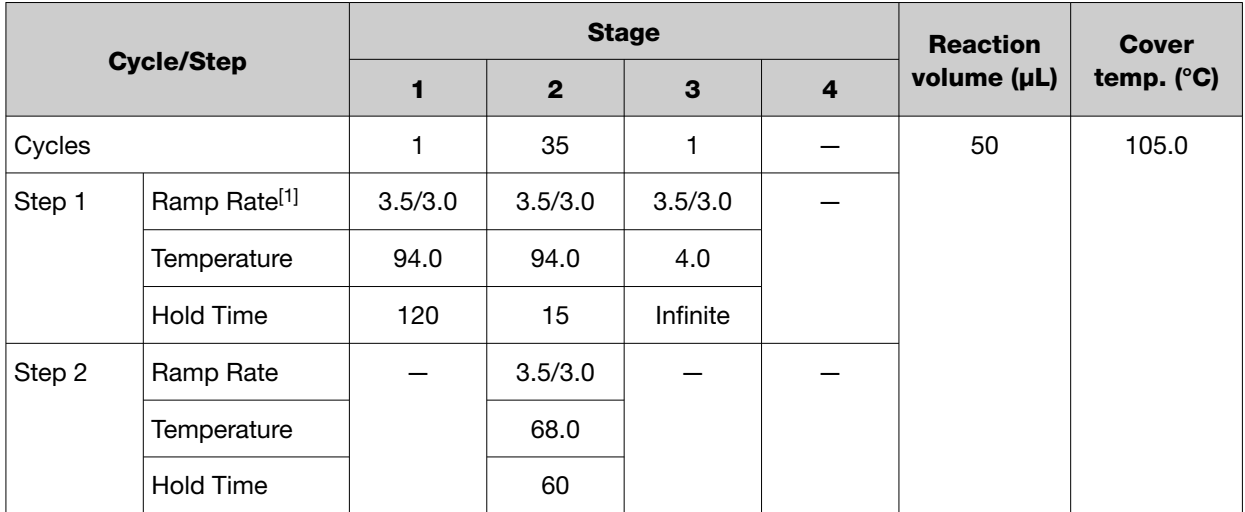

[1] Values for MiniAmp™/MiniAmp™ Plus Thermal Cycler.

## Platinum™ PFX 3-Step Method

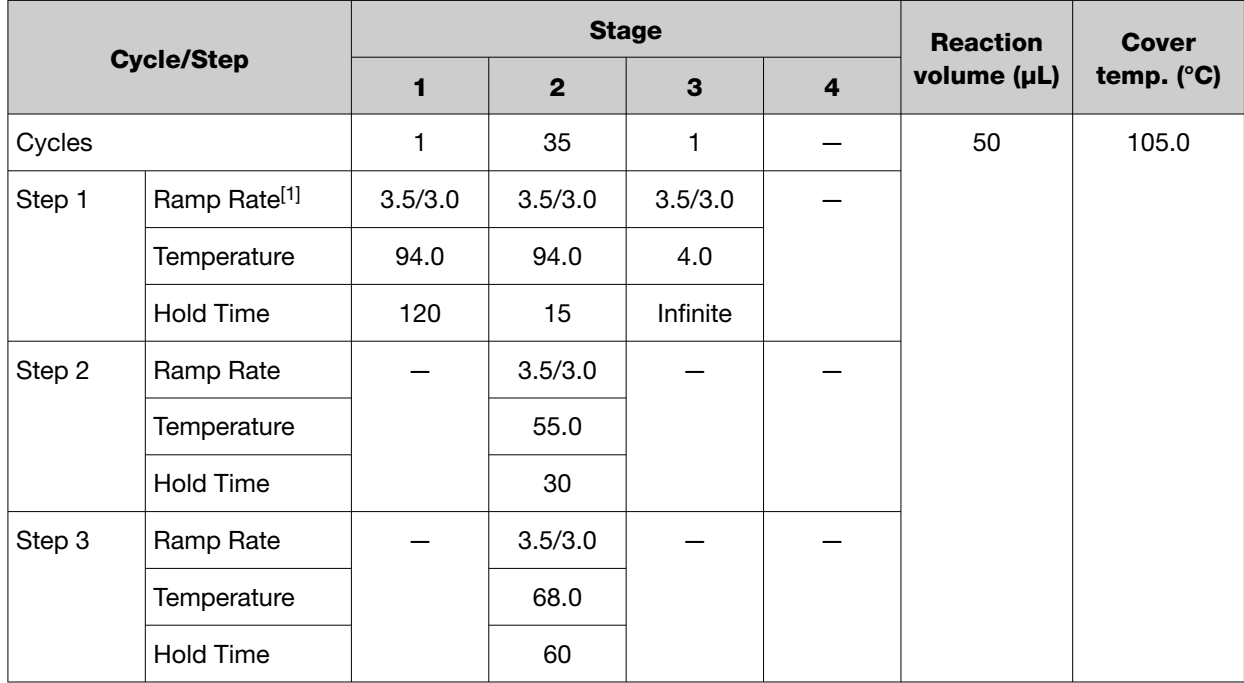
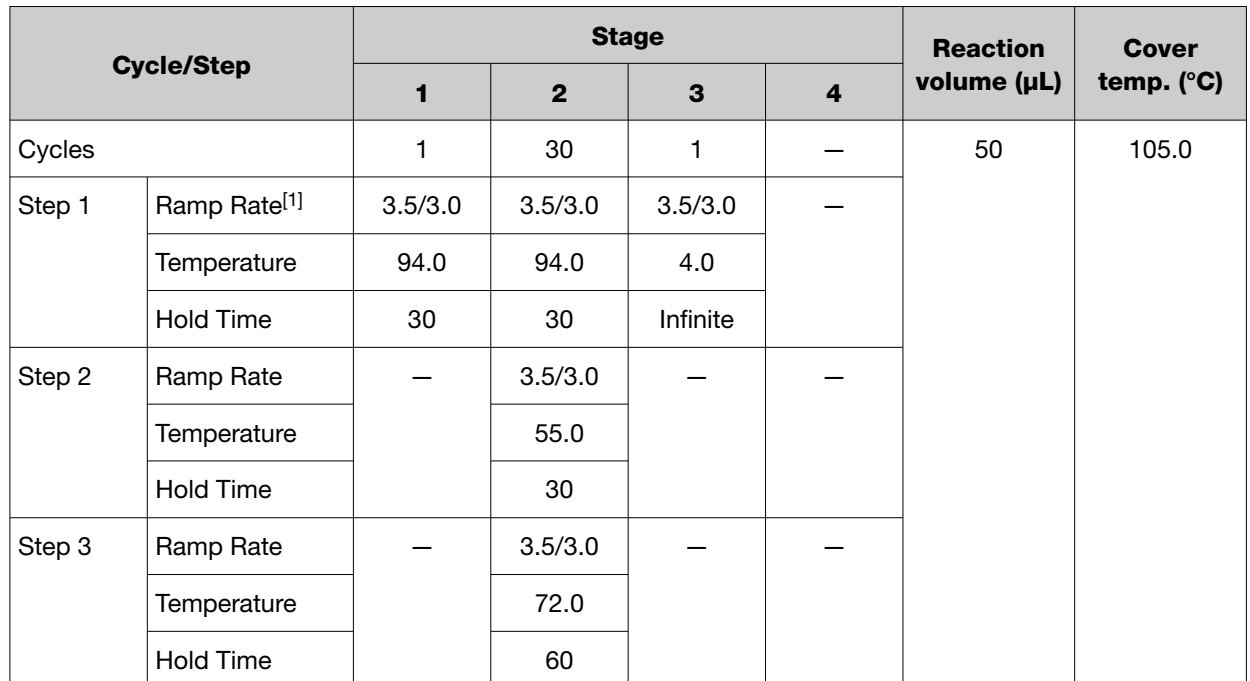

#### Platinum™ Taq DNA Polymerase Method

[1] Values for MiniAmp™/MiniAmp™ Plus Thermal Cycler.

#### Platinum<sup>™</sup> Taq High Fidelity Method

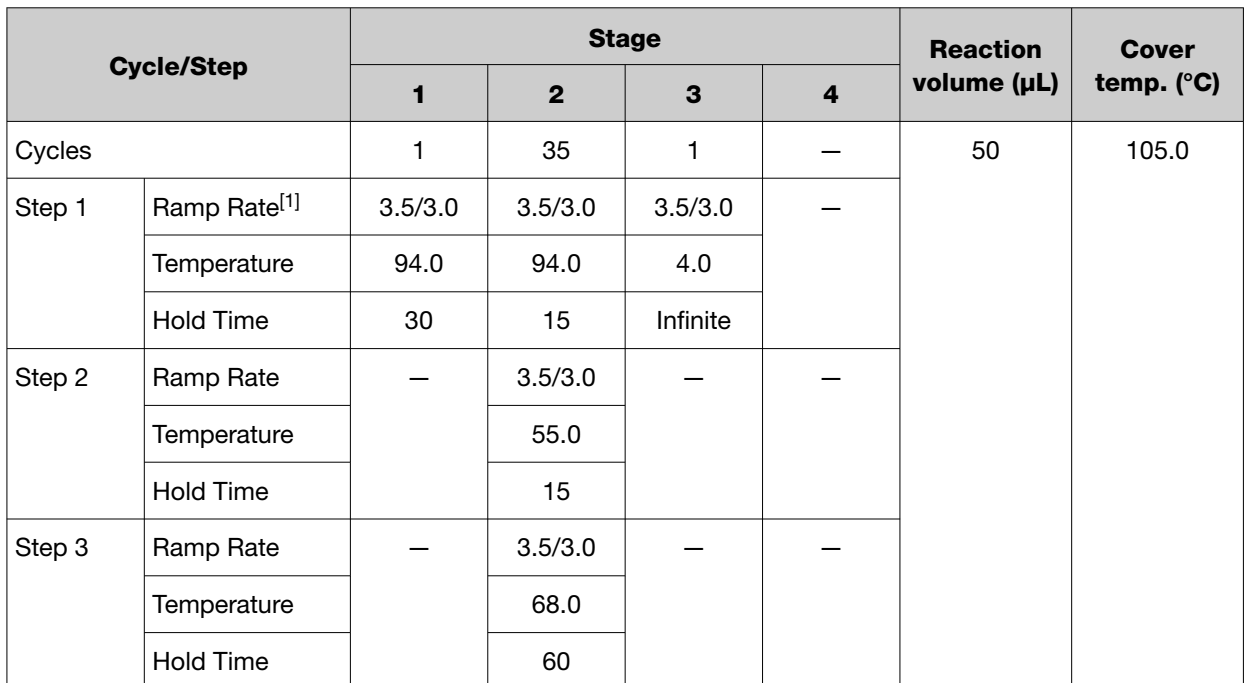

[1] Values for MiniAmp™/MiniAmp™ Plus Thermal Cycler.

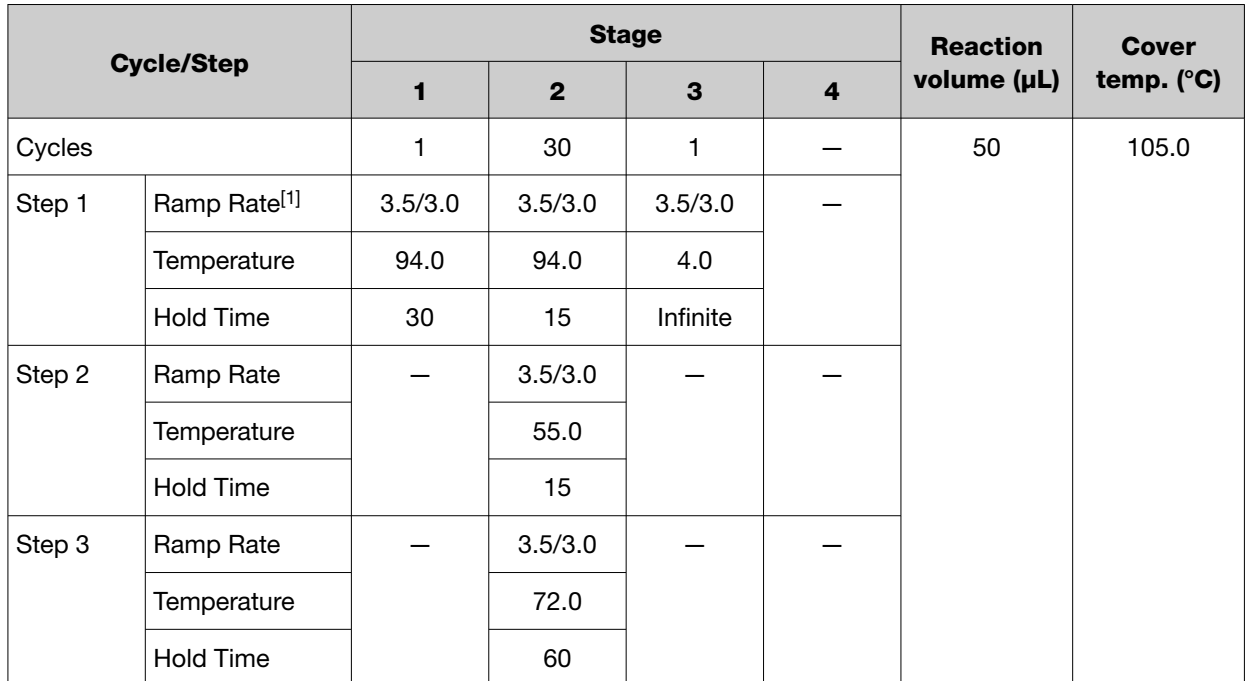

#### Platinum™ Taq SuperMix Method

[1] Values for MiniAmp™/MiniAmp™ Plus Thermal Cycler.

### SuperScript<sup>™</sup> III 1-Step System Method

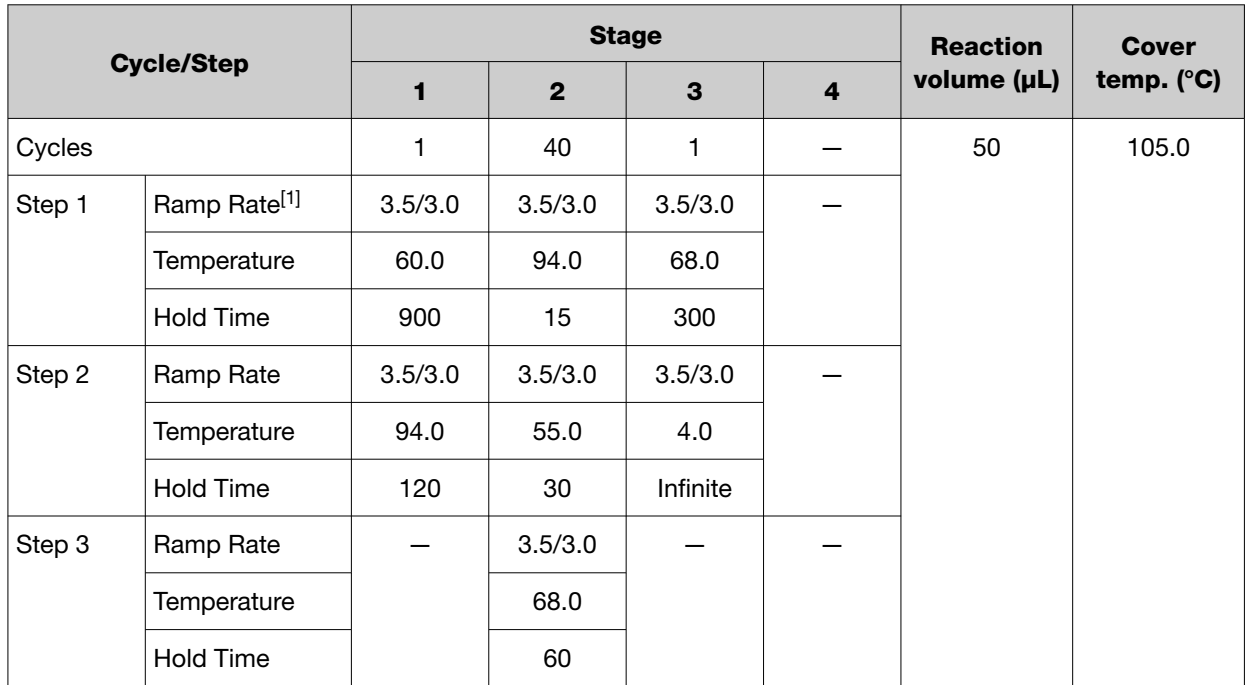

[1] Values for MiniAmp™/MiniAmp™ Plus Thermal Cycler.

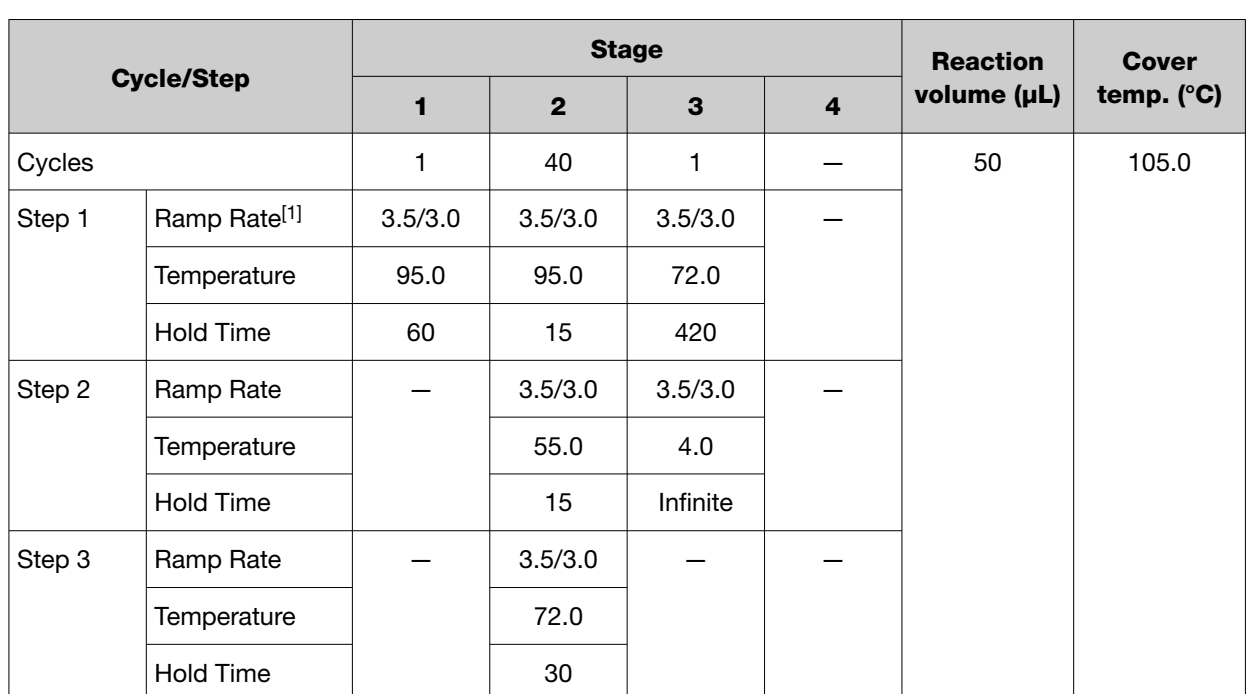

#### Time Release Method

[1] Values for MiniAmp™/MiniAmp™ Plus Thermal Cycler.

#### TargetSeq™ Exome Enrichment Method

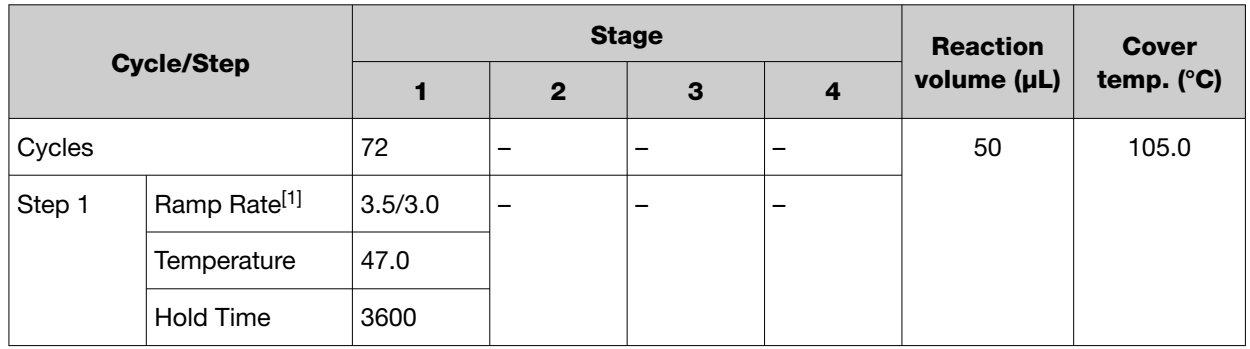

[1] Values for MiniAmp™/MiniAmp™ Plus Thermal Cycler.

#### Touchdown PCR Method

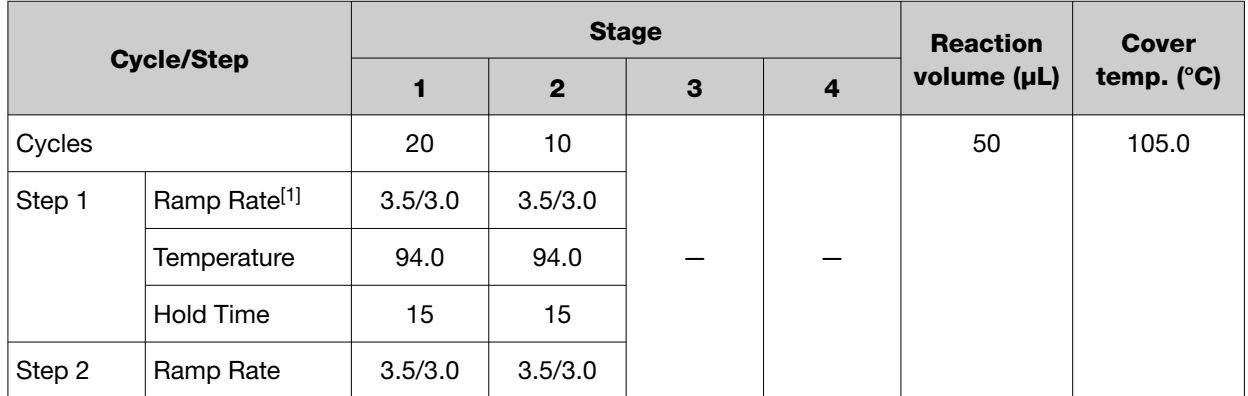

#### *(continued)*

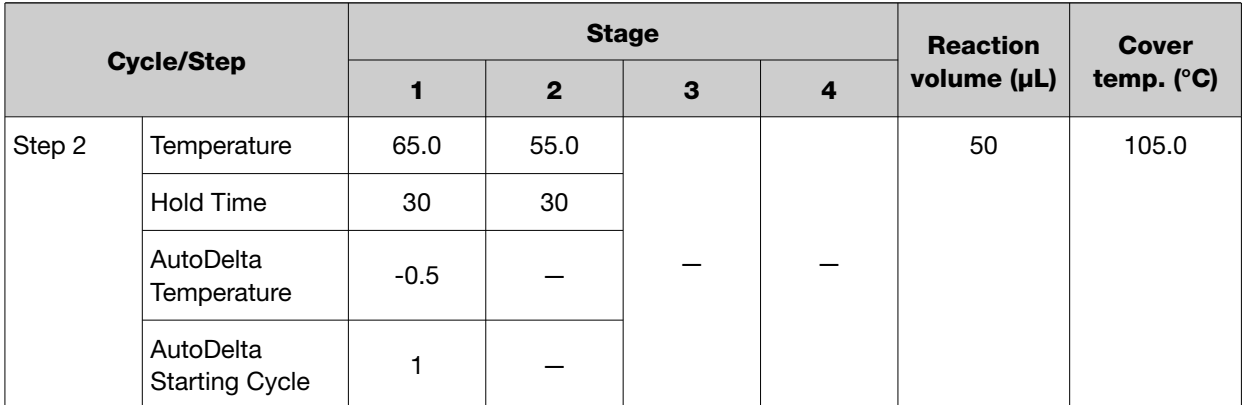

[1] Values for MiniAmp™/MiniAmp™ Plus Thermal Cycler.

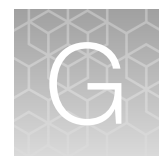

# About the Thermal Cycler Fleet Control Software

The Applied Biosystems™ Thermal Cycler Fleet Control Software (Cat. No. A40070) is used to manage users, methods, run reports, and multiple PCR instruments through a single user interface. The software is compatible with all Applied Biosystems<sup>™</sup> Thermal Cyclers. The Thermal Cycler Fleet Control Software can be purchased separately, and is not included with the MiniAmp™ or MiniAmp™ Plus Thermal Cycler. For more information visit [thermofisher.com](http://www.thermofisher.com).

## Connect the thermal cycler to the network

- 1. Connect the thermal cycler to your network using an Ethernet cable.
- 2. Go to Settings Menu Admin Menu Set IP Address to set up your thermal cycler network configuration.

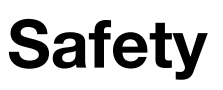

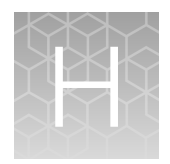

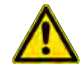

**WARNING! GENERAL SAFETY.** Using this product in a manner not specified in the user documentation may result in personal injury or damage to the instrument or device. Ensure that anyone using this product has received instructions in general safety practices for laboratories and the safety information provided in this document.

- · Before using an instrument or device, read and understand the safety information provided in the user documentation provided by the manufacturer of the instrument or device.
- · Before handling chemicals, read and understand all applicable Safety Data Sheets (SDSs) and use appropriate personal protective equipment (gloves, gowns, eye protection, and so on). To obtain SDSs, see the "Documentation and Support" section in this document.

# Symbols on the instrument

Symbols may be found on the instrument to warn against potential hazards or convey important safety information. In this document, the hazard symbol is used along with one of the following user attention words:

- CAUTION! Indicates a potentially hazardous situation that, if not avoided, may result in minor or moderate injury. It may also be used to alert against unsafe practices.
- WARNING! Indicates a potentially hazardous situation that, if not avoided, could result in death or serious injury.
- DANGER! Indicates an imminently hazardous situation that, if not avoided, will result in death or serious injury.

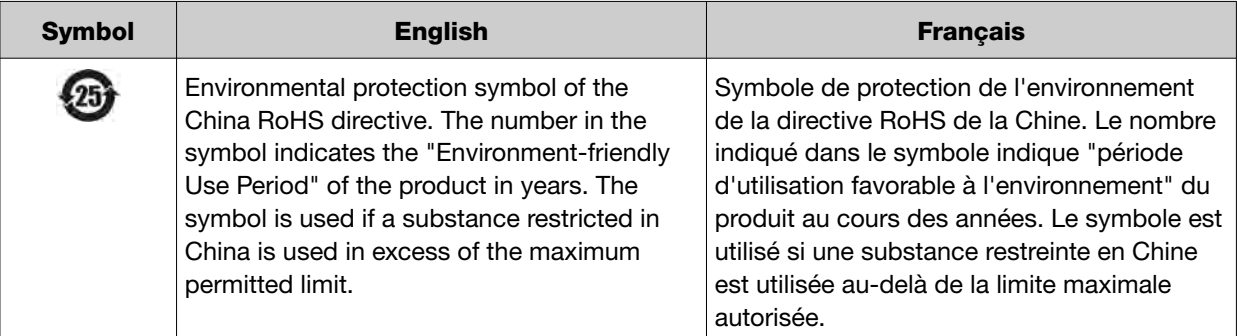

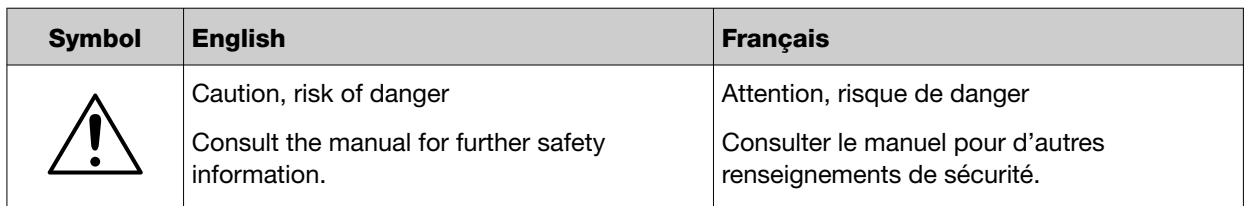

#### *(continued)*

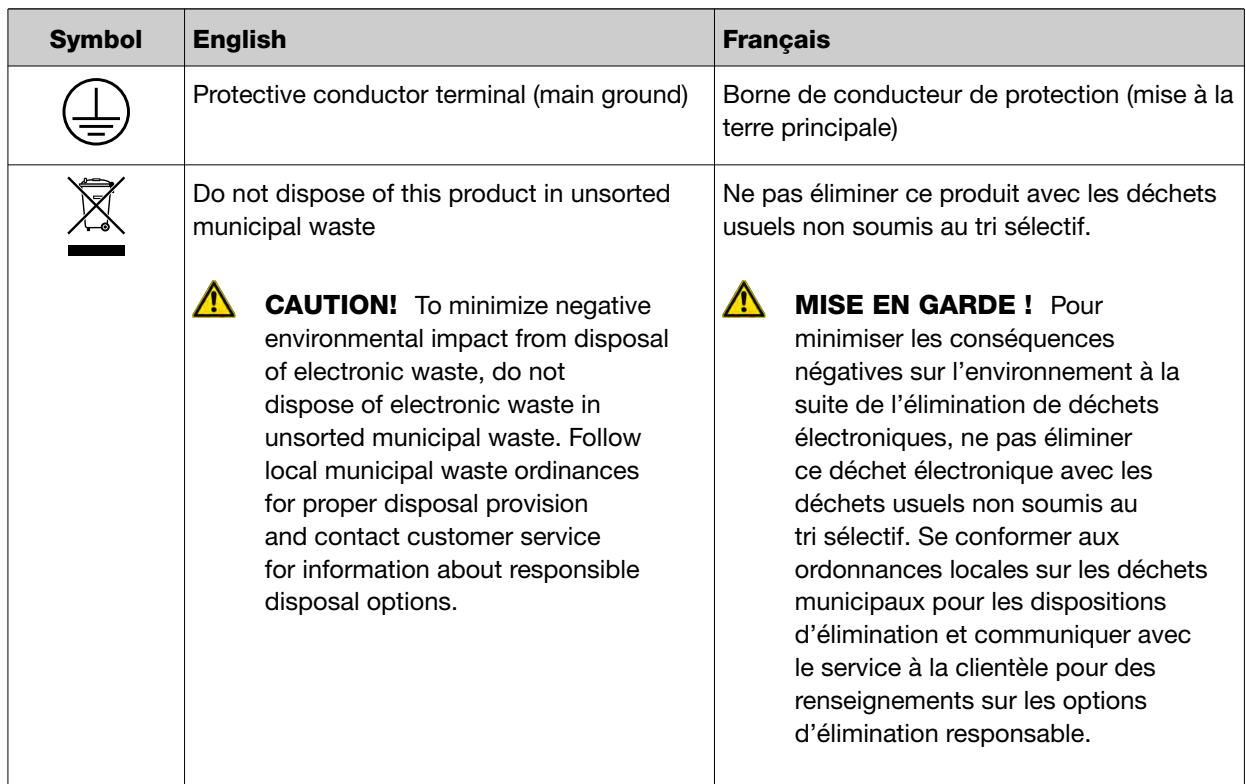

# Safety alerts on this instrument

Additional text may be used with one of the symbols described above when more specific information is needed to avoid exposure to a hazard. See the following table for safety alerts found on the instrument.

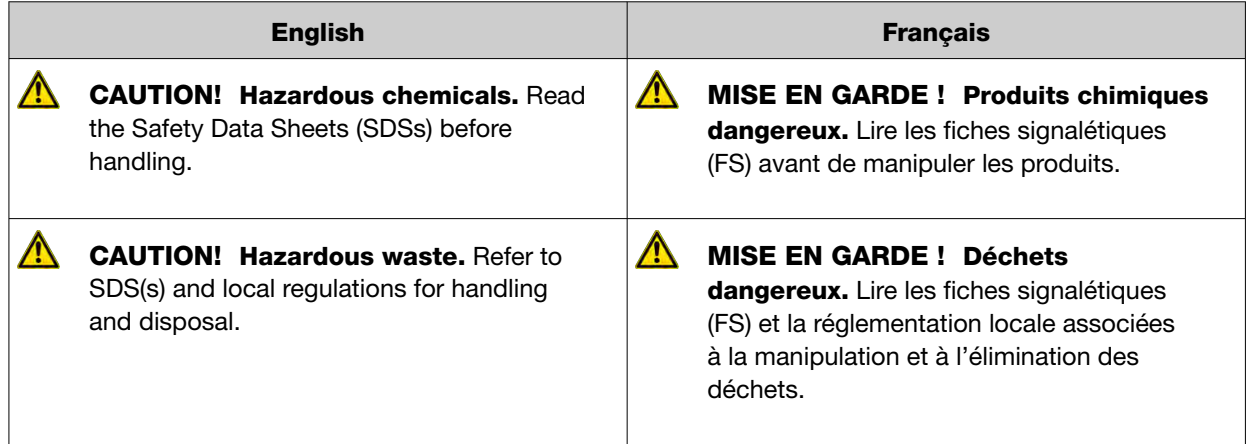

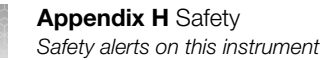

### Location of safety labels on the instrument

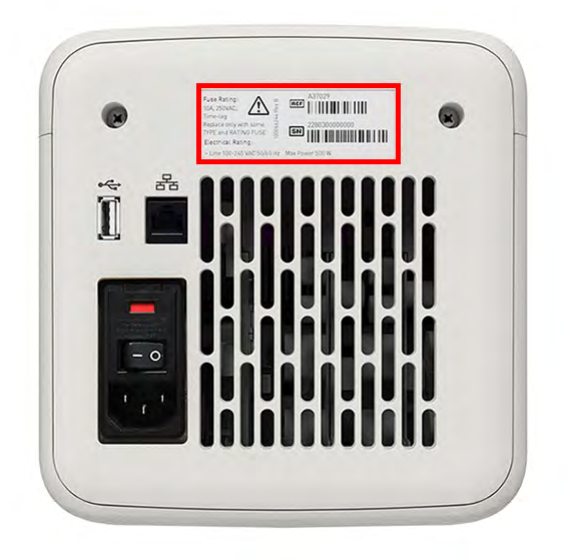

Figure 2 Location of the safety label on the rear panel of the instrument

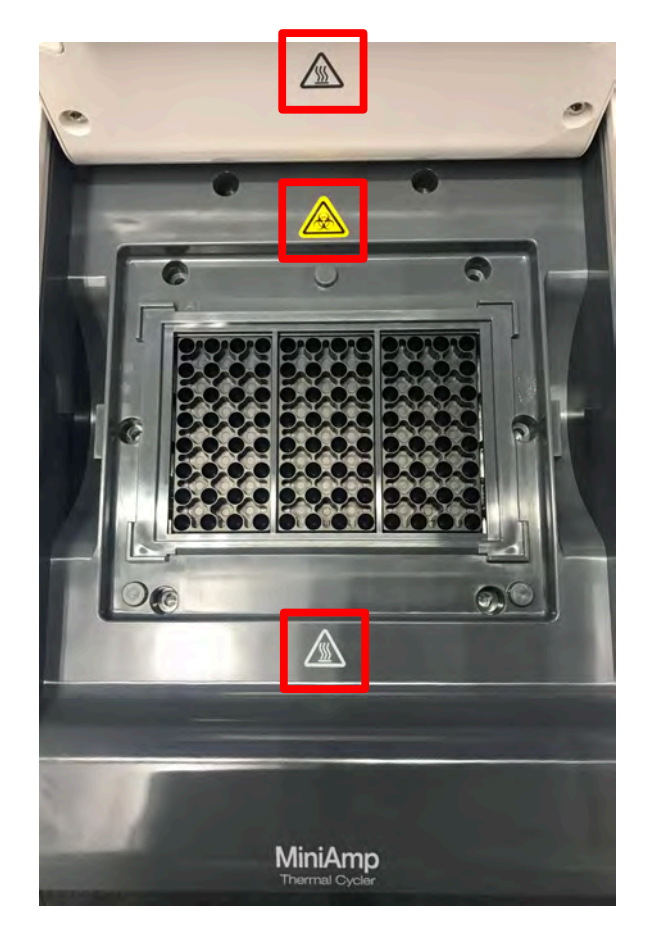

Figure 3 Location of the safety label on the 96-Well Sample Block

# China RoHS Compliance

#### 本表格依据 SJ/T11364 的规定编制

The following table is prepared in accordance with the provisions of SJ/T11364.

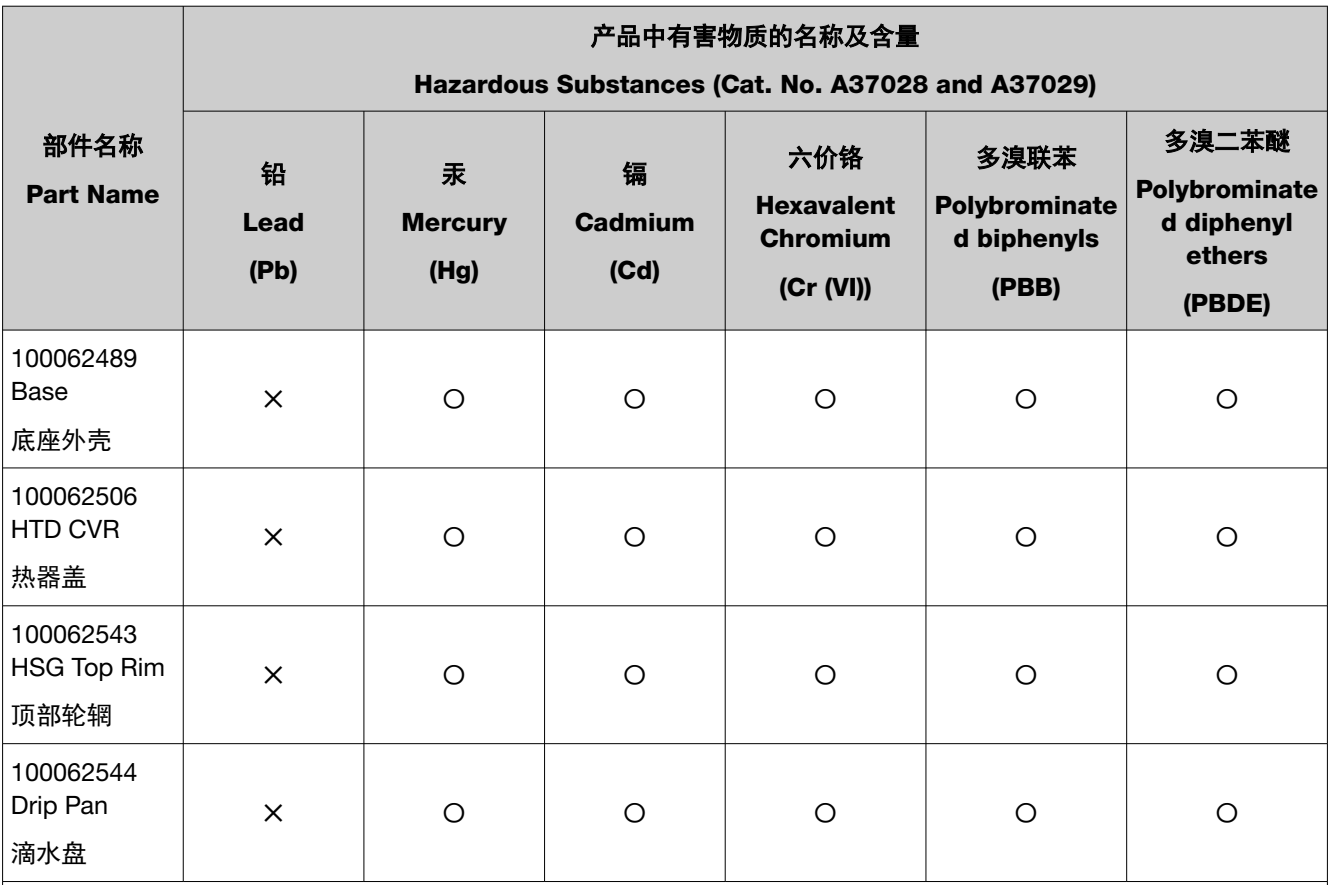

〇: 表示该有害物质在该部件所有均质材料中的含量均在 GB/T26572 规定的限量要求以下.

〇: Indicates that said hazardous substance contained in all of the homogenous materials for this part is below the limit requirement of GB/T 26572.

✕: 表示该有害物质至少在该部件的某一均质材料中的含量超出 GB/T26572 规定的限量要.

✕: Indicates that said hazardous substance contained in at least one of the homogenous materials used for this part is above the limit requirement of GB/T 26572.

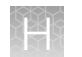

# Safety information for instruments not manufactured by Thermo Fisher Scientific

Some of the accessories provided as part of the instrument system are not designed or built by Thermo Fisher Scientific. Consult the manufacturer's documentation for the information needed for the safe use of these products.

# Instrument safety

#### General

CAUTION! Do not remove instrument protective covers. If you remove the protective instrument panels or disable interlock devices, you may be exposed to serious hazards including, but not limited to, severe electrical shock, laser exposure, crushing, or chemical exposure.

### Physical injury

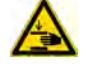

CAUTION! Moving Parts. Moving parts can crush, pinch and cut. Keep hands clear of moving parts while operating the instrument. Disconnect power before servicing.

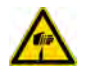

WARNING! Sharp Edges. The edges of this container are sharp.

### Electrical safety

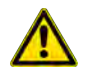

WARNING! Ensure appropriate electrical supply. For safe operation of the instrument:

- · Plug the system into a properly grounded receptacle with adequate current capacity.
- · Ensure the electrical supply is of suitable voltage.
- · Never operate the instrument with the ground disconnected. Grounding continuity is required for safe operation of the instrument.

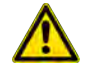

**WARNING!** Power Supply Line Cords. Use properly configured and approved line cords for the power supply in your facility.

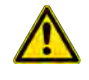

**WARNING!** Disconnecting Power. To fully disconnect power either detach or unplug the power cord, positioning the instrument such that the power cord is accessible.

### Cleaning and decontamination

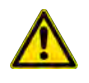

CAUTION! Cleaning and Decontamination. Use only the cleaning and decontamination methods specified in the manufacturer's user documentation. It is the responsibility of the operator (or other responsible person) to ensure the following requirements are met:

- · No decontamination or cleaning agents are used that could cause a HAZARD as a result of a reaction with parts of the equipment or with material contained in the equipment.
- · The instrument is properly decontaminated a) if hazardous material is spilled onto or into the equipment, and/or b) prior to having the instrument serviced at your facility or sending the instrument for repair, maintenance, trade-in, disposal, or termination of a loan (decontamination forms may be requested from customer service).
- · Before using any cleaning or decontamination methods (except those recommended by the manufacturer), users should confirm with the manufacturer that the proposed method will not damage the equipment.

### Safety and electromagnetic compatibility (EMC) standards

The instrument design and manufacture complies with the following standards and requirements for safety and electromagnetic compatibility.

#### **Safety**

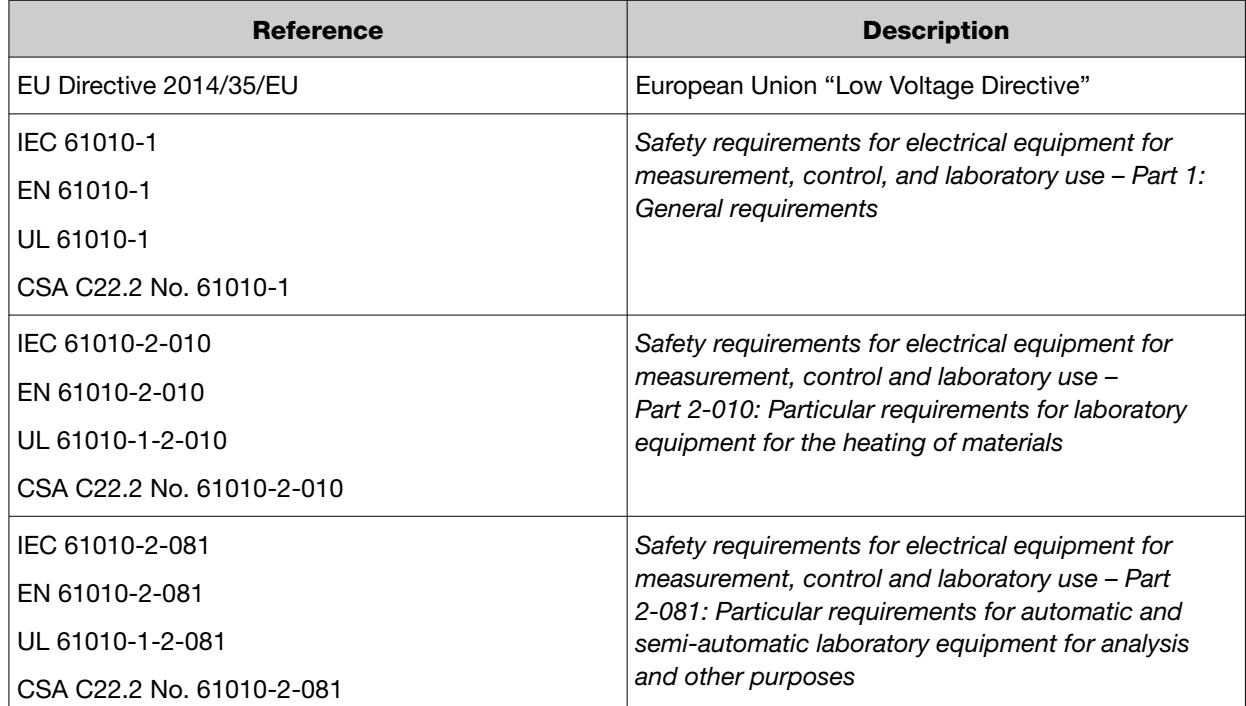

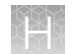

#### **EMC**

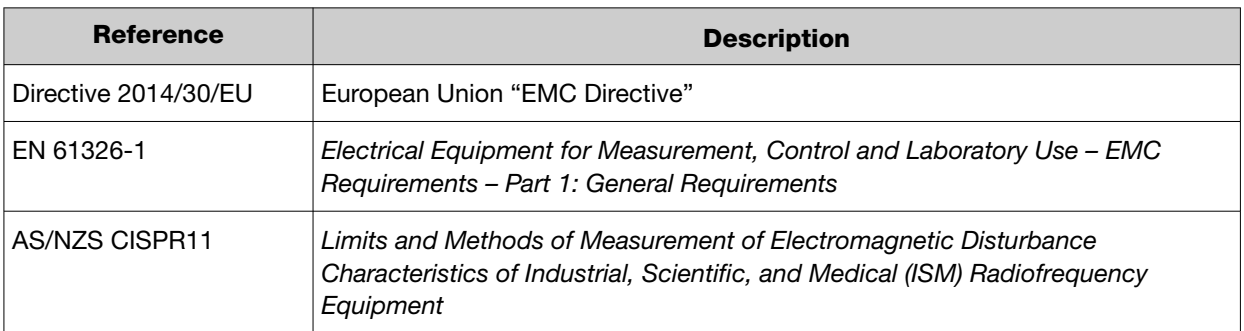

### Environmental design standards

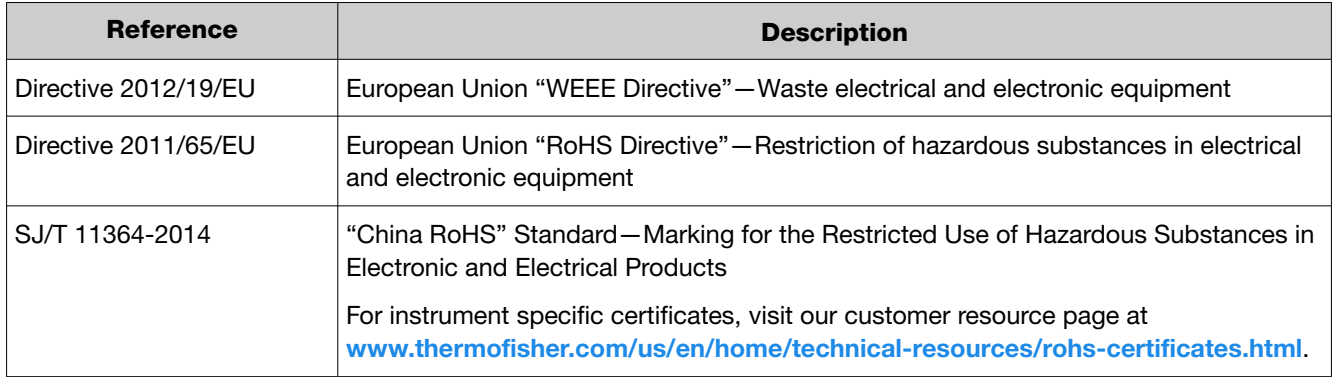

# Chemical safety

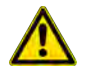

WARNING! GENERAL CHEMICAL HANDLING. To minimize hazards, ensure laboratory personnel read and practice the general safety guidelines for chemical usage, storage, and waste provided below. Consult the relevant SDS for specific precautions and instructions:

- · Read and understand the Safety Data Sheets (SDSs) provided by the chemical manufacturer before you store, handle, or work with any chemicals or hazardous materials. To obtain SDSs, see the "Documentation and Support" section in this document.
- · Minimize contact with chemicals. Wear appropriate personal protective equipment when handling chemicals (for example, safety glasses, gloves, or protective clothing).
- · Minimize the inhalation of chemicals. Do not leave chemical containers open. Use only with adequate ventilation (for example, fume hood).
- · Check regularly for chemical leaks or spills. If a leak or spill occurs, follow the manufacturer's cleanup procedures as recommended in the SDS.
- · Handle chemical wastes in a fume hood.
- · Ensure use of primary and secondary waste containers. (A primary waste container holds the immediate waste. A secondary container contains spills or leaks from the primary container. Both containers must be compatible with the waste material and meet federal, state, and local requirements for container storage.)
- · After emptying a waste container, seal it with the cap provided.
- · Characterize (by analysis if necessary) the waste generated by the particular applications, reagents, and substrates used in your laboratory.
- · Ensure that the waste is stored, transferred, transported, and disposed of according to all local, state/provincial, and/or national regulations.
- · IMPORTANT! Radioactive or biohazardous materials may require special handling, and disposal limitations may apply.

# Biological hazard safety

WARNING! BIOHAZARD. Biological samples such as tissues, body fluids, infectious agents, and blood of humans and other animals have the potential to transmit infectious diseases. Conduct all work in properly equipped facilities with the appropriate safety equipment (for example, physical containment devices). Safety equipment can also include items for personal protection, such as gloves, coats, gowns, shoe covers, boots, respirators, face shields, safety glasses, or goggles. Individuals should be trained according to applicable regulatory and company/ institution requirements before working with potentially biohazardous materials. Follow all applicable local, state/provincial, and/or national regulations. The following references provide general guidelines when handling biological samples in laboratory environment.

· U.S. Department of Health and Human Services, *Biosafety in Microbiological and Biomedical Laboratories (BMBL)*, 5th Edition, HHS Publication No. (CDC) 21-1112, Revised December 2009; found at:

[https://www.cdc.gov/labs/pdf/CDC-BiosafetymicrobiologicalBiomedicalLaboratories-2009-](https://www.cdc.gov/labs/pdf/CDC-BiosafetymicrobiologicalBiomedicalLaboratories-2009-P.pdf) [P.pdf](https://www.cdc.gov/labs/pdf/CDC-BiosafetymicrobiologicalBiomedicalLaboratories-2009-P.pdf)

· World Health Organization, *Laboratory Biosafety Manual*, 3rd Edition, WHO/CDS/CSR/LYO/2004.11; found at:

[www.who.int/csr/resources/publications/biosafety/Biosafety7.pdf](http://www.who.int/csr/resources/publications/biosafety/Biosafety7.pdf)

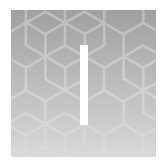

# Documentation and support

## Placeholder for related documentation

## Customer and technical support

Visit [thermofisher.com/support](http://thermofisher.com/support) for the latest service and support information.

- Worldwide contact telephone numbers
- Product support information
	- Product FAQs
	- Software, patches, and updates
	- Training for many applications and instruments
- Order and web support
- Product documentation
	- User guides, manuals, and protocols
	- Certificates of Analysis
	- Safety Data Sheets (SDSs; also known as MSDSs)

Note: For SDSs for reagents and chemicals from other manufacturers, contact the manufacturer.

### Limited product warranty

Life Technologies Corporation and/or its affiliate(s) warrant their products as set forth in the Life Technologies' General Terms and Conditions of Sale at [www.thermofisher.com/us/en/home/](http://www.thermofisher.com/us/en/home/global/terms-and-conditions.html) [global/terms-and-conditions.html](http://www.thermofisher.com/us/en/home/global/terms-and-conditions.html). If you have any questions, please contact Life Technologies at [www.thermofisher.com/support](http://www.thermofisher.com/support).

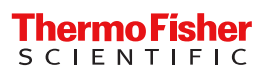